# **Electronic Annual Operating Report**

**Florida Department of Environmental Protection**

**Version 2022-3** January 2023

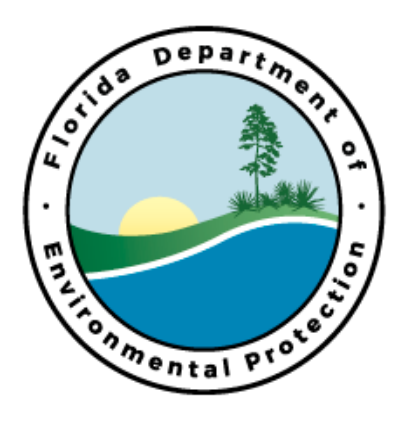

Updated January 2023

Developed by:

Department of Environmental Protection Division of Air Resource Management, MS5500 2600 Blair Stone Road Tallahassee, FL 32399-2400 <https://floridadep.gov/air>

Department of Environmental Protection (DEP) DISCLAIMS ALL WARRANTIES RELATING TO THIS SOFTWARE, WHETHER EXPRESSED OR IMPLIED, INCLUDING BUT NOT LIMITED TO ANY IMPLIED WARRANTIES OF MERCHANTABILITY OR FITNESS FOR A PARTICULAR PURPOSE. NEITHER Department of Environmental Protection (DEP) NOR ANYONE ELSE WHO HAS BEEN INVOLVED IN THE CREATION, PRODUCTION, OR DELIVERY OF THIS SOFTWARE SHALL BE LIABLE FOR ANY INDIRECT, CONSEQUENTIAL, OR INCIDENTAL DAMAGES ARISING OUT OF THE USE OR INABILITY TO USE SUCH SOFTWARE, EVEN IF Department of Environmental Protection (DEP) HAS BEEN ADVISED OF THE POSSIBILITY OF SUCH DAMAGES OR CLAIMS. THE PERSON USING THE SOFTWARE BEARS ALL RISK AS TO THE QUALITY AND PERFORMANCE OF THE SOFTWARE.

This agreement shall be governed by the laws of the State of Florida and shall insure to the benefit of Department of Environmental Protection (DEP). Any action or proceeding brought by either party against the other arising out of or related to this agreement shall be brought only in a STATE or FEDERAL COURT located in Leon County, Florida. The parties hereby consent to in personal jurisdiction of said courts.

Microsoft is a registered trademark of Microsoft Corporation. Windows is a trademark of Microsoft Corporation. Corel and WordPerfect are registered trademarks of the Corel Corporation.

# **Contents**

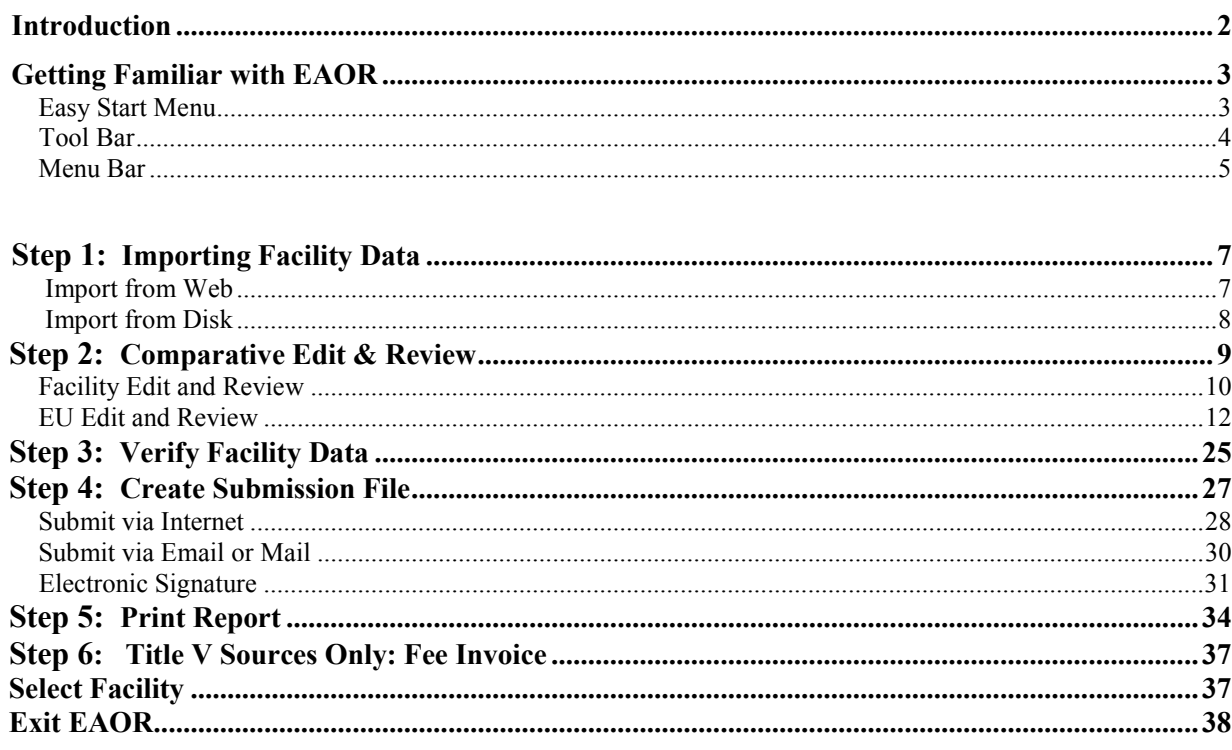

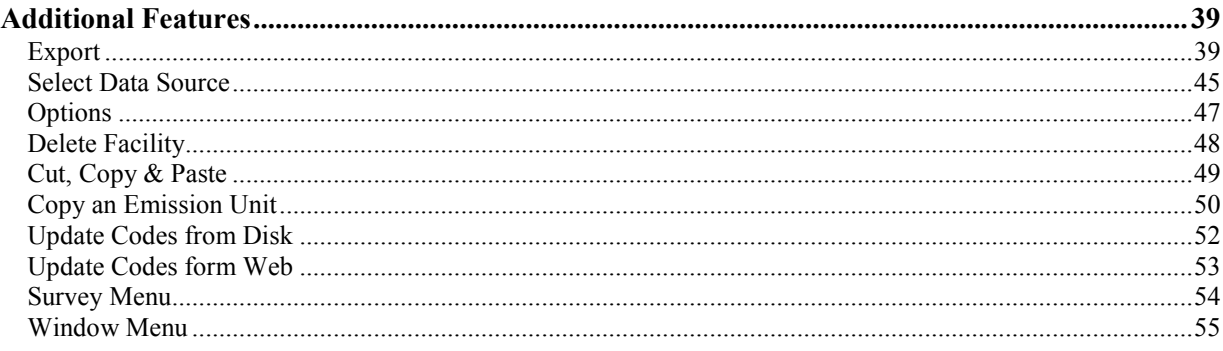

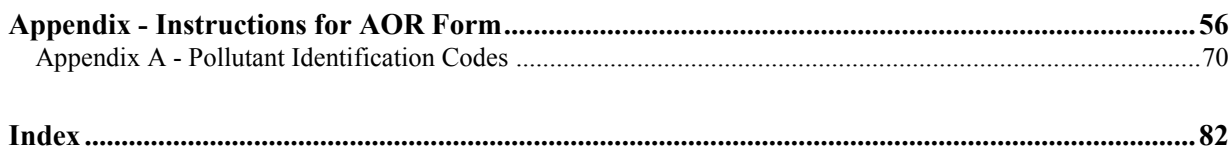

### **Introduction**

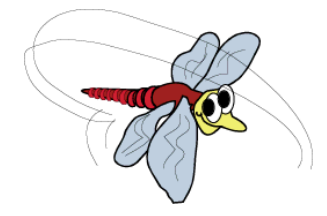

**W**elcome to the **<sup>E</sup>**lectronic **A**nnual **O**perating **R**eport software – or **EAOR**. This updated version of the EAOR software has been created by the Florida Department of Environmental Protection's Division of Air Resource Management to better assist you in submitting an electronic version of the **A**nnual **O**perating **R**eport – or **AOR.** Beginning with report year 2013, the EAOR software was updated to calculate Title V Annual Emission Fees.

**"Buzz"**

The EAOR Installation Instructions are not included in this manual. They will be provided at the same location where you will download the EAOR software:

#### **https://floridadep.gov/air/permitting-compliance/content/annual-operatingreport**

The Installation Instructions will discuss the following minimum system requirements needed to run the EAOR software:

- Required Software
- Operating System Requirements
- Hardware Requirements
- Hard Drive
- Cautions

Use this manual to guide you through the EAOR program. Take some time to review the first section titled **"Getting Familiar with EAOR"**. This section introduces the Easy Start Menu, which conveniently lays out each step necessary for completing your AOR in the order it is usually performed, and it briefly describes the features and options found on the Tool Bar and Menu Bar. The section titled **"Additional Features"** discusses the features that can be useful but are not essential for completing the AOR. **Appendix A – "Instructions for AOR Form"** is part of Rule 62-210.900(5), F.A.C. It covers all AOR requirements and includes definitions of each data field.

**"Buzz"** will appear throughout the documentation with helpful hints to guide you through the EAOR process. If you have any questions or are unable to locate the information you need, please contact the Division of Air Resource Management by phone or email, as shown below. You may also obtain an explanation or instructions for a particular feature that you are *currently* using by pressing **F1** on your keyboard. EAOR will automatically open the Help File to the section which explains that specific function. Feel free to use this feature at any time throughout EAOR.

> **Division of Air Resource Management Tallahassee, FL**

Phone: (850) 717-9000 Email: [EAOR@dep.state.fl.us](mailto:EAOR@dep.state.fl.us)

## **Getting Familiar with EAOR**

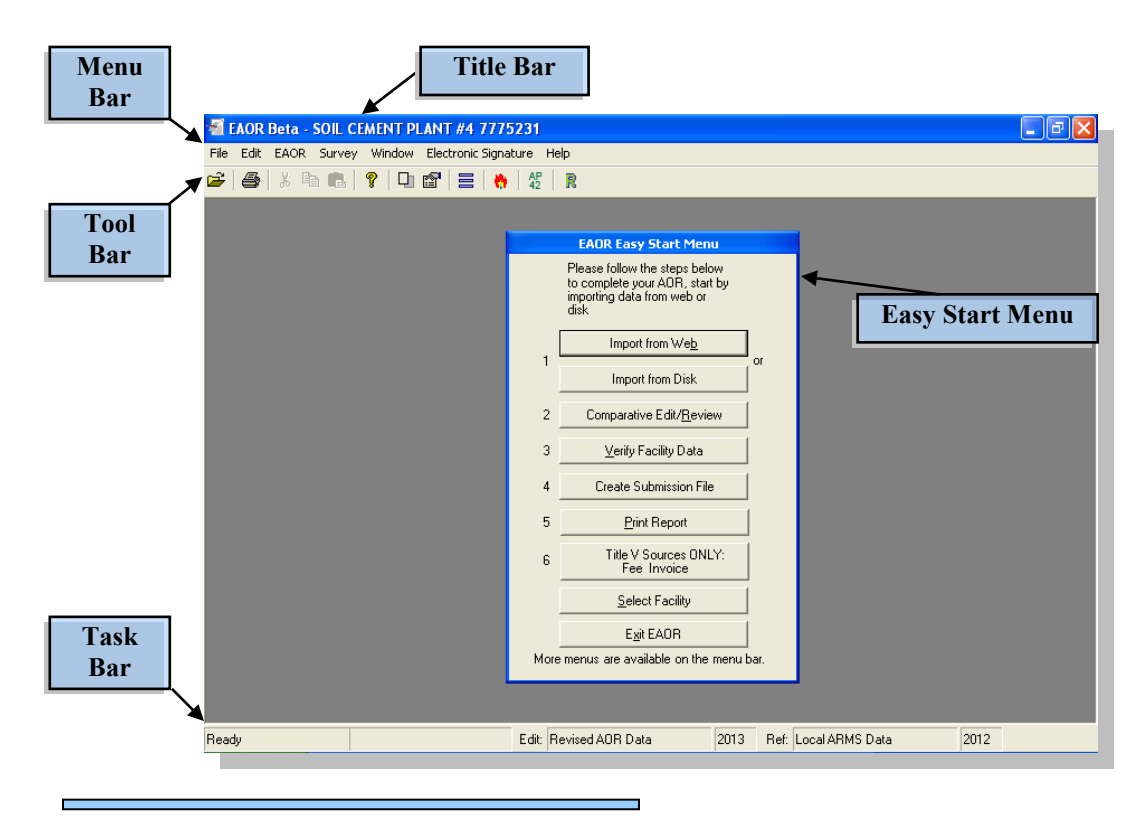

### **Easy Start Menu**

Start at this menu to begin creating your AOR for the current reporting year. This menu provides quick access to the most frequently used menu options in the AOR creation process. Each step appears on the menu in the order it would normally be performed. However, this is only a general guideline; your AOR may require additional steps warranted by the size and/or structure of your facility or other permit stipulation(s).

### **Step 1**

#### **Importing Facility Data**

There are two ways to import your facility data into the EAOR program:

- **Import from Web:** We recommend using this option if you have an Internet connection. *If you experience problems importing via Internet, please contact FDEP for data file***!**
- **● Import from Disk:** Use this option if you do not have an Internet connection. To obtain a copy of your facility data file contact the Division of Air Resource Management at **(850) 717-9000** or send an email to **[EAOR@dep.state.fl.us](mailto:EAOR@dep.state.fl.us)**

**Step 2**

#### **Comparative Edit & Review**

Enter and update your Facility and Emission Unit data for the reporting year. For information on AOR requirements see the **Instructions for AOR Form** (**Appendix A**, page 56).

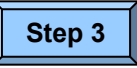

#### **Verify Facility Data**

After you have updated and saved your changes, use this button to ensure that all necessary data are entered.

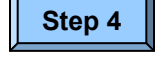

**Step 5**

#### **Create Submission File**

Once your AOR is complete and verified, you are ready to submit it electronically to FDEP.

#### **Print Report**

Step 5 is optional. Use this button to print the entire AOR, signature pages, or individual emission reports.

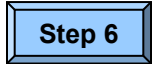

#### **Title V Sources ONLY: Fee Invoice**

Step 6 applies to Title V Sources only. Use this button to access your Title V Fee Invoice once you've submitted your AOR.

#### **Select Facility**

If you work with multiple facilities, use this button to switch to another facility.

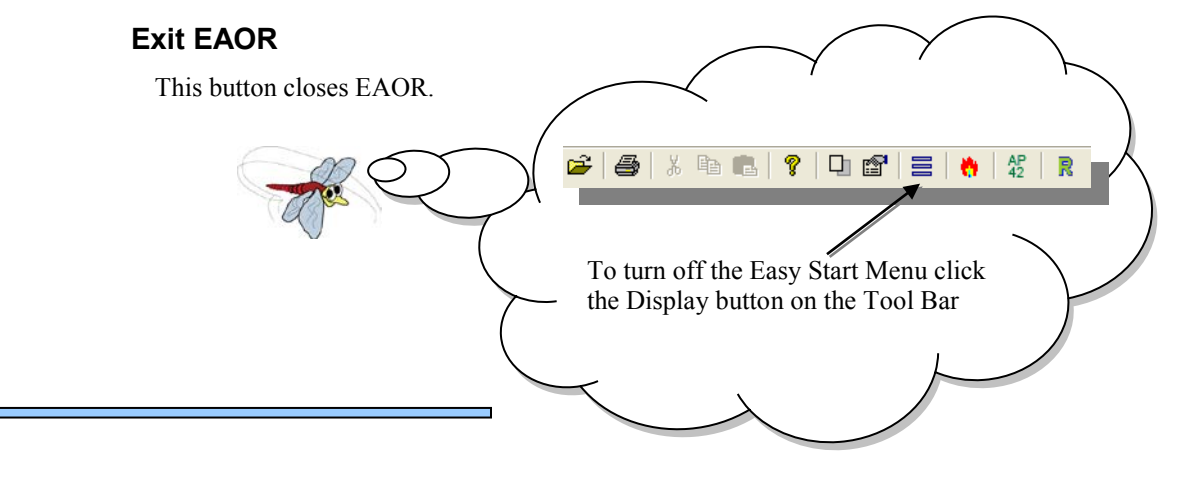

### **Tool Bar**

The Tool Bar buttons provide you with shortcuts to frequently used menu options.

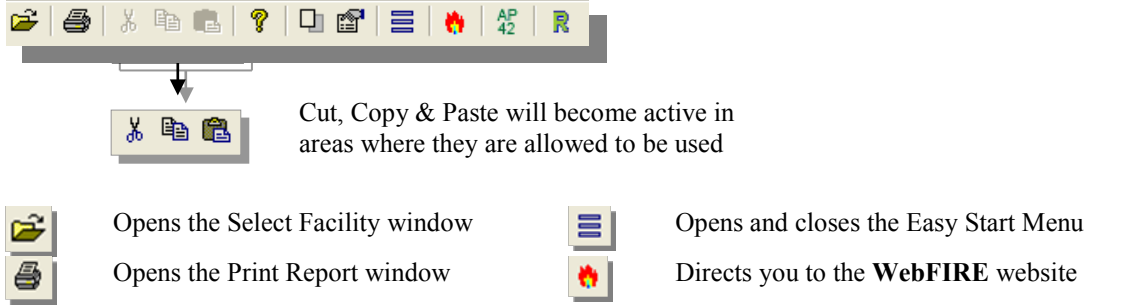

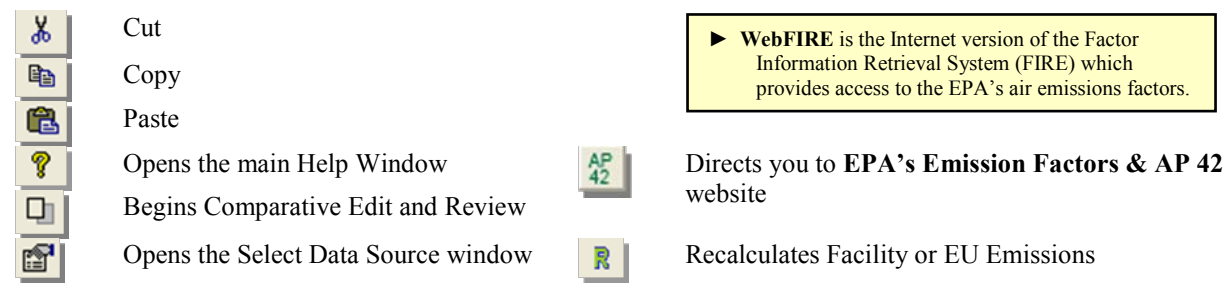

### **Menu Bar**

The Menu Bar consists of a variety of features some of which are necessary for completing your AOR while others are entirely optional. Brief explanations of each menu are provided below.

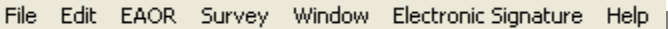

#### ● **File Menu**

The File Menu consists of options and features which aid in the preparation of your AOR. Some of these options can be accessed via the Easy Start Menu, while others exist only within the File Menu.

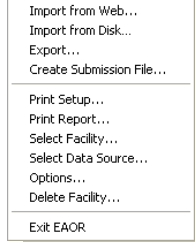

**Import from Web… Select Facility… Import from Disk… Select Data Source… Export… Options… Create Submission File… Delete Facility… Print Setup… Exit EAOR… Print Report…** 

#### ● **Edit Menu**

The Edit Menu consists of those options which allow you to modify and update your AOR data. Quickly modify data by using the keystroke shortcuts listed to the right of each function.

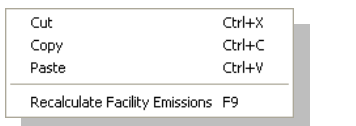

**Cut Copy Paste Recalculate Facility Emissions**

#### ● **EAOR Menu**

The EAOR Menu consists of those options which allow you to review, update and verify your AOR data. Some of these options can be accessed via the Easy Start Menu, while others exist only within the EAOR Menu.

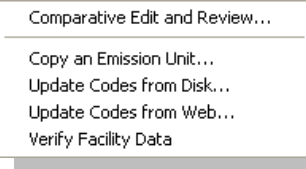

**Comparative Edit and Review… Copy an Emission Unit... Update Codes from Disk… Update Codes from Web… Verify Facility Data**

#### ● **Survey Menu**

After completing your AOR, use the Survey Menu to access the optional survey so you may evaluate EAOR performance. We encourage you to fill out and submit this survey since your feedback is essential to improving the effectiveness of the EAOR program.

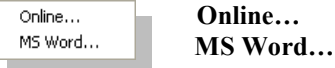

#### ● **Window Menu**

The Window Menu allows you to navigate between any windows that are *currently* open in EAOR.

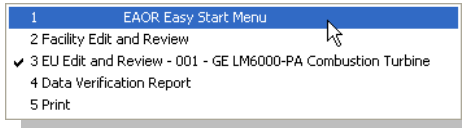

#### ● **Electronic Signature Menu (E-Signing)**

The Electronic Signature Menu provides access to electronically sign your AOR. However e-signature access is also available from the EAOR website: [https://fldep.dep.state.fl.us/air/emission/eaor/aor.asp.](https://fldep.dep.state.fl.us/air/emission/eaor/aor.asp) E-signing replaces the need to submit a signed hard copy of the signature pages (pages 1 & 2 of the AOR) to FDEP when you submit electronically.

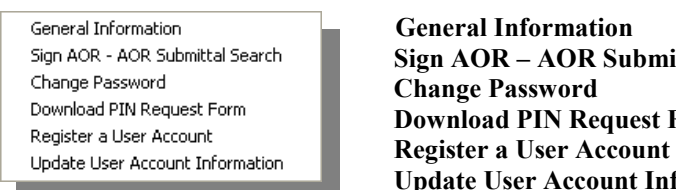

**Sign AOR – AOR Submittal Search Download PIN Request Form**<br>Register a User Account  **Update User Account Information**

#### **Help Menu**

The Help Menu provides options for accessing the Help File and other helpful documents. You may access the Help File via the Menu Bar or by pressing **F1** on your keyboard, see example below.

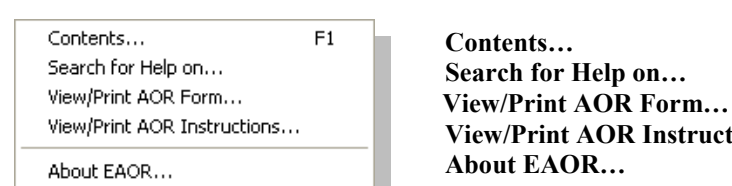

 **View/Print AOR Instructions…**

You may utilize the **F1** feature at any time while using EAOR, for example: Select **Import from Web** and the *Import Data from Website* window will open. If you aren't sure what to do next or simply want an explanation of why you should import from web, press **F1** and the Help File will open the 'Import From Web' instructions, as shown in the example.

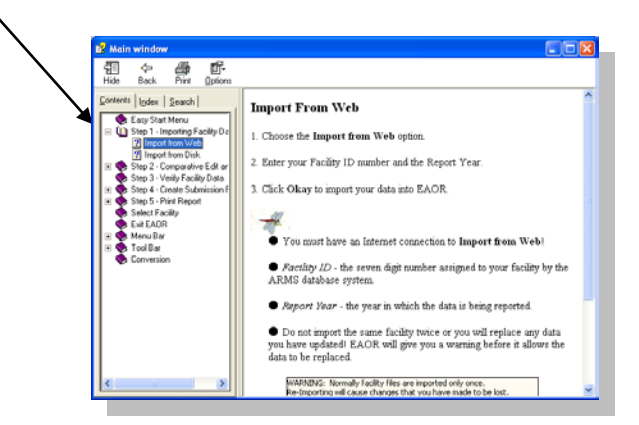

## **Step 1**

## **Importing Facility Data**

The first step in completing an AOR is to import your facility data into the EAOR program. There are two ways to import data:

- **● Import from Web**: We recommend using this option if you have an Internet connection. *If you*
	- *experience problems importing via Internet, please contact FDEP for data file!*
- **Import from Disk**: Use this option only if you do not have an Internet connection. To obtain a copy of your facility data file contact the Division of Air Resource Management at **(850) 717-9000** or send an email to **[EAOR@dep.state.fl.us](mailto:EAOR@dep.state.fl.us)**

### **Import from Web**

- **1.** Choose the **Import from Web** option.
- **2.** Enter your Facility ID number and the Report Year.
- **3.** Click **Okay** to import your data into EAOR.

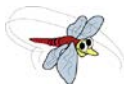

- ► You must have an Internet connection to **Import from Web**!
- ► *Facility ID* the seven digit number assigned to your facility by the ARMS (Air Resources Management System) database.
- ► *Report Year* the year in which the data is being reported.

► Do not import the same facility twice or you will replace any data you have updated! EAOR will give you a warning before it allows the data to be replaced.

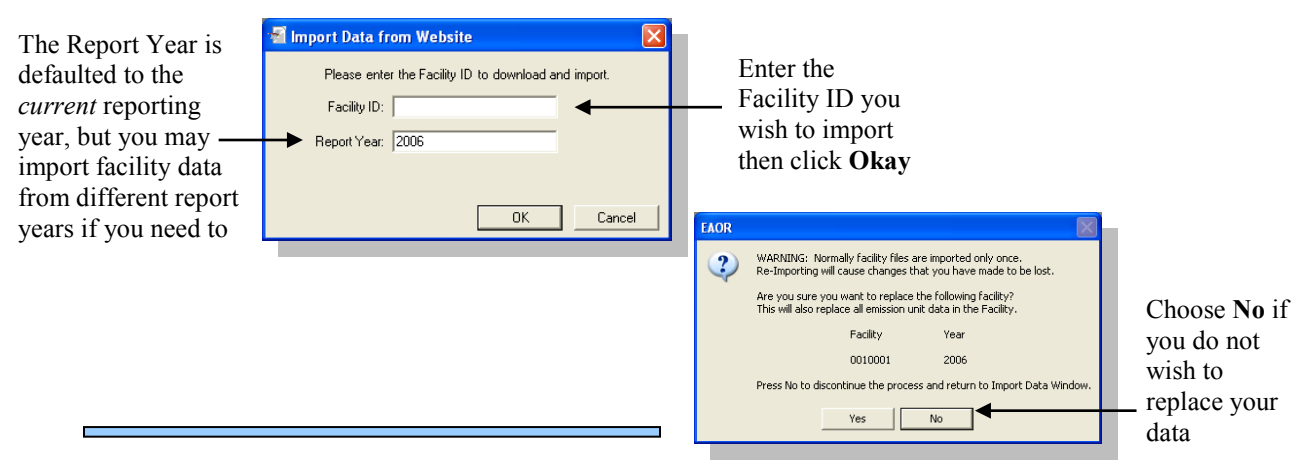

### **Import from Disk**

- 1. Choose the Import from Disk option.
- 2. Make sure the Import File Location is correct.

D If yourfile is at a different location on your computer, the **Browse** heading below for instructions.

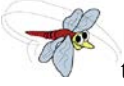

see

**►** The first time you use the **Import from Disk** option it will automatically look in **Drive A:\** for the data file. Each time after that, EAOR will look in the last place you imported from.

► Do not import the same facility twice or you will replace any data you have updated! EAOR will give you a warning before it allows the data to be replaced.

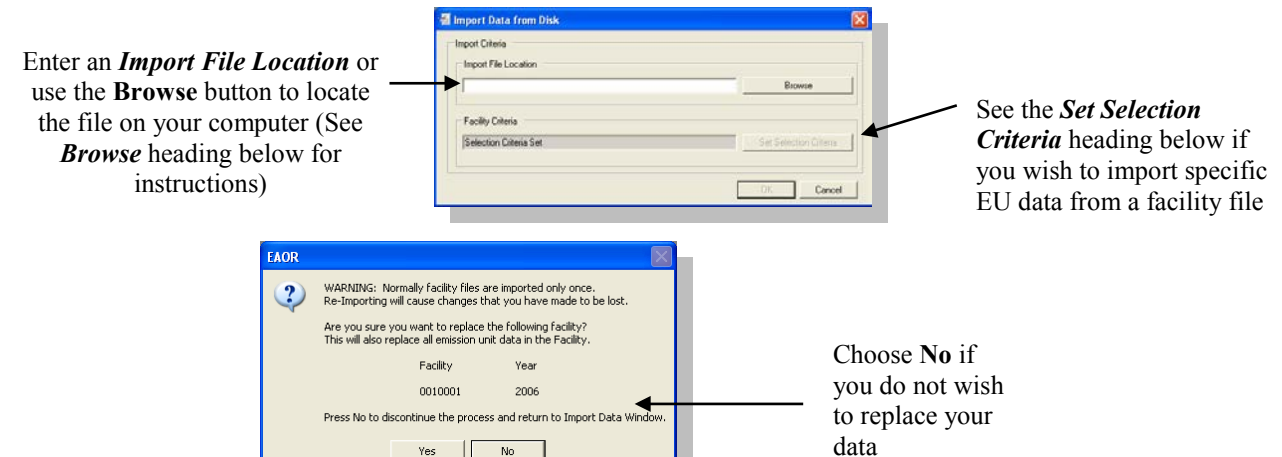

### *Browse*

- **1.** Click the **Browse** button.
- **2.** Navigate to your file and highlight it with your mouse.
	- ► If you are unable to find your data file follow steps 1-3 below!
		- **►** You may import multiple facilities simultaneously by holding
		- down the **Control** key and selecting them with your mouse.
- **3.** Click **Open**.
- **4.** Click **Okay** to import your data into EAOR.

**►** Files with the extension **.ARM**, **.SUB** or **.EXP** can be imported into EAOR. The file extension is a suffix which identifies where the file was created or what type of information it contains:

- **● .ARM** file contains data extracted directly from FDEP's ARMS database.
- **.SUB** is a submission file containing data exported from EAOR.
- **.EXP** is an export file containing data exported from EAOR.

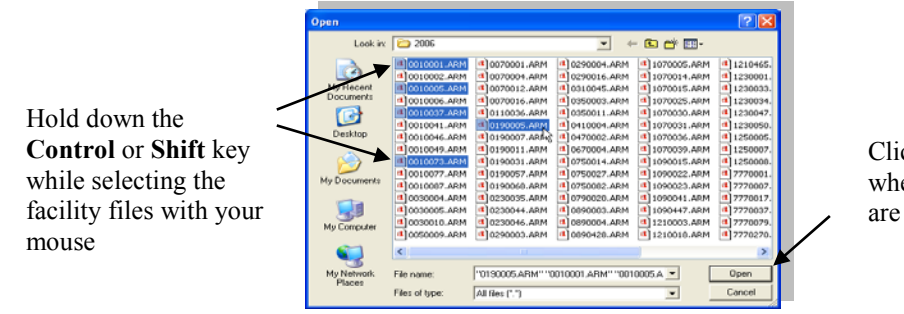

**►** If you are in the correct folder but are unable to see the data file you wish to import, you may need to change the file extension:

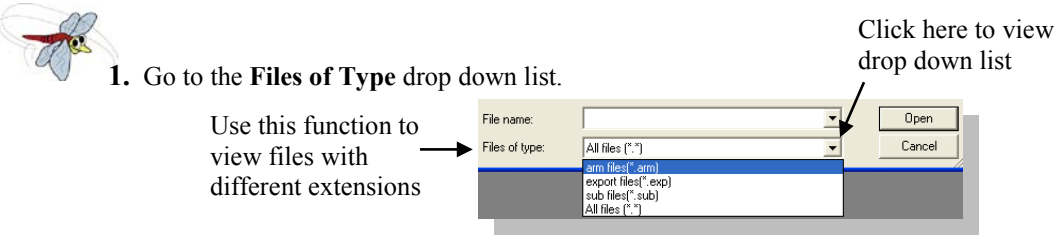

- **2.** Choose the file extension that corresponds with the data file you wish to import, or choose **All Files** to display all the file extensions.
- **3.** Once you locate your file, continue with step 2 under the *Browse* heading above.

#### *Set Selection Criteria*

Use the *Set Selection Criteria* function to choose specific data to import. Select and import specific EU(s) without importing the entire facility or overwriting existing data you wish to keep.

- **1.** Click the **Set Selection Criteria** button.
- **2.** Choose the EU(s) you wish to import.
- **3.** Click **Okay**.
- **4.** Click **Okay** to import your selected EU.

► If you are importing specific EU back into EAOR after they have been updated, please see **Export Specific Emissions Unit** section and follow the steps *carefully* so you do not replace your updated facility data!

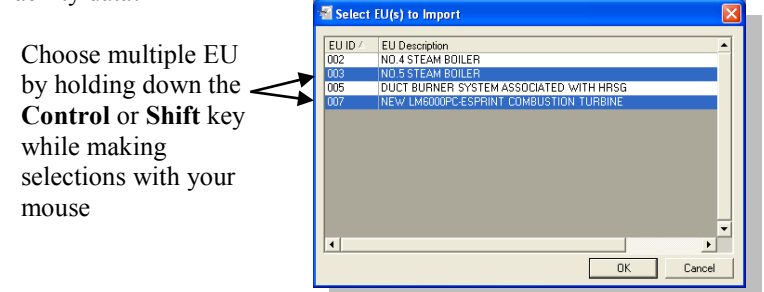

## **Step 2**

## **Comparative Edit and Review**

The second step in completing an AOR is to add, review and update your Facility and Emission Unit data using **Comparative Edit and Review**, which is divided into two sections:

- **● Facility Edit and Review**: This section contains only facility information.
- **● EU Edit and Review**: This section contains only emission unit information.

The Comparative Edit and Review screen displays the data in a side-by-side format which allows you to edit one panel (**Revised AOR Data**) while using the other for comparison purposes (**Local ARMS Data**).

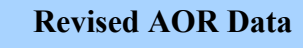

The Left side of the screen is partially filled with the most current data from ARMS. You may add, review and update this data for the reporting year.

#### **Local ARMS Data**

The Right side of the screen displays ARMS data from the previous reporting year for your reference.

Follow the steps below to begin reviewing and editing your Facility and EU data according to the requirements found in the **Instructions for AOR Form** located under **Appendix A** on page 56. *You may also place your cursor in any field and press F1 to receive detailed instructions for that particular field from within the EAOR software!*

### **Facility Edit and Review**

- **1.** Choose the **Comparative Edit and Review** option.
- **2.** Begin revising and editing your facility data in **Facility Edit and Review**, which automatically opens first.
	- ► See **Instructions for AOR Form** for AOR requirements (**Appendix A** page 56).
- **3.** Be sure to navigate to every section using the tabs at the top of the page.
	- ► See the *Attachments* heading below for instructions on attaching electronic documents into EAOR.
- **4. Save** your changes often to avoid accidental data loss!

The Facility T EAOR Beta - PASCO COUNTY RESOURCE RECOVERY FACILITY 1010056 - [Facility Edit and Review] Name and ID l Iolx Edit EAOR Survey Window Electronic Signature Help are indicated  $\mathbf{A}$  & B B  $\mathbf{R}$  and  $\mathbf{R}$  =  $\mathbf{R}$ in the Title Bar Go To Emissions Unit Form Save Exit Revised AOR Data 2009 Local ARMS Data 2008 Section A and B | Section B (Cont) | Section B (Cont) and C | Section D Section D (Cont) | Section D (Cont 2) | Attachments A. REPORT INFORMATION A. REPORT INFORMATION  $\triangle$  2009  $\frac{1}{2008}$ 1. Year of Report: 1. Year of Report: 2. Number of Emissions Units 2. Number of Emissions Units:  $\overline{7}$ 7 Use **Section**  Go to B. FACILITY INFORMATION B. FACILITY INFORMATION **Tabs** to **Attachments** 1010056  $1010056$ 1. Facility ID: 1. Facility ID: navigate to to add 2. Facility Status: **ACTIVE** 2. Facility Status: **ACTIVE** each section supporting 3. Date of Permanent Facility Shutdown: 3. Date of Permanent Facility Shutdown:  $\overline{\phantom{a}}$ documents 4. Facility Owner/Company Name: 4. Facility Owner/Company Name: (See PASCO COUNTY PASCO COUNTY The **Task**  *Attachments* **Bar** indicates 5. Site Name: 5. Site Name heading how the data PASCO COUNTY RESOURCE RECOVERY FACILITY PASCO COUNTY RESOURCE RECOVERY FACILITY below) are being displayed Ready Edit: Revised AOR Data 2009 Ref: Local ARMS Data 2008 Editable data for Reporting Year Reference data from **Previous** Reporting Year

Title Bar indicates which section you are in: **Facility Edit and Review**

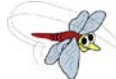

► As you modify data fields they will be marked with a yellow triangle called a *Difference Indicator*. The Difference Indicator is used to alert you that a change has been made to the data. It does not indicate a mistake. However, be sure to review these fields to confirm the new information has been entered correctly.

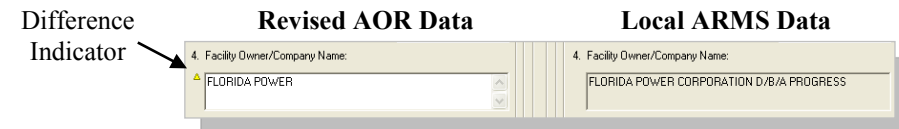

► These buttons are located along the top of the Facility Edit and Review form and may be used at any time throughout the form.

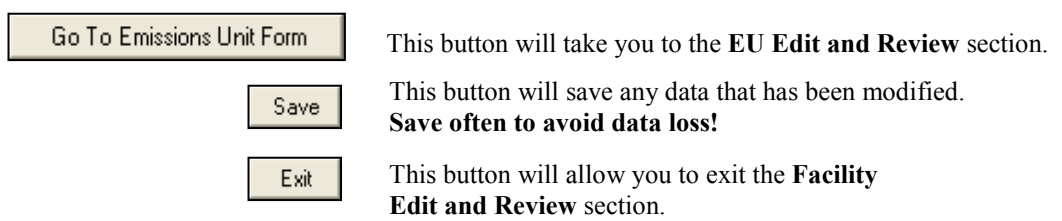

### *Attachments*

If you have supporting documentation, such as text documents, spreadsheets, or \*signature pages, we recommend using the Attachments feature to add these documents directly into EAOR instead of submitting them separately. \*Signature pages do *not* need to be attached when electronically signing the AOR, for more information on e-signing see page 31.

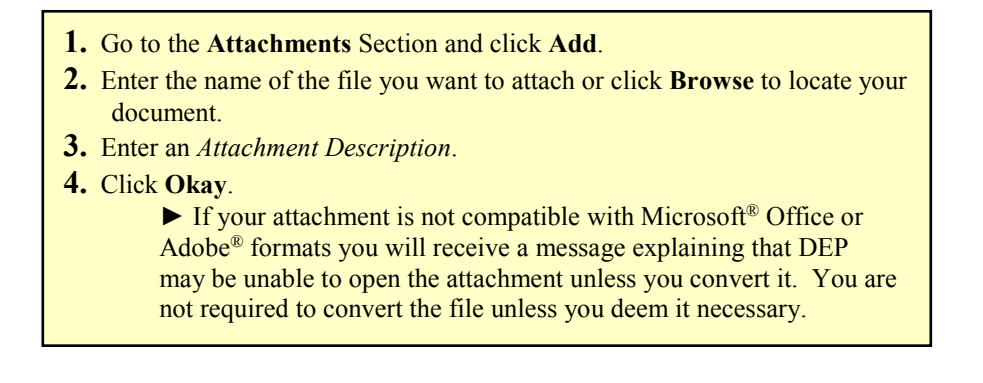

Type the path and file name you'd Attachment Information The *Attachment Description* like to attach in the *Attachment*  a<br>tachment File should describe what the *File* field or click **Browse** to document contains 、<br>Attachment Descriptio locate the file on your computer  $-0K$ Cance This message will appear if your EAOR attachment is not written in a format DEP may not be able to open the type of attachment that you are trying to add. The file extension does not appear to he in the Microsoft Office or Adobe format. If possible, please convert this file to Microsoft Office or Adobe format<br>before attaching it. Click OK to continuing adding this attachment in the current format. Click Cance compatible with Microsoft<sup>®</sup> Office attachment process. and/or Adobe® öË Cancel Click **Okay** to continue

adding the attachment as is Click **Cancel** to end the attachment process. If necessary, convert your file so it is compatible with Microsoft<sup>®</sup> Office or Adobe<sup>®</sup> then repeat steps  $1 - 4$  above

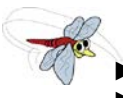

► Repeat the steps above if you wish to include additional attachments.

Attachment Section buttons:

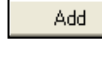

This button allows you to attach supporting documents directly into EAOR.

View/Edit

This button allows you to open and view/edit an attachment once it has been added to EAOR. You may also double click on the attachment file name to open it.

Remove

This button will remove a selected attachment from EAOR. Highlight the file name with your mouse then click **Remove**.

### **EU Edit and Review**

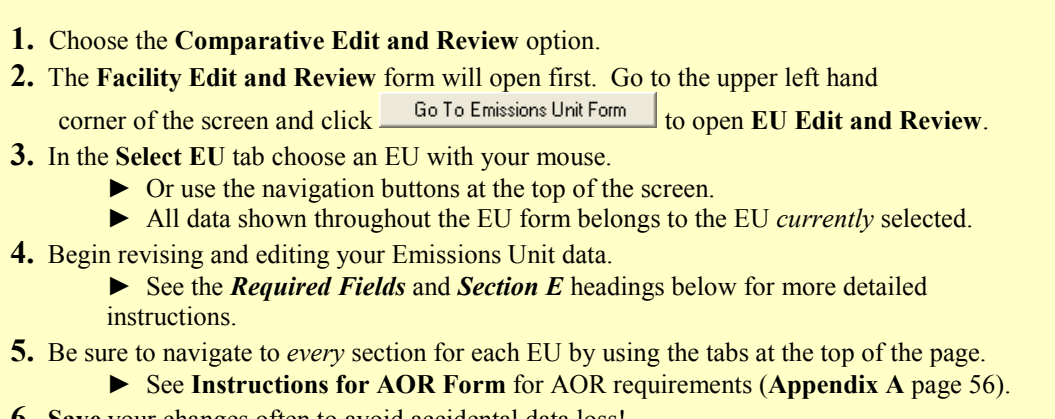

**6. Save** your changes often to avoid accidental data loss!

► As you modify data fields they will be marked with a yellow triangle called a *Difference Indicator*. The Difference Indicator is used to alert you that a change has been made to the data. It does not indicate a mistake. However, be sure to review these fields to confirm the new information has been entered correctly.

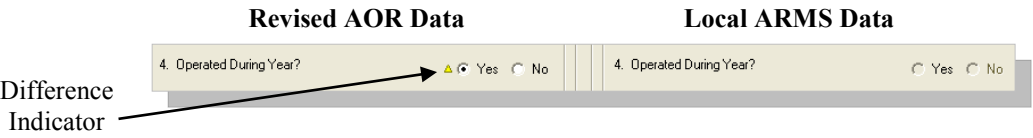

► These buttons are located along the top of the EU Edit and Review form and may be used at any time throughout the form:

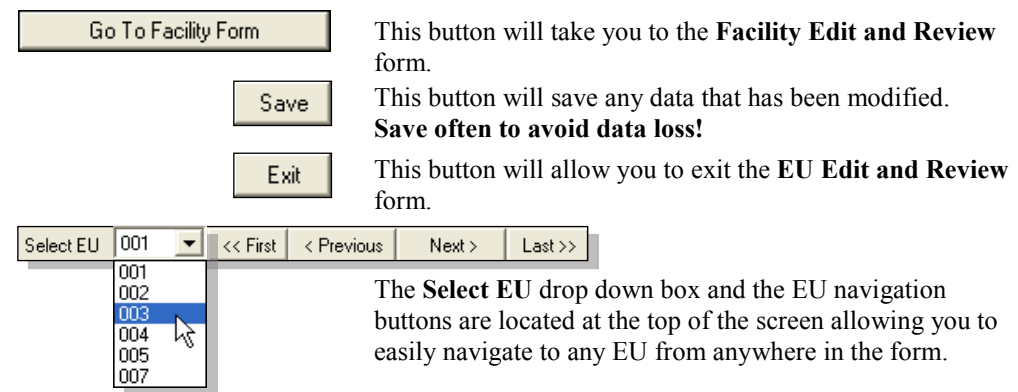

► **Select EU** tab displays a list of all existing Emissions Units in the facility you currently have open. You will be able to perform any of the following tasks from this tab:

- **1.** Select an Emissions Unit to start reviewing and updating.
- **2. Add EU** Add a new Emissions Unit to the facility (see **Add EU** instructions on page 21).
- **3. Delete EU** Delete a User Defined Emissions Unit from the facility (see **Delete EU** instructions on page 21).

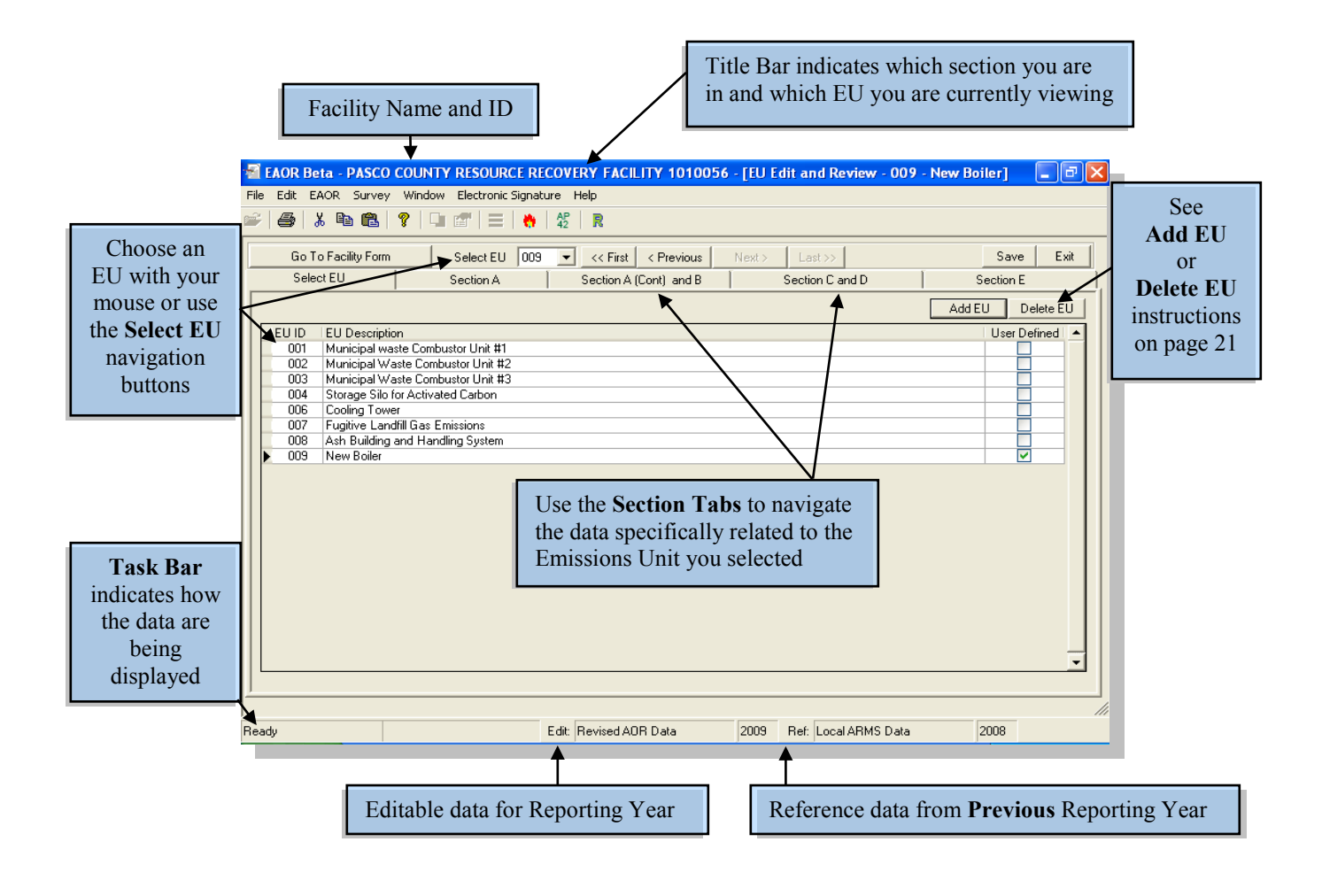

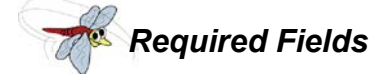

Several data fields in Sections A - E are required and must have data entered in order to complete your AOR. These data fields are as follows:

#### *Section A***:**

- **Emission Unit Description**
- **Emission Unit ID**
- **Emission Unit Classification**
- **Operated During Year**
- **Emission Unit Status**

#### *Section C* , if Operated During Year is **Yes:**

● **Hours Per Year**

*Section E* , if Operated During Year is **Yes:**

- For each SCC, **Annual Process/Fuel Usage Rate** OR **Comment**.
- For Each Marked Pollutant, **Annual Emissions**, if the Annual Process/Fuel Usage Rate is greater than zero.
- For Each Criteria Pollutant, **Not Emitted**, **Below Threshold,** OR **Annual Emissions**, if the Annual Process/Fuel Usage Rate is greater than zero.
- For each Annual Emissions reported, **Emission Calculation**.

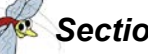

### *Section E*

The SCC and Pollutant data for each Emissions Unit is found under Section E. This data has been separated into two tabs for easy viewing and updating. Each tab is explained in detail below.

- **● Select SCC**
- **● SCC & Pollutants**

#### **Select SCC**

This tab displays a list of all existing SCC in the Emission Unit you currently have opened. You will be able to perform any of the following tasks from this tab:

- **1.** Select an SCC with your mouse and click the SCC & Pollutants tab to view its corresponding SCC and pollutant data.
- **2. Add SCC** Add a new SCC to the Emissions Unit (see **Add SCC** instructions on page 22).
- **3. Delete SCC** Delete a User Defined SCC from the Emissions Unit (see **Delete SCC** instructions on page 22).

Once you have made your selections and/or changes in this tab, you will need to review the SCC and pollutant data for each SCC listed by selecting the **SCC & Pollutants** tab.

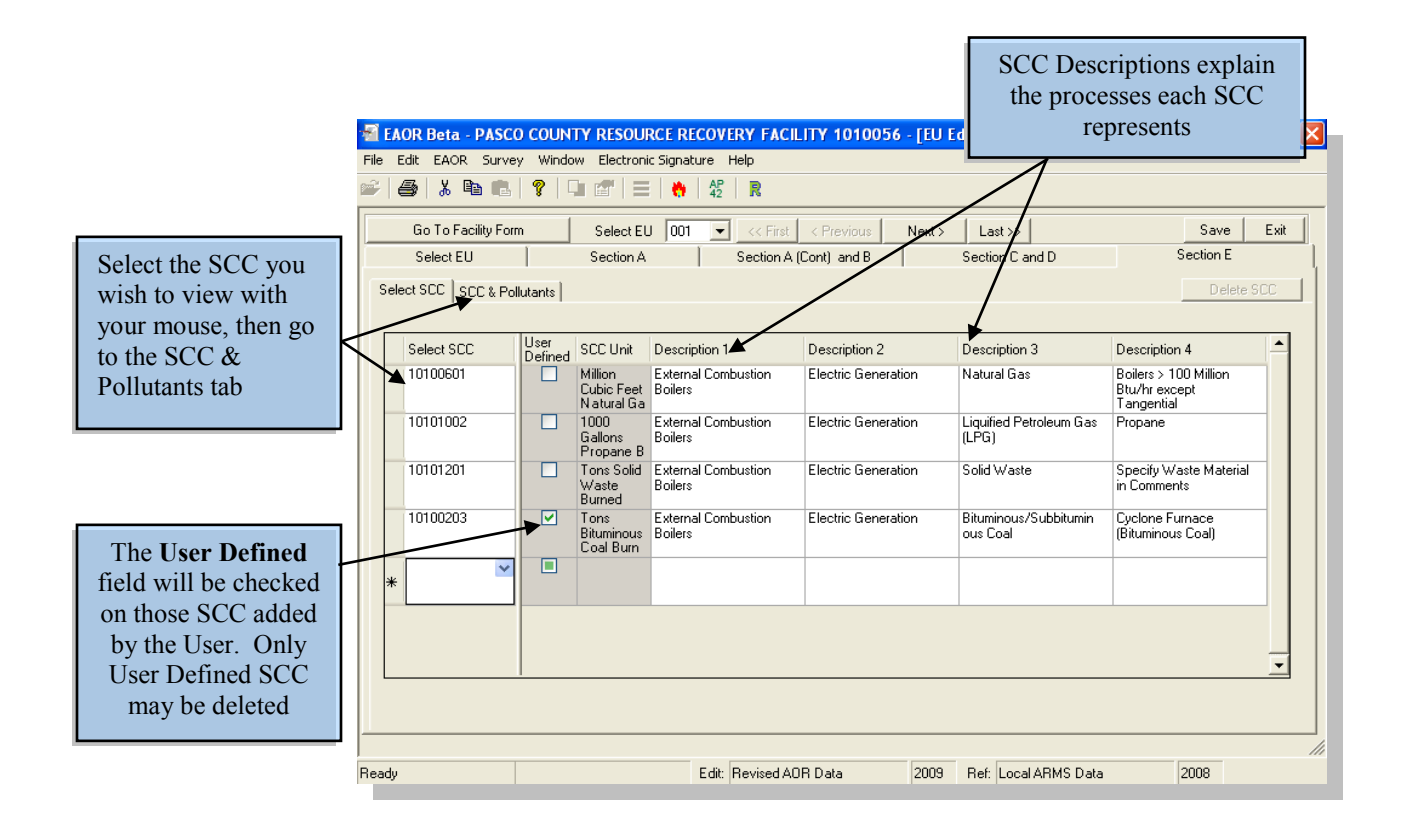

#### **SCC & Pollutants**

This tab shows the SCC and pollutant data associated with the SCC you selected in the previous tab. You will be able to perform any of the following tasks from this tab:

- **1.** Review and update SCC and Pollutant data associated with each SCC Unit.
- **2. Add Pollutant** Add a new Pollutant to the SCC (see **Add Pollutant** instructions on page 23).
- **3. Delete Pollutant** Delete a User Defined Pollutant from the SCC (see **Delete Pollutant** instructions on page 23).
- **4.** Change the view from Vertical View (default view) to **Horizontal View**.

 $\blacktriangleright$  The SCC & Pollutants tab has several features which make it easier to navigate, modify information and calculate emissions for your SCC and pollutant data. Each of these features is explained in detail below under the following headings:

*Grid Fields Calculation Worksheet Recalculate Emissions*

#### *Grid Fields*

The fields in the SCC & Pollutants tab are referred to as **Grid Fields** and function similarly to an Excel spreadsheet. You can enter data in most of the fields except those with shaded backgrounds, which are not editable. The SCC & Pollutants tab has two distinct grids, as depicted below. The SCC data is located in the upper grid and the pollutant data is in the lower grid. Review and update each SCC and its corresponding pollutant data according to the requirements found in the **Instructions for AOR Form** (**Appendix A** page 56).

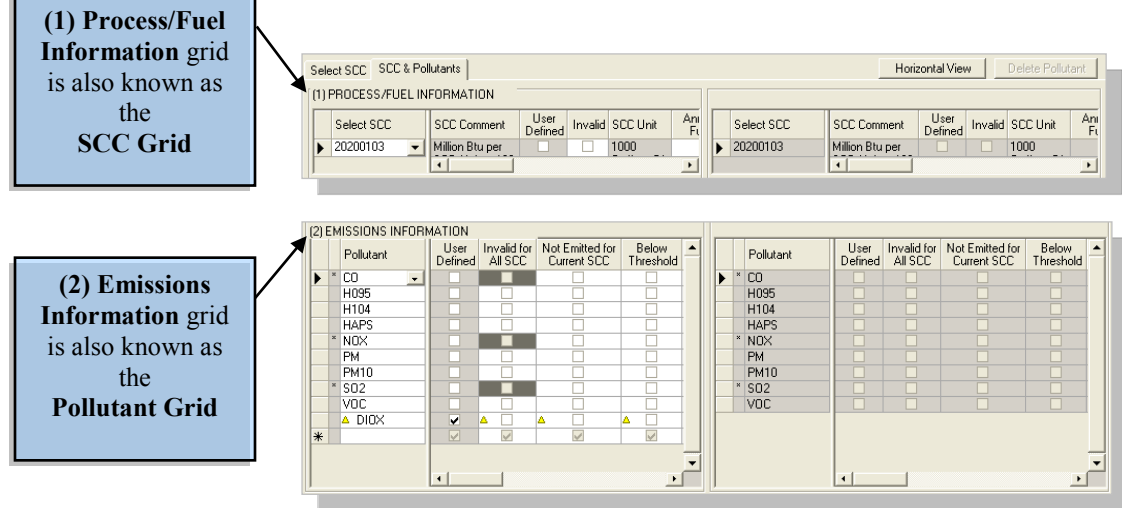

► An optional feature has been added to the Grid fields which allow you to change the view from Vertical to Horizontal, as shown in the screenshot below, giving you some freedom in how your SCC and Pollutant data is displayed. This is especially useful for those facilities that do not have many pollutants; the Horizontal view will allow you to see more columns and fewer pollutants, as shown below.

#### **Be aware that this feature only affects the view in Section E. In order to navigate to other sections, you must go back to the Vertical view!**

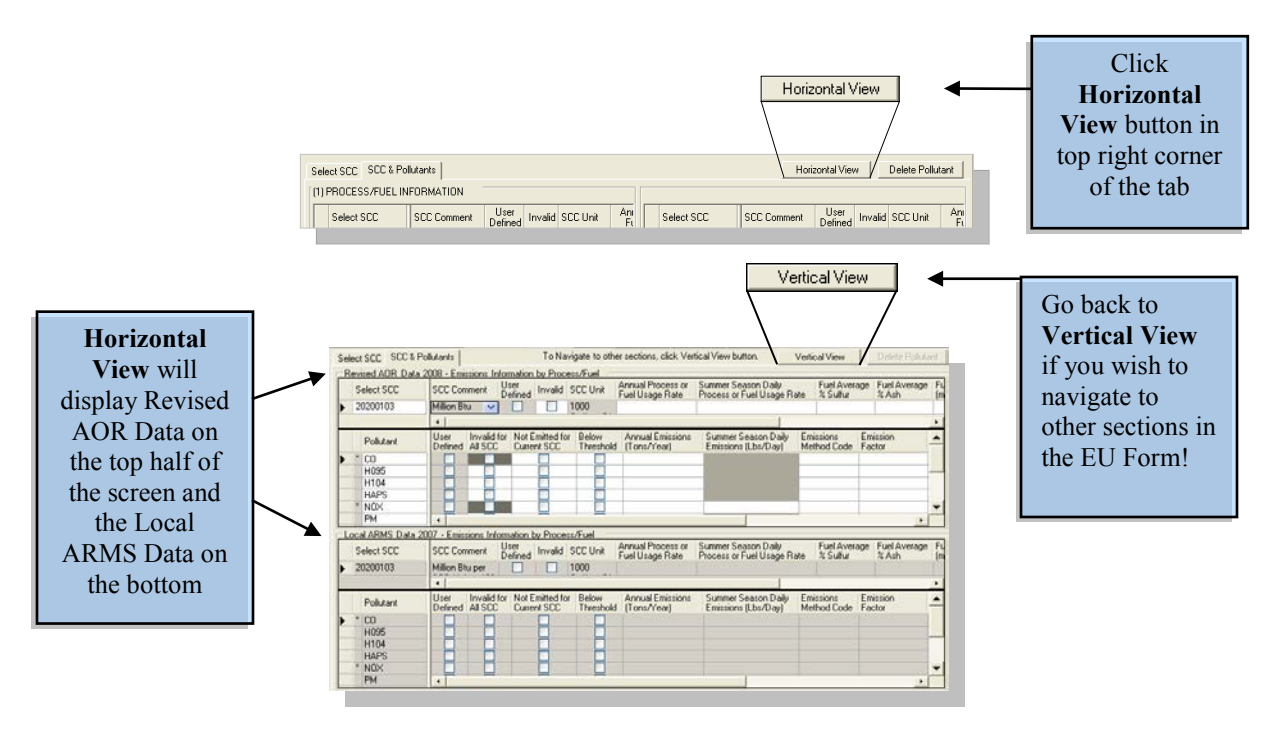

► After choosing the view, you may begin entering data in the SCC and Pollutant grids.

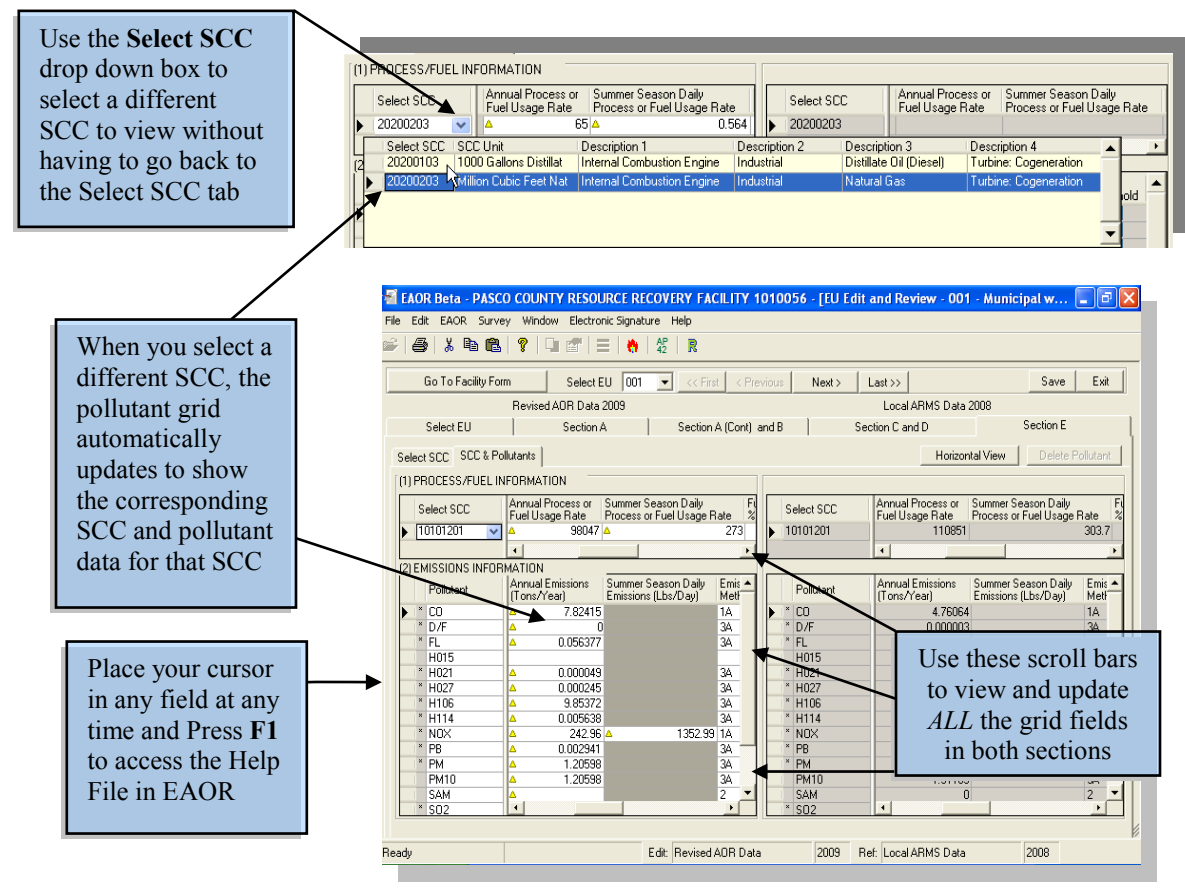

► Some grid fields are equipped with an expandable text box feature. You may expand these fields when you need to enter large amounts of text or to view a field entry that otherwise cannot be seen from the grid.

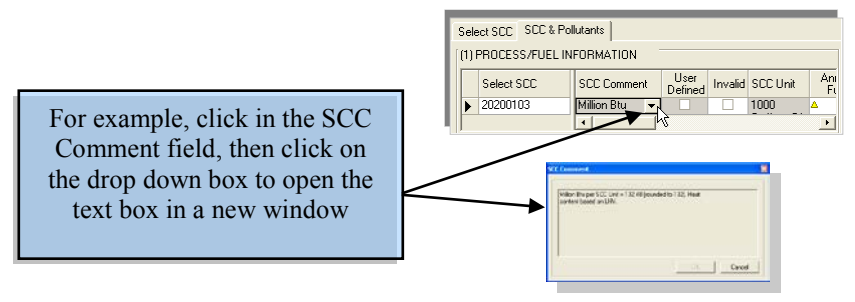

The following fields have expandable text boxes (shaded fields are not editable, but they still expand):

- *SCC Grid Pollutant Grid* • **SCC Comment** • **Emission Calculation** 
	-
	-
- **Comment Emission Comment**

#### *Calculation Worksheet*

This tool is provided to assist you with calculating your pollutant emissions. The worksheet allows you to enter and save mathematical equations or formulas tailored to calculate the **Annual Emissions** for a specific pollutant or group of pollutants. The results for these fields are automatically displayed and updated in the pollutant grid each time you click on

*Recalculate Emissions* ( $\frac{R}{r}$ ) or save changes in the worksheet.

- **1.** In the SCC & Pollutants tab, go to the **(2) Emissions Information** or **Pollutant grid** and use the horizontal scroll bar to scroll to the right until the **Calculation Worksheet** column comes into view.
- **2.** Under this column, open the Calculation Worksheet of the pollutant you wish to create a formula for by selecting it with your mouse.
- **3.** To enter a formula which will calculate the Annual Emissions click in the **Formula Bar** at the top of the window or press **Equal** (**=**) on the keyboard to put the worksheet in **Formula Mode**. You may now enter a formula.
	- $\blacktriangleright$  Be aware that only the formula results for the Annual Emissions fields are reflected in the pollutant grid. However, you may enter as much pertinent data about the pollutant in the worksheet as you need.
	- ► See below for instructions on creating a formula and adding other parameters to the worksheet.
- **4.** After you have entered a formula, press **Enter** or **Tab** on the keyboard and the result will appear in the Annual Emissions field. Check it for correctness.
	- **►** If you see the phrase **#VALUE!** appear in the field, one or more of the parameters your formula is referencing does not have data entered in its field in the EU form. You must enter data in that field before the worksheet can calculate the formula.
- **5. Save** your changes.
	- **►** Saving will automatically update the pollutant grid data in the following fields so that it is identical to the calculation worksheet:
		- Annual Emissions Emission Calculation
			- Emissions Comment

 ► If you click **Cancel**, you will be prompted that the data in the worksheet is different from the data in the Pollutant grid. Click **Cancel** to continue closing or click **Save**.

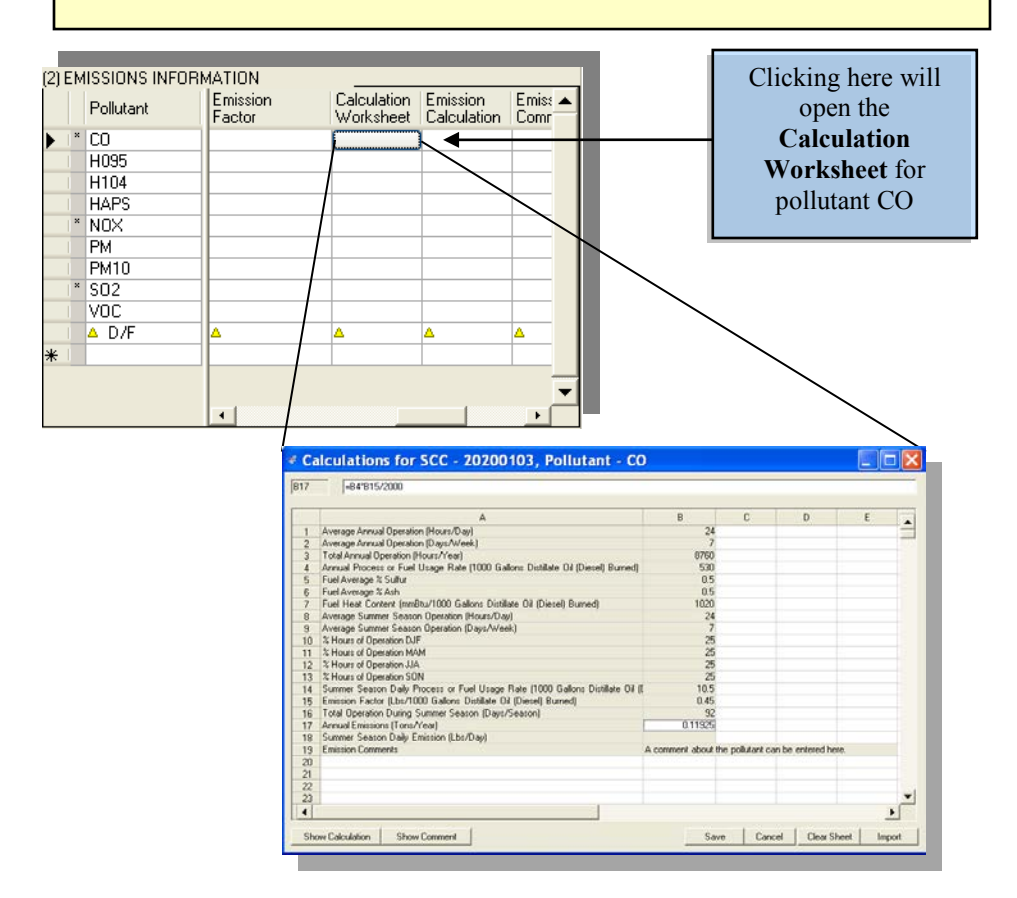

► **Calculation Worksheet** buttons:

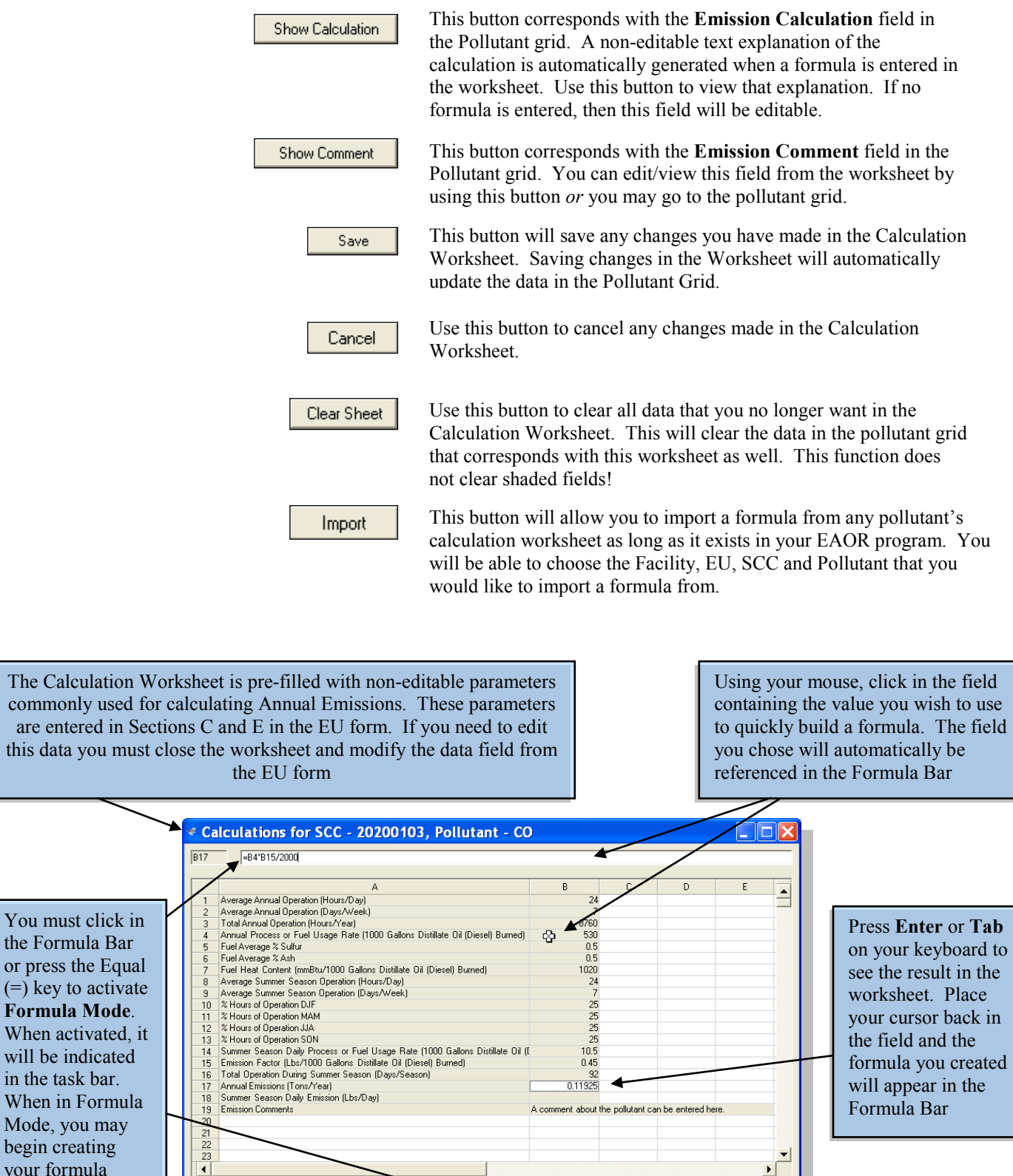

 $\Box$ 

 $\blacktriangleright$  Formula Mode

Show Calculation | Show Comment

the Formula Bar

**Formula Mode**.

will be indicated in the task bar.

Mode, you may begin creating your formula

工

Save | Cancel | Clear Sheet | Import

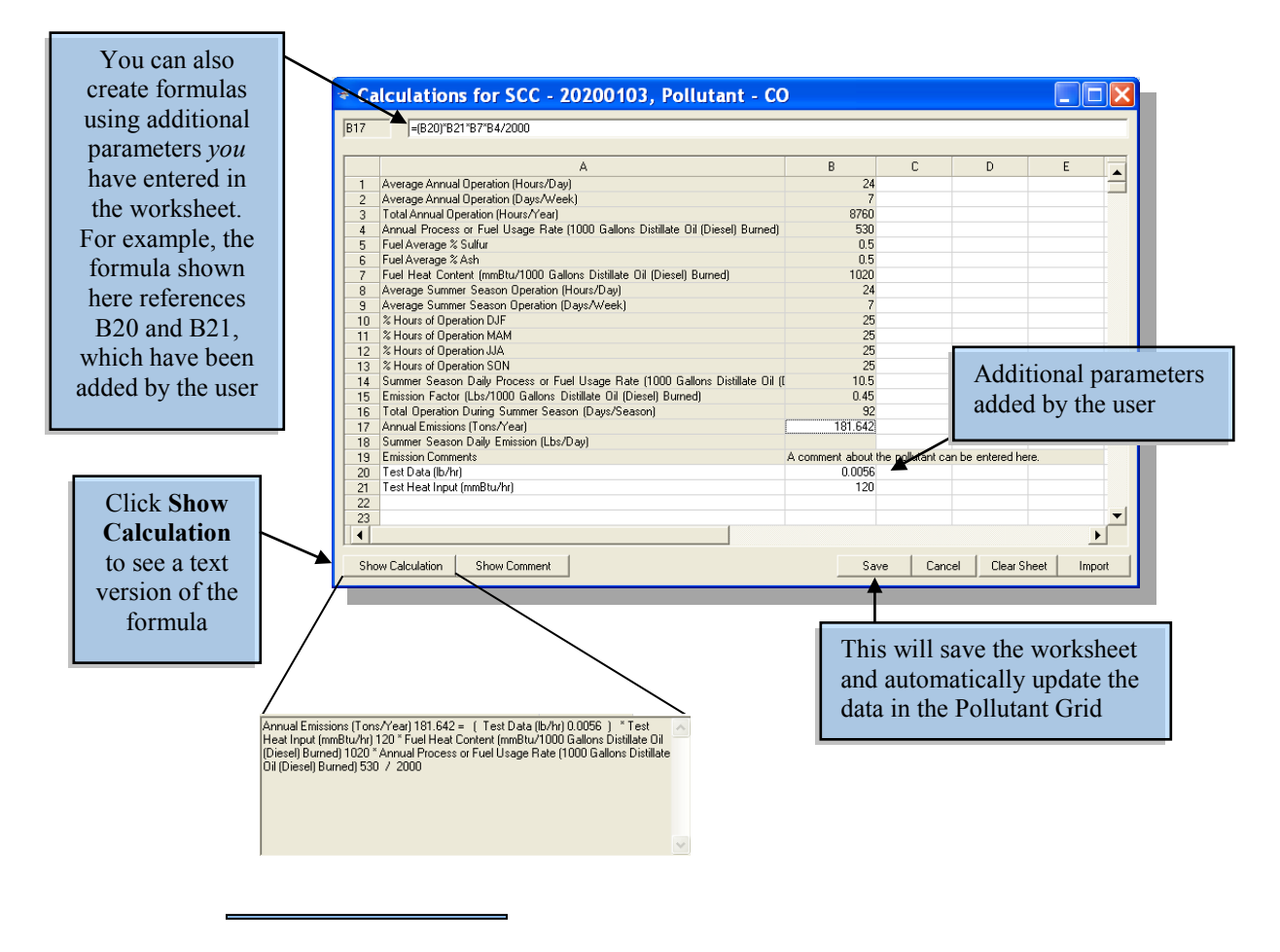

#### *Recalculate Emissions*

This is a quick way to update pollutant emissions without having to open each worksheet

to save your changes. For easy recalculating of emissions, use the tool bar button  $\begin{array}{c} \mathbb{R} \end{array}$ There are two situations in which you may want to use Recalculate Emissions:

**1.** You made some additional changes that affect the formula results in the Calculation Worksheets *after* you have completed the AOR. Use the Recalculate Emissions feature to update the results displayed in the pollutant grid.

#### **For example:**

If you made updates to certain fields that are used by a formula to calculate emissions, like the Emission Factors or Annual Process or Fuel Usage Rate fields, then you should use the recalculate feature. This will prevent you from having to open each pollutant's worksheet in order to update the data in the pollutant grid.

This will only recalculate those pollutants that have formulas affected by the change(s) you made.

**2.** All the worksheet data are carried over from the previous year. After entering operational data in Sections C and E, you may use this function to calculate your pollutant emissions so they are reflected in the Pollutant Grid.

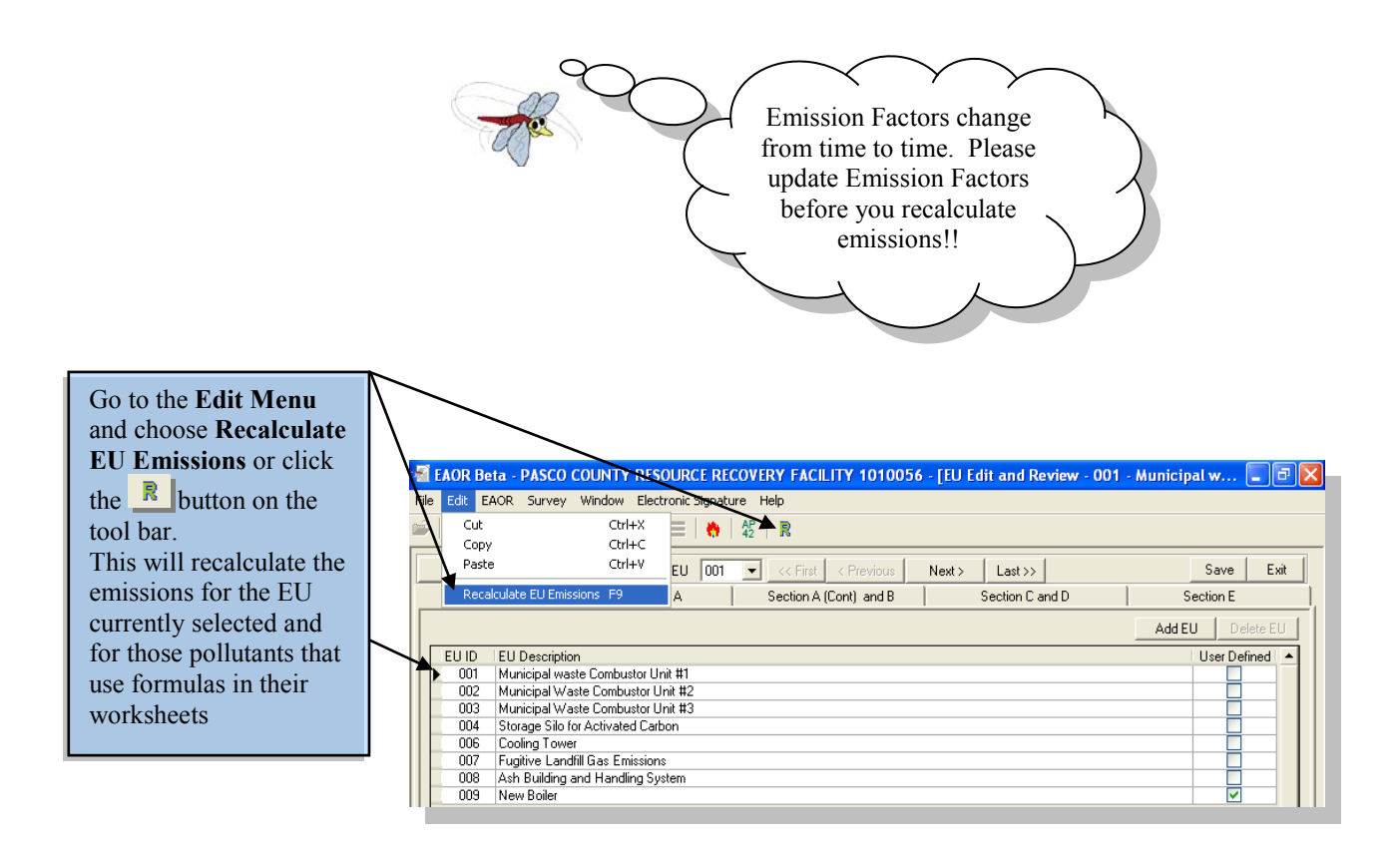

# *Add and Delete Data*

Follow the instructions under each heading below if you wish to add or delete an Emissions Unit, an SCC unit or a Pollutant from a facility.

### *Emissions Unit*

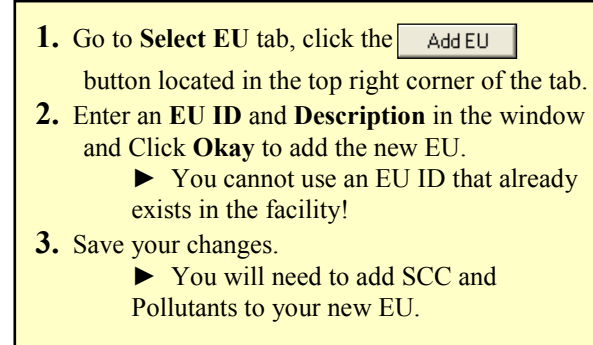

#### **Add EU Delete (User Defined) EU**

**1.** Go to **Select EU** tab, choose the User Defined EU you wish to delete with your mouse and click the  $\vert$  Delete EU  $\vert$  button in the top right corner of the tab. ► If the button does not become active, then you have not selected a User Defined EU. **2.** A prompt will ask if you are sure you want to delete the EU you selected, click **Okay** to delete the EU. ► Choose **Cancel** to end the Delete EU process. **3.** Save your changes.

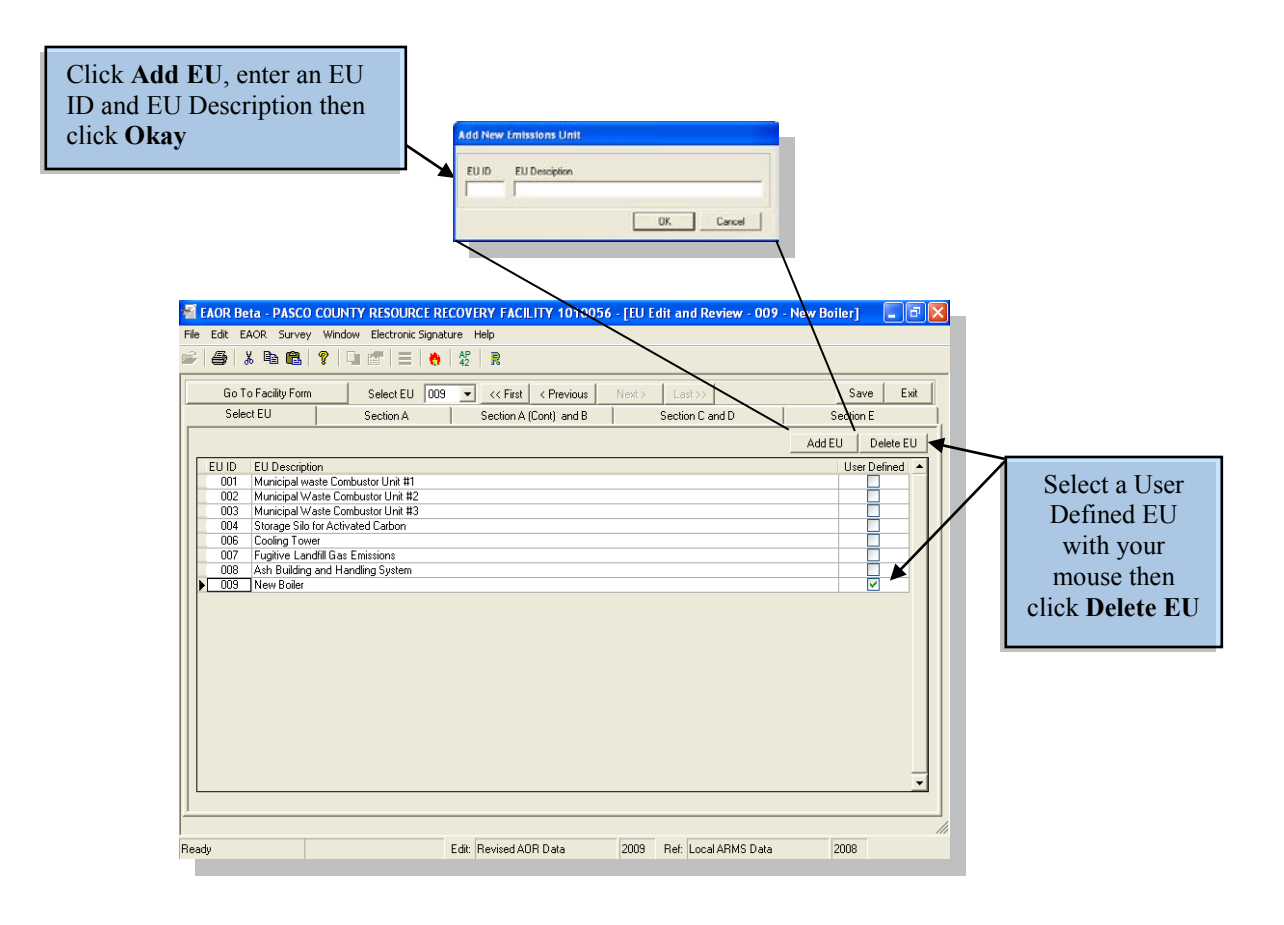

#### *SCC*

**1.** Go to **Select SCC** tab, under the **Select SCC** column click in the last field that is marked with an asterisk.  $\blacktriangleright$  See screenshot below. **2.** Click the drop down box that appears in the top right corner to display the Select SCC list and choose the SCC you wish to add by clicking it with your mouse. ► Or use the search feature in the top row (See the **Select Facility** heading for example). **3.** Save your changes. ► You will need to add Pollutants to your new SCC.

#### **Add SCC Delete (User Defined) SCC**

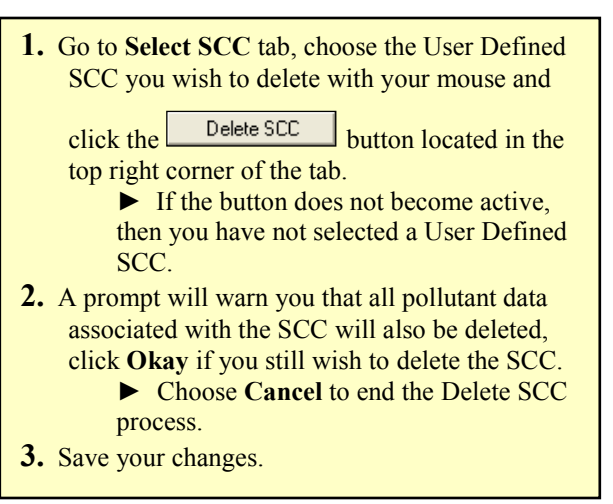

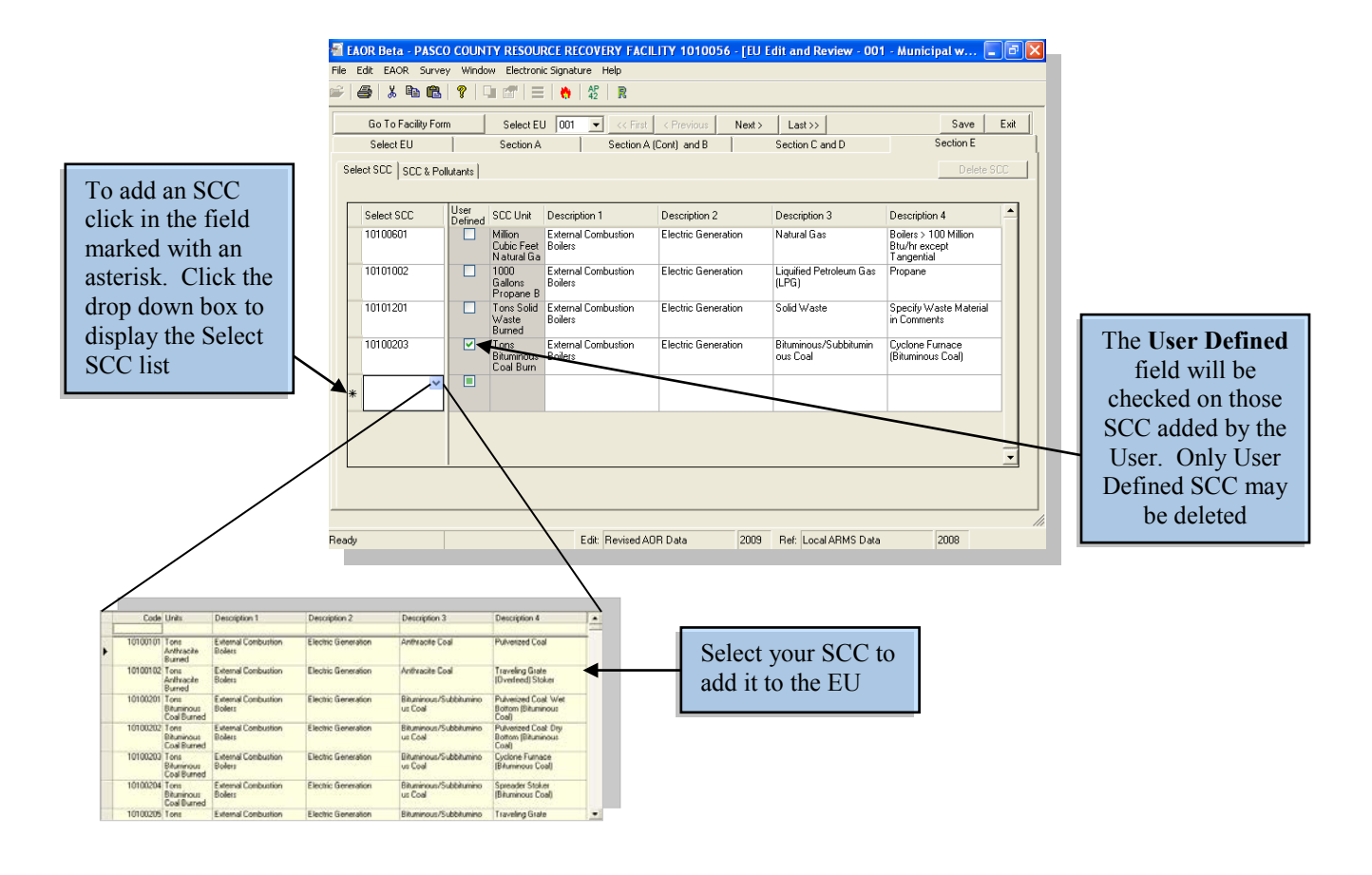

### *Pollutant*

- **1.** Go to **SCC & Pollutants** tab, in the **(2) Emissions Information** section or **Pollutant Grid** then go to the **Pollutant** column and click in the last field that is marked with an asterisk.  $\blacktriangleright$  See screenshot below.
- **2.** Click the drop down box that appears in the top right corner to display the Pollutant list and choose the Pollutant you wish to add by clicking it with your mouse.
	- ► Or use the search feature in the top row (See the **Select Facility** heading for example).
- **3.** Save your changes.

#### **Add Pollutant Delete (User Defined) Pollutant**

**1.** Go to **SCC & Pollutants** tab, in the **(2) Emissions Information** Section or **Pollutant Grid** then go to the **Pollutant** column and select the User Defined Pollutant that you wish to delete with your mouse then click the Delete Pollutant button located in the top right corner of the tab. ► If the button does not become active, then you have not selected a User Defined Pollutant. **2.** A warning prompt will appear telling you that the pollutant you selected will also be deleted from all other SCC currently in the EU, click **Okay** if you still wish to delete the pollutant. ► Choose **Cancel** to end the Delete Pollutant process. **3.** Save your changes.

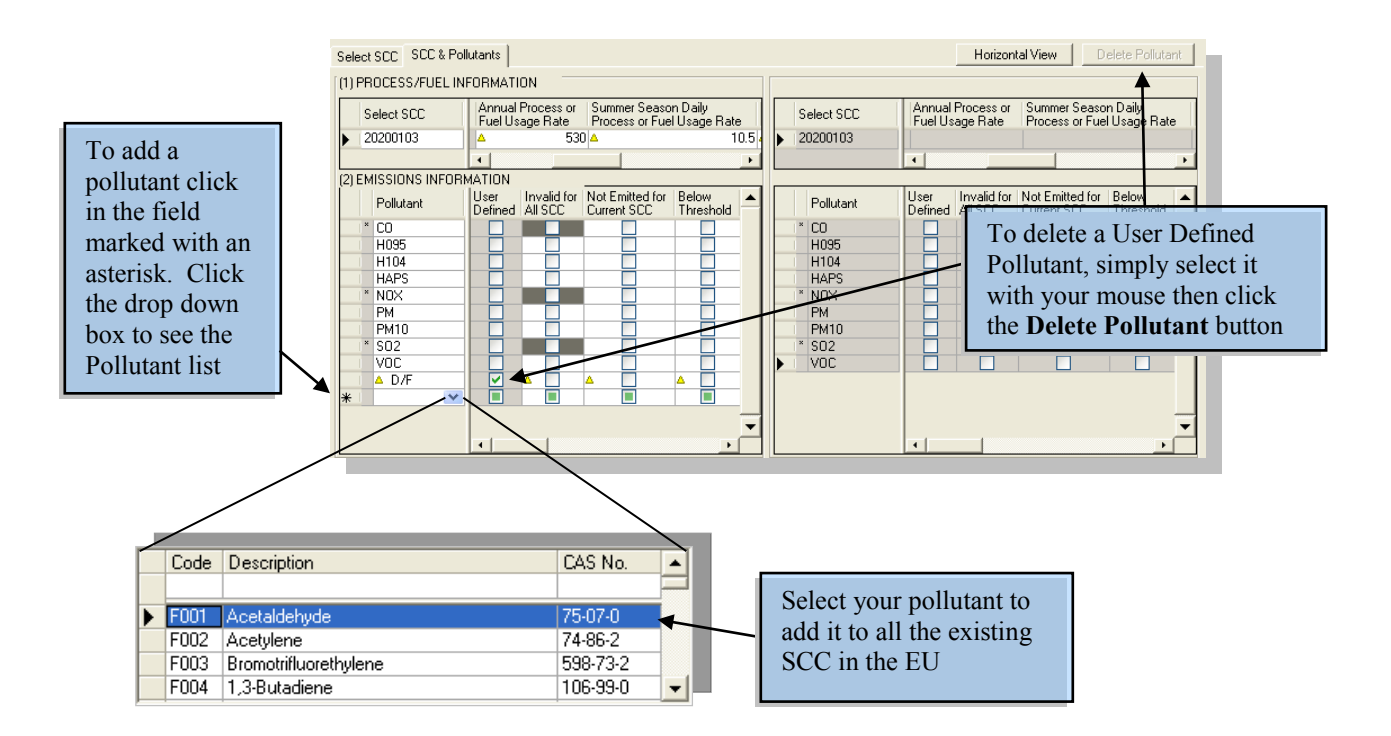

## **Step 3**

## **Verify Facility Data**

The third step in completing an AOR is to verify the completeness and correctness of the data. You will need to verify your data after you have finished entering all information for the reporting year. If EAOR detects any problems, make the necessary corrections or add any missing data then re-run Verify Facility Data again. Repeat these steps as needed until no errors are found in data. **You do not have to close the Edit forms to use this feature!**

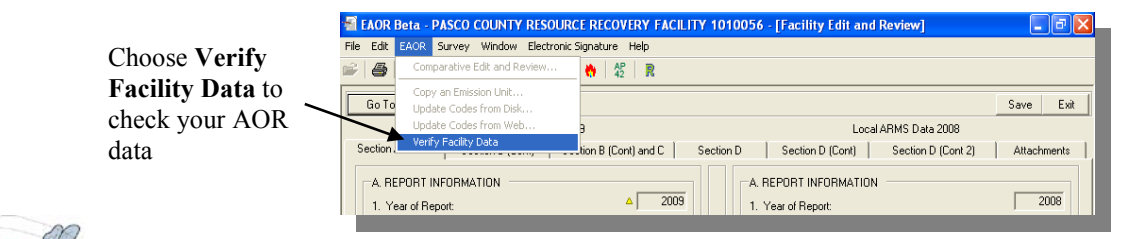

► If **Verify Facility Data** *does not* detect any problems, then the *EAOR Validation* prompt will appear indicating that your data is complete.

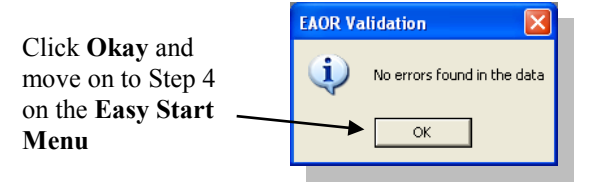

► If **Verify Facility Data** *does* find problems with your data, then the *Data Verification Report* window will appear displaying a list of errors and/or missing data. To begin making your corrections you may choose the **Navigate** option or the **Print** option. See these headings below for instructions.

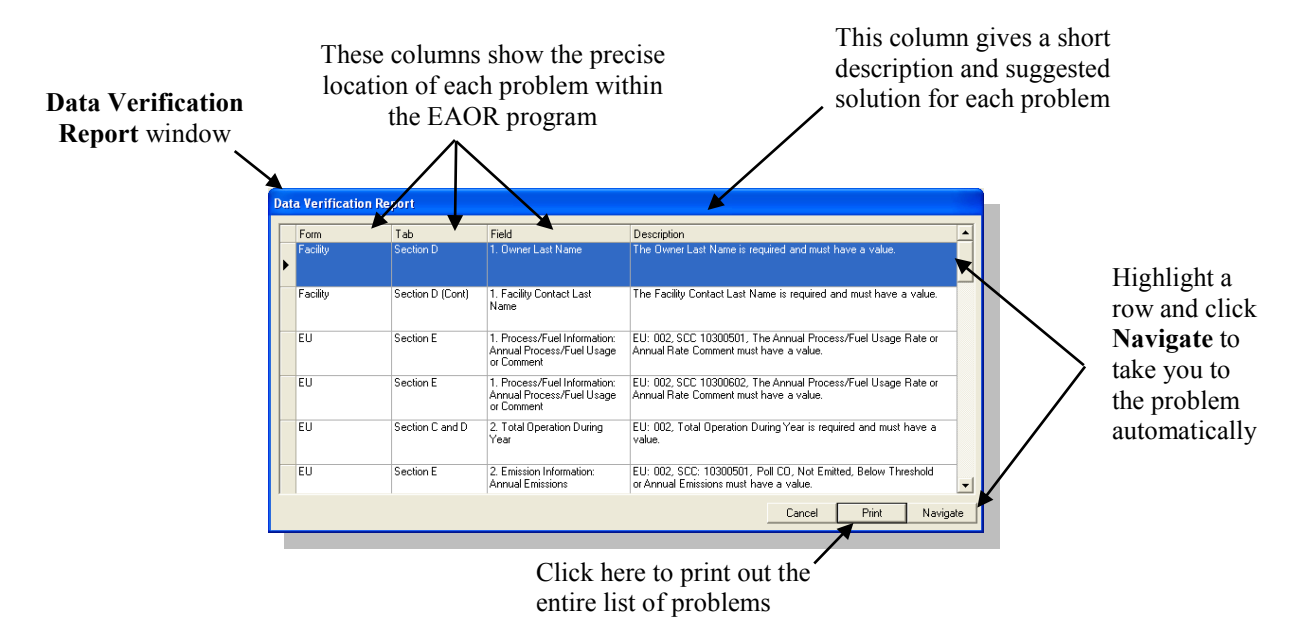

#### *Navigate*

- **1.** Highlight a row by clicking it with your mouse then click the **Navigate** button.
- **2.** Make corrections or add missing data, according to the description column in
	- the *Data Verification Report*.
- **3. Save your changes**!
- **4.** Toggle back to the *Data Verification Report* via the **Window** menu located on the Menu Bar.
	- ► See screenshot below.
- **5.** Repeat the above steps until all of the problems have been corrected and your changes have been saved.
- **6. Verify Facility Data** again.
- **7.** If more problems are found, repeat the steps above until there are no more errors.

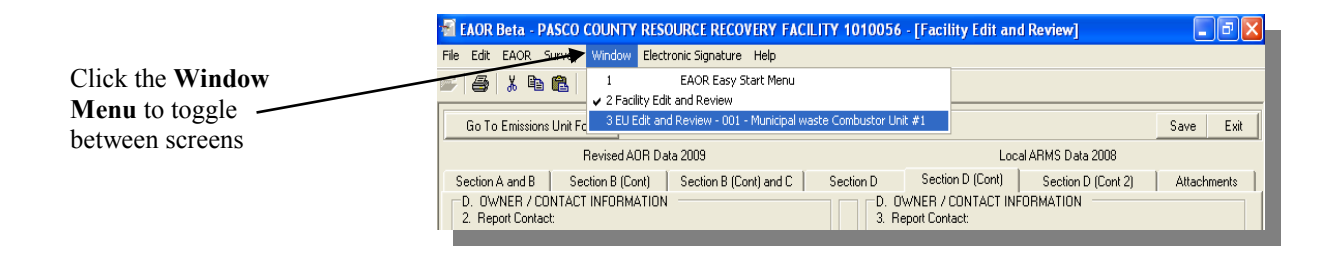

### *Print Verification Report*

- **1.** Click the **Print** button to print the entire list of problems.
- **2.** Make corrections or add missing data, according to the description column in the *Data Verification Report*.
- **3. Save your changes**!
- **4. Verify Facility Data** again.
- **5.** If more problems are found, repeat the steps above until there are no more errors.

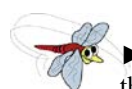

After the verification process is complete EAOR will automatically run two different reports that look for the following problems:

- **● Missing Attachment(s)**
- **● Possible Duplicate Annual Emissions**
- **● Missing Attachment(s) Report:**

EAOR will look in each pollutant's **Emission Calculation** and **Emission Comment** fields in Section E for any references to an attachment. If the prefix "attach" is found in either field but no documents have been added in EAOR, the **Missing Attachment Report** will appear listing each pollutant that referenced an attachment. Add all necessary documentation to EAOR.

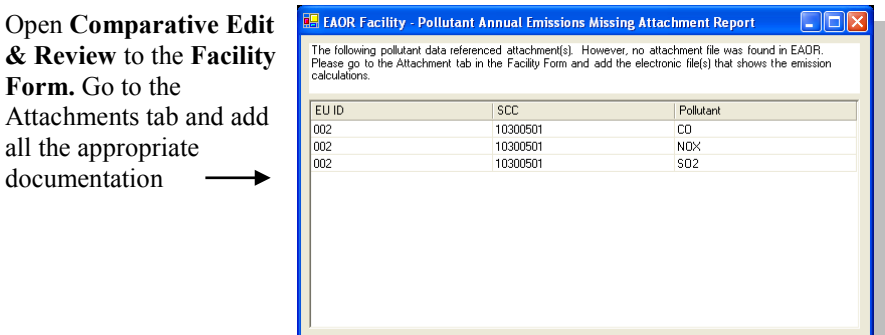

You may want to **Print** the list to check off each item as it is addressed

**Close** this window once you have finished reviewing the data

#### **● Possible Duplicate Annual Emissions Report:**

Typically, in a single Emission Unit, each SCC represents a specific type of activity resulting in a unique set of emissions. If the annual emissions of a pollutant(s) common to more than one SCC are identical, then it is possible the data was entered incorrectly on one or more SCC. However, data included in this report does not necessarily mean that it is wrong, it simply indicates the *possibility* of a mistake or typo. Be sure to address each duplication included on the report and make all the necessary corrections.

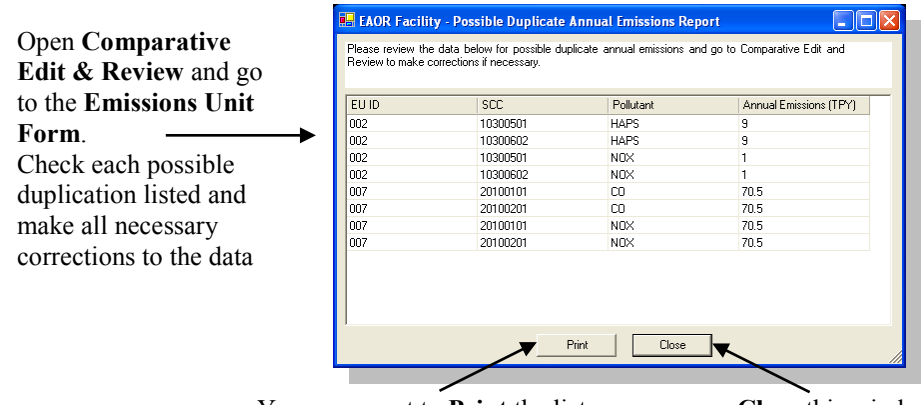

You may want to **Print** the list to check off each problem as it is addressed

**Close** this window once you have finished reviewing the data

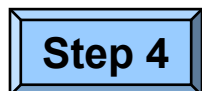

## **Create Submission File**

The fourth step in completing an AOR is to create a Submission File of your AOR data which will be submitted to FDEP. The file may be submitted using the Internet or it may be saved and attached to an email, or sent by mail.

● **Submit via Internet**: We recommend this option if you have an Internet connection. However, if you

experience problems submitting over the Internet, please **Submit via Email or Mail**.

● **Submit via Email or Mail:** If you do not have Internet, your submission file may be sent by email or mail.

### **Submit via Internet**

- **1.** Choose the **Create Submission File** option.
- **2.** Type in a *Submit Location* or Click **Browse** to choose a location on your computer.
- **3.** Click **Okay**.
- **4.** Click **Okay** on the *Check Connection* prompt.
- **5.** Once the transfer process has ended, you will receive a prompt with multiple instructions:
	- **►** First, you must confirm that your AOR submission was received by clicking the **AOR Submittal Search** link and locating your facility in the list.

**►** While on the **AOR Submittal Search** website you can view and save a copy of your **Submission Receipt** by clicking the **Receipt** link. Or access the site at any other time for a copy of your receipt:<http://fldep.dep.state.fl.us/air/emission/eaor/aor.asp>

**►** For **Title V sources,** while on the **AOR Submittal Search** website you can also view and save a copy of your **Title V Fee Invoice** by clicking the **Invoice** link. Or access the site at any other time for a copy of your invoice:

<http://fldep.dep.state.fl.us/air/emission/eaor/aor.asp>

► If your facility file is not listed on the website, then repeat steps 1–4 above.

- **6.** If you submit an AOR electronically via the web, or email, you can sign the AOR electronically. The AOR is not complete until it is signed. For more information on **Electronic Signature**, see page 31. Or, if not electronically signing, you may attach the signature pages to your EAOR, see **Attachments** on page 11.
- **7.** You will be prompted to take an optional **Survey** evaluating EAOR performance.

**►** We encourage you to complete the survey as it will help to improve future versions of EAOR.

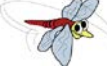

**►** *Submit Location* - A location on your computer where you would like to save a copy of your submission file.

**►** If you wish to submit another facility, choose  $\mathbf{F}$  from the Tool Bar to open another facility file. Repeat the steps above for each facility's AOR you wish to submit.

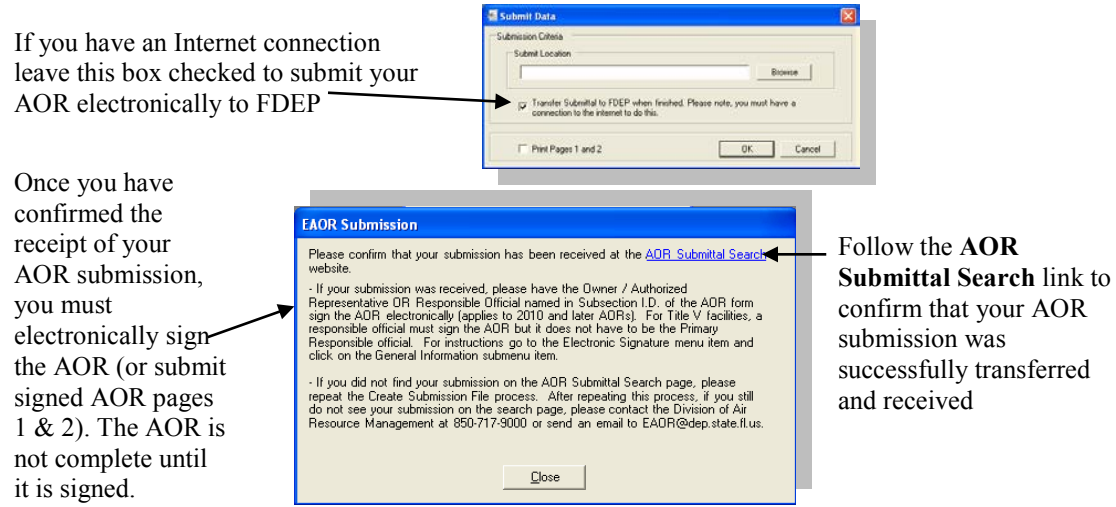

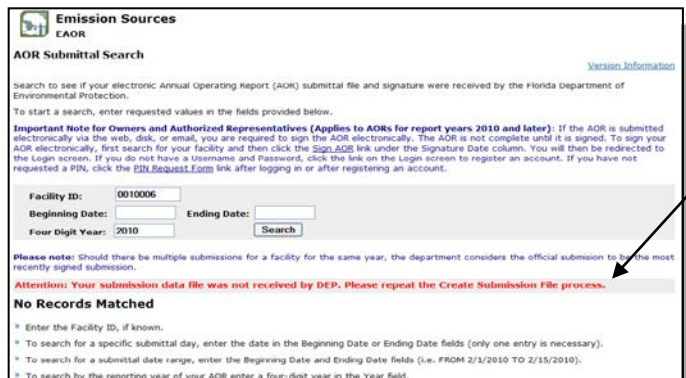

If the transfer was unsuccessful, you will see this message. Go back to EAOR and repeat the **Create Submission File** process. If you continue to have problems submitting your AOR, please contact the Division of Air Resource Management at (850) 717-9000 or send an email to [EAOR@dep.state.fl.us.](mailto:DARM.HelpDesk@dep.state.fl.us)

If your AOR submittal was successful, it will appear in the search result list shown below. If you have multiple submissions, the most recent will be at the top of the list followed by all previous submittal(s) in descending order

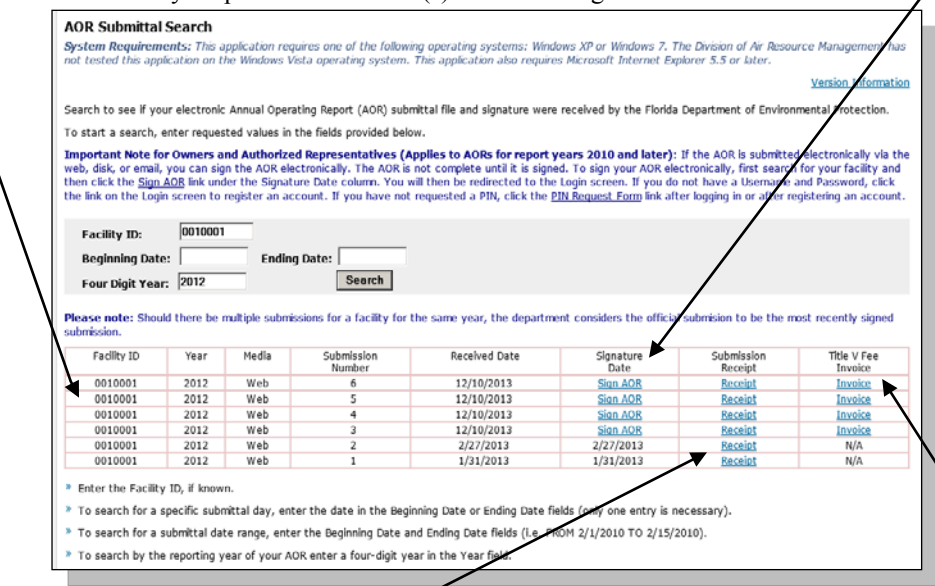

To sign your AOR electronically, click the **Sign AOR** link under the **Signature Date** column. The AOR is not complete until it is signed. For more information on **Electronic Signature**, see page 31.

**Please note:** Should there be multiple submissions for a facility for the same year, the department considers the official submission to be the most recently signed submission.

Select the **Receipt** link to confirm the time and date that your AOR was received. While the file is open you can print and save a copy for your records. Be aware that your receipt is available at any time and can be accessed via the AOR Submittal Search web page at: <http://fldep.dep.state.fl.us/air/emission/eaor/aor.asp>

For Title V sources, select the **Invoice** link to view your Title V Fee Invoice once your AOR is received. While the file is open you can print and save a copy for your records. Please remit payment of the total fee amount to the Department by the due date. Be aware that your invoice is available at any time and can be accessed via the AOR Submittal Search web page at: <http://fldep.dep.state.fl.us/air/emission/eaor/aor.asp>

After confirming your submission receipt, go back to EAOR and close the *EAOR Submission* window. You will receive a prompt asking you to take a short survey evaluating EAOR performance.

If you have an Internet connection, click **Survey** to fill out the survey online or click **MS Word** to fill out the survey offline

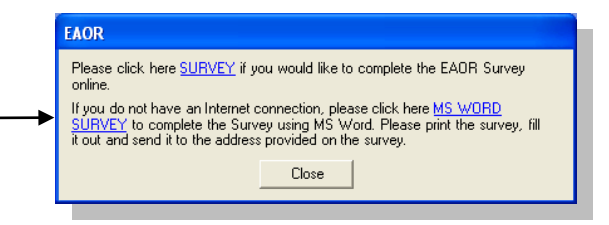

### **Submit via Email or Mail**

- **1.** Choose the **Create Submission File** option.
- **2.** Type in a *Submit Location* or click **Browse** to choose a location on your computer.
- **3. Uncheck** the box that automatically transfers the submittal file to FDEP and click **Okay**.
- **4.** Save your data (i.e. file with your facility ID with a .sub extension) and attach it to an email. Note: If *not* electronically signing the AOR, then attach Signature Pages  $1 \& 2$  in EAOR and send the file to the following email address:

eaor@dep.state.fl.us

**►** Once you have sent your AOR Submission file to FDEP you will be able to see *if* and *when* your AOR data was received by checking the *AOR Submittal Search* webpage at this link:

<http://fldep.dep.state.fl.us/air/emission/eaor/aor.asp>

**►** While on the **AOR Submittal Search** website you can view and save a copy of your **Submission Receipt** by clicking the **Receipt** link. Or access the site at any other time for a copy of your receipt, or to electronically **Sign** the AOR.

**►** For **Title V sources,** while on the **AOR Submittal Search** website you can also view and save a copy of your **Title V Fee Invoice** by clicking the **Invoice** link. Or access the site at any other time for a copy of your invoice.

**►**The amount of time it takes FDEP to receive your AOR depends on the method of delivery you chose; please consider this before checking the site!

- **5.** You will be prompted to take a **Survey** evaluating EAOR performance. If you do not have an Internet connection choose the **MS Word** option to open a copy of the survey in Microsoft Word. We encourage you to complete the survey as it will help to improve future versions of EAOR and send it with the submission file to FDEP.
- **6.** Or, Mail a copy of your submission file to FDEP at the address below:

**Florida Department of Environmental Protection Division of Air Resource Management, MS 5500 2600 Blair Stone Road Tallahassee, FL 32399-2400**

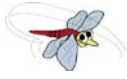

**►** *Submit Location*- A location on your computer where you would like to save copy of your submission file.

**►** If you wish to create a submission file for another facility, choose  $\mathbb{E}$  from the Tool Bar to open another facility file. Repeat the steps above for each submission file you want to create. ► If you created submission files for multiple facilities, you may save those files on the same disk or send them in the same email.

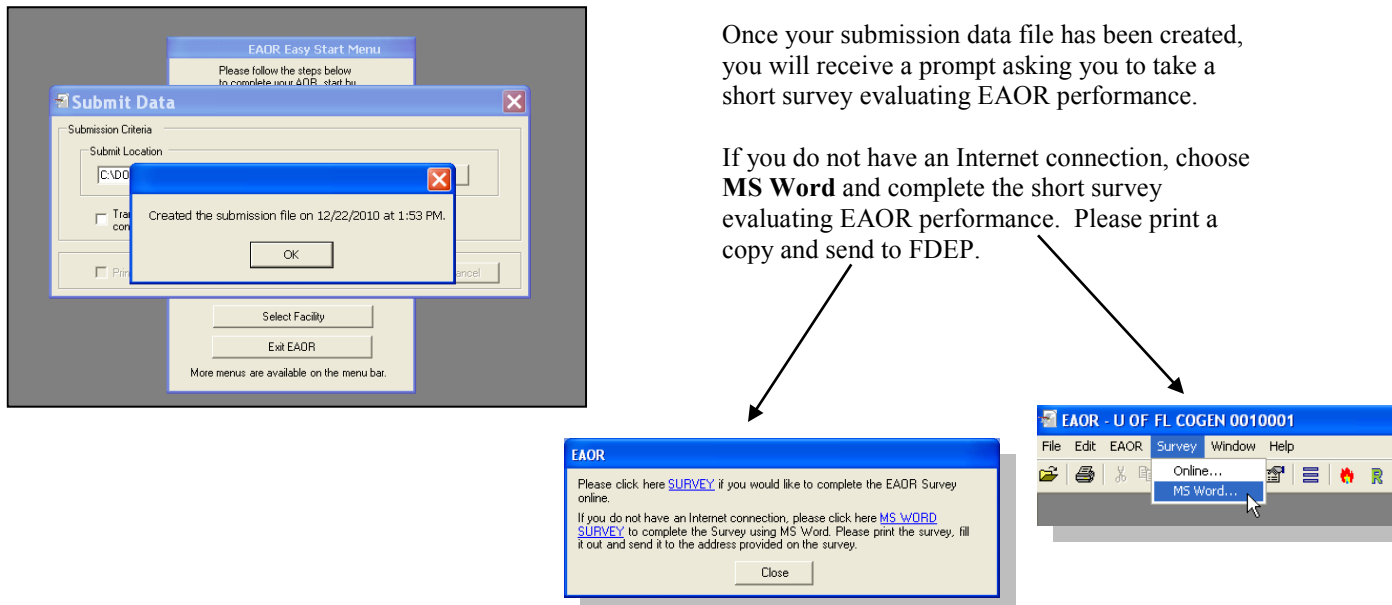

Please send the Submission Data and Survey to the FDEP address.

Once you have sent your AOR Submission to FDEP, you will be able to check the receive status by visiting the **AOR Submittal Search** webpage at:

[http://fldep.dep.state.fl.us/air/emission/eaor/aor.](http://fldep.dep.state.fl.us/air/emission/eaor/aor.asp) [asp](http://fldep.dep.state.fl.us/air/emission/eaor/aor.asp)

yo

**M** 

this time.

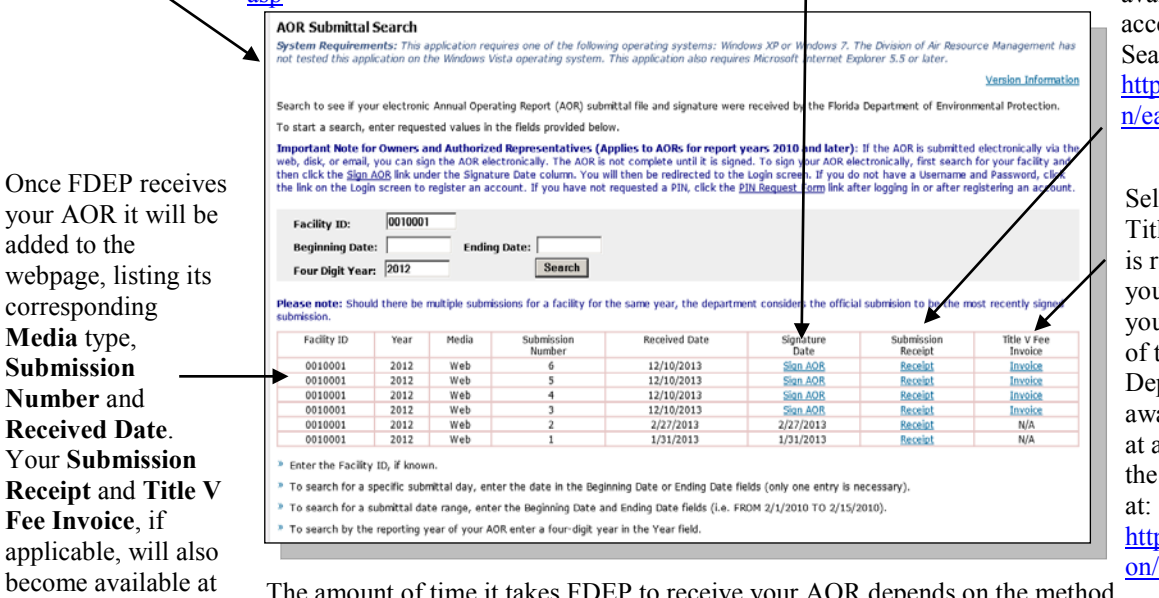

see page 31.

Select the **Receipt** link to confirm the time and date that your AOR was received. While the file is open you can print and save a copy for your records. Be aware that your receipt is available at any time and can be essed via the AOR Submittal rch web page at: [http://fldep.dep.state.fl.us/air/emissio](http://fldep.dep.state.fl.us/air/emission/eaor/aor.asp) aor/aor.asp

lect the **Invoice** link to view your le V Fee Invoice once your AOR eceived. While the file is open u can print and save a copy for ur records. Please remit payment the total fee amount to the partment by the due date. Be are that your invoice is available any time and can be accessed via AOR Submittal Search web page

p://fldep.dep.state.fl.us/air/emissi eaor/aor.asp

EP to receive your AOR depend of delivery you choose; please consider this before checking the site!

### **Electronic Signature**

If the AOR is submitted electronically via the web or email, then you can sign the AOR electronically. **The AOR is not complete until it is signed**. For non-title V sources, the Owner or Authorized Representative must sign. For Title V sources, the Title V Source Responsible Official must sign. If there is more than one Responsible Official at the Title V Source, it is not necessary that this person be the Primary Responsible Official. (Note: If *not*  electronically signing the AOR, you may attach the signature pages in EAOR, see **Attachments** on page 11).

To sign your AOR electronically, click the **Sign AOR** link under the **Signature Date** column. The AOR is not complete until it is signed. For more information on **Electronic Signature**,

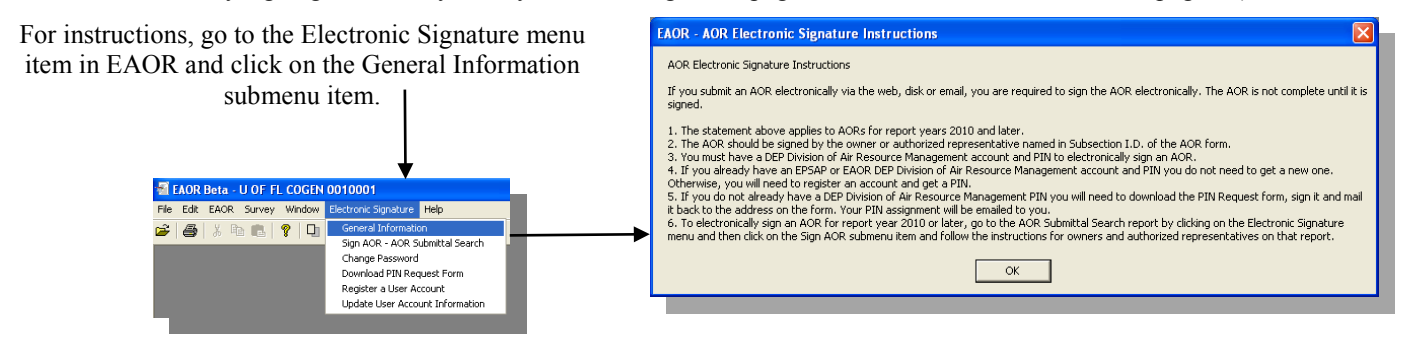

To sign your AOR electronically, first search for the facility and then click the **Sign AOR** link under the **Signature Date** column

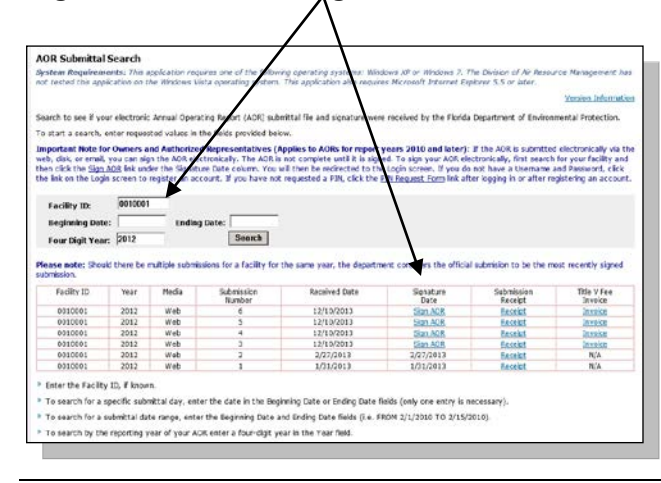

If you are the Owner or Authorized Representative or Responsible Official, click OK

**Please note:** Should there be multiple submissions for a facility for the same year, the department considers the official submission to be the most recently signed submission.

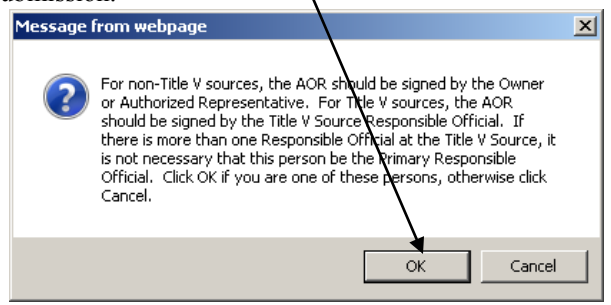

You will then be redirected to the DEP Electronic Forms Login screen below.

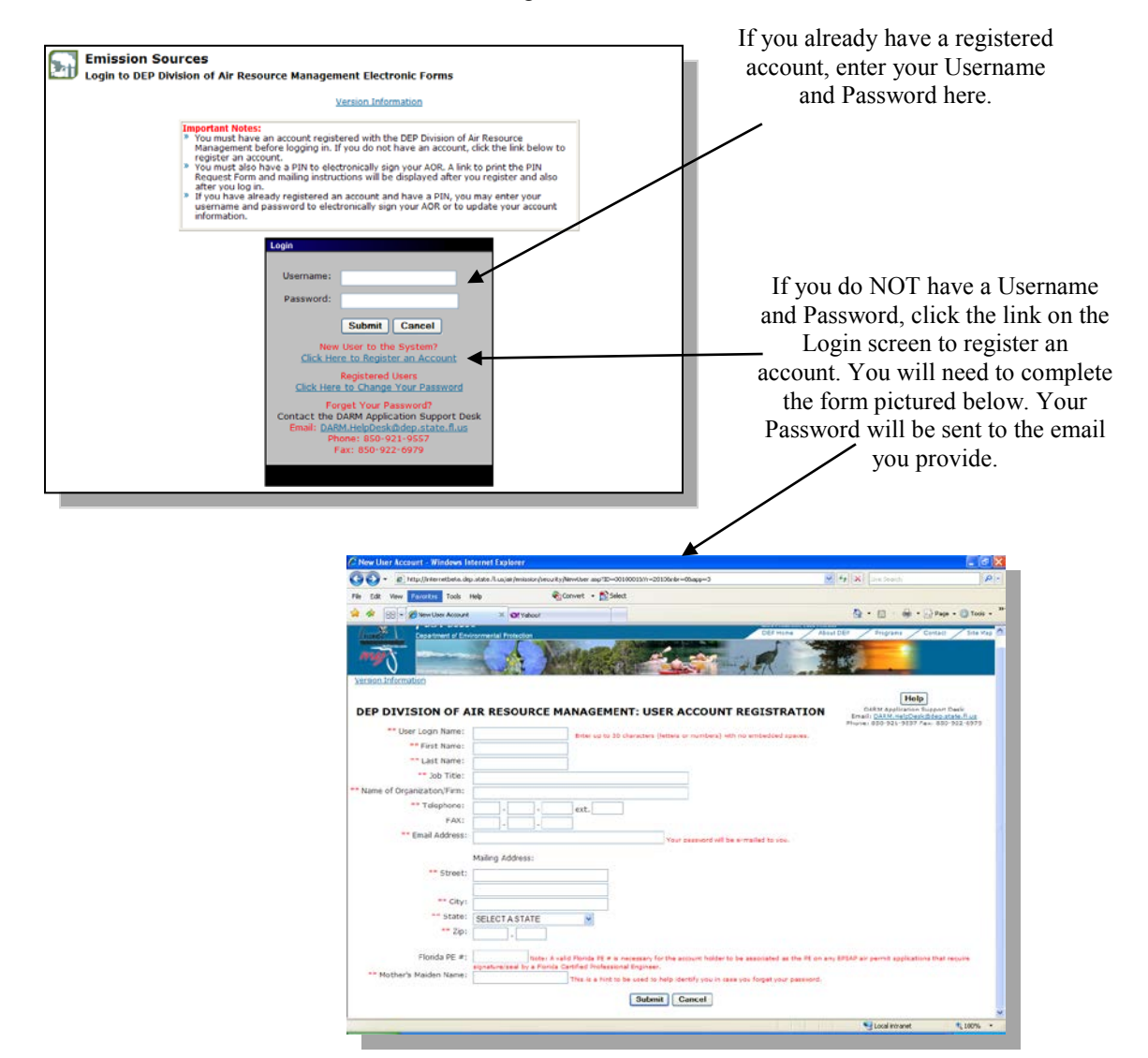

Once you have successfully registered your account and logged in, you must request a PIN. **You must have a PIN to electronically sign the AOR.**

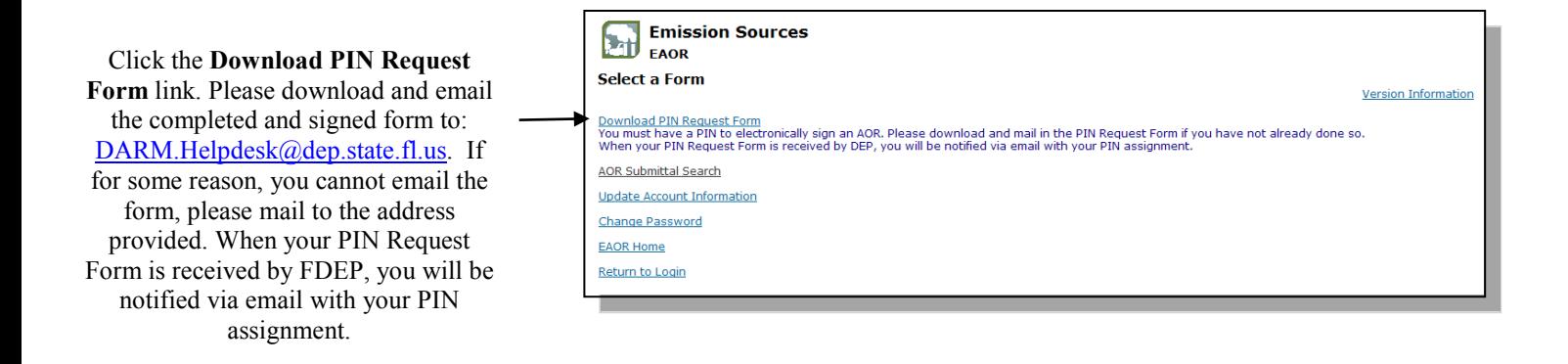

Once you have registered for an account and received your PIN via email from FDEP, you are ready to electronically sign your AOR.

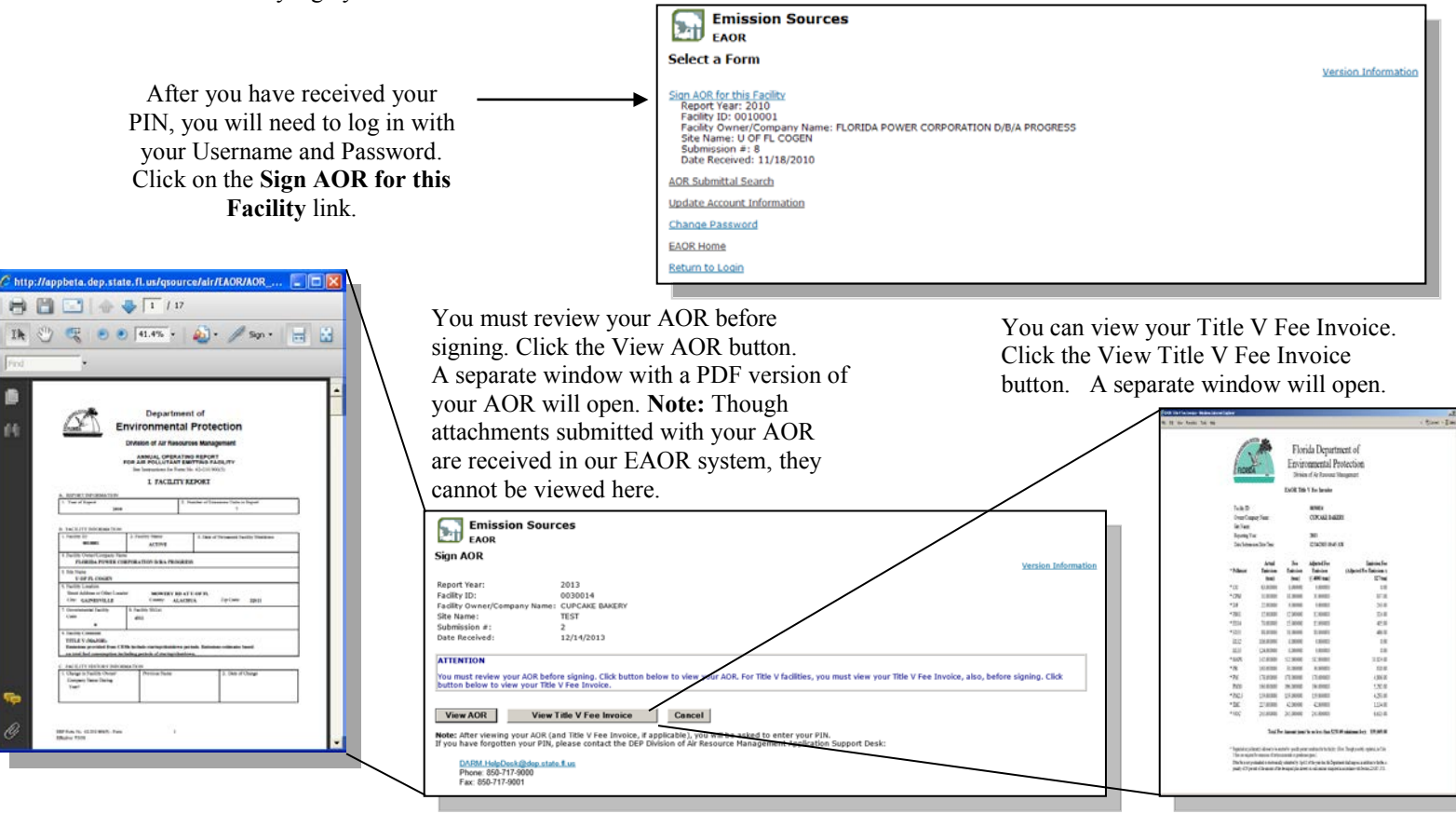

If you have forgotten your PIN, please contact the DEP Division of Air Resource Management Application Support Desk:

[DARM.HelpDesk@dep.state.fl.us](mailto:DARM.HelpDesk@dep.state.fl.us) Phone: 850-717-9000

Fax: 850-717-9001

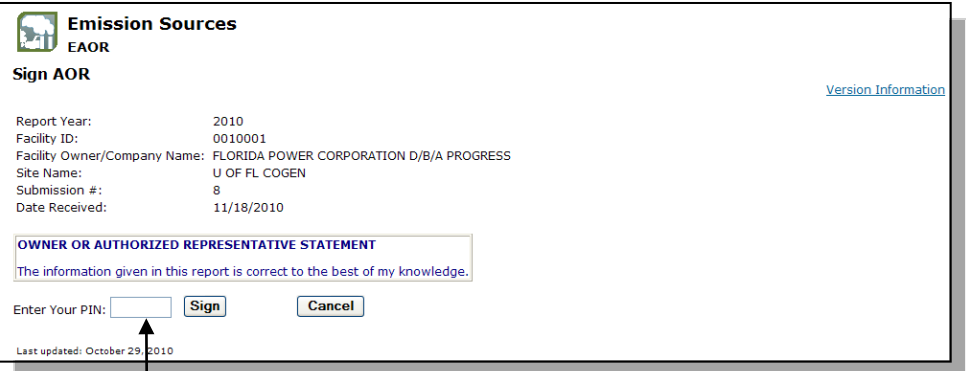

#### Once you have reviewed your AOR, enter your PIN here and click the Sign button.

Confirmation that your electronic signature has been successfully recorded will display as seen. A confirmation message will also be sent to the email address that is registered with your user account.

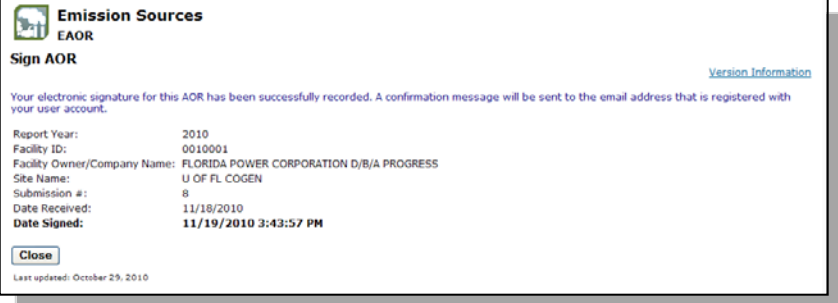

### **Print Report Step 5**

Print Report is an *optional* step. Use this feature to print your entire AOR or to print only selected pages from your report. The Print Report option will also allow you to export and save a copy of your AOR as a **.pdf** file.

Follow these general steps to print your AOR Report(s).

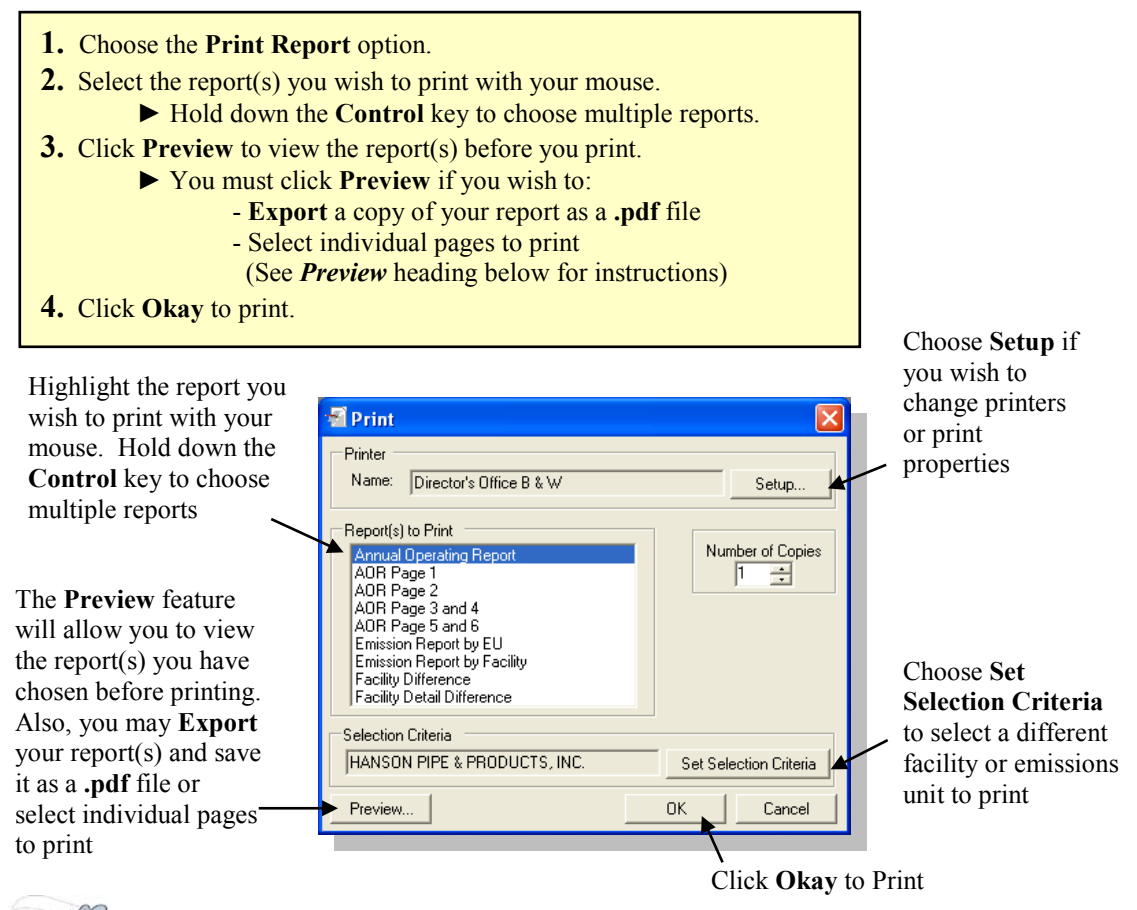

► Detailed instructions for each of the additional features in the *Print* window are included under these headings below:

*Report(s) to Print Print Setup Set Selection Criteria Preview*

#### *Report(s) to Print*

The *Print* window offers the following reports to choose from, each of which is described below:
- **Annual Operating Report**: Prints the entire AOR.
- **AOR Page 1:** Prints sections A through C of the Facility report.
- **AOR Page 2**: Prints section D of the Facility report.
- **AOR Page 3 and 4**: Prints sections A through D of the Emission Unit report.
- **AOR Page 5 and 6**: Prints section E of the Emission Unit report.
- **Emission Report by EU**: Prints a summary of emissions for each EU.
- **Emission Report by Facility**: Prints a summary of all emissions at the Facility level.

● **Facility Difference**: Prints all fields in the Facility report and all fields of sections A and B in the EU report in which data are different from the Local ARMS Data. This allows you to look over the data that you have made changes to.

● **Facility Detail Difference**: Prints an expanded version of the Facility Difference report showing *all of the fields* in both Facility and EU reports in which data are different from the Local ARMS Data.

#### *Print Setup*

Setup..

Use this utility if you wish to select a different printer other than the one that is defaulted for your computer. You may also modify such settings as paper orientation, paper size, printer tray selection or other minor printing preferences from this window.

#### *Set Selection Criteria*

Set Selection Criteria

Set Selection Criteria allows you to select a facility and/or a specific EU(s) you wish to print. Select your facility by clicking it with your mouse or use the search feature in the top row (See the **Select Facility** heading for example). You may also choose specific EU to print by checking the Select EU box. After you have made your selections, click **Okay** to return to the *Print* window.

► If your facility is not listed **OR** it *is* listed, but you need to see data for a different Reporting Year, see the **Select Data Source** section for instructions.

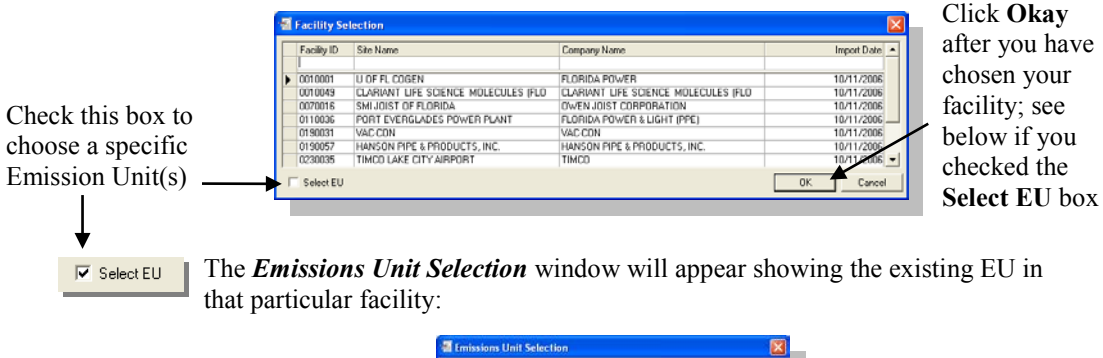

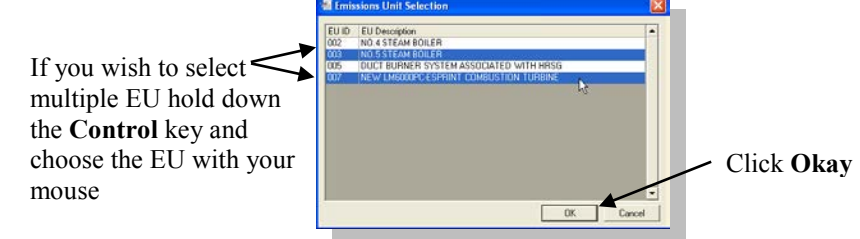

#### *Preview*

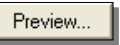

After selecting your report(s) click the Preview button which will allow you to review the information before printing.

The print preview tool bar has several buttons that will help you to review your report(s): Toggle Group Tree will open a navigation window which will help Refresh the you navigate to specific EU, SCC or report to its Pollutants within a report first page Page navigation buttons Zoom In or Out  $\mathsf{H}$ 曡 凮 Search К ♠ the text Go to a specific page in the report Print Export the report in the file format of your choice ► **Print Report** (See **Print Report** below) (See **Export Report** below) If you only want to print certain pages from the report you are currently viewing then click  $\Box$  located on the print preview tool bar and specify the page number(s) you wish to print. Printer Director's Office B & W  $\overline{\bullet}$  Properties. Name Select the *Pages* **Status:** Ready<br>HP LaserJet 8150 Series PCI button and enter Type: Where IP\_199.73.170.46 the page numbers Comment  $\Box$  Print to file you wish to print  $\sum$  $\sqrt{1}$  $\overline{a}$ All Number of conject ä Page numbers are displayed in the print preview task bar at the  $\cap$ Cance bottom of the screenTotal Page No: 11 Current Page No: 1 Zoom Factor: Page Width

#### ► **Export Report**

Click the **Export** icon  $\boxed{2}$  on the print preview tool bar if you wish to save the report that you are currently viewing to a file. You may save it in the file format of your choice, as shown below. This will allow you to easily share your AOR with someone who does not have EAOR installed on his/her computer.

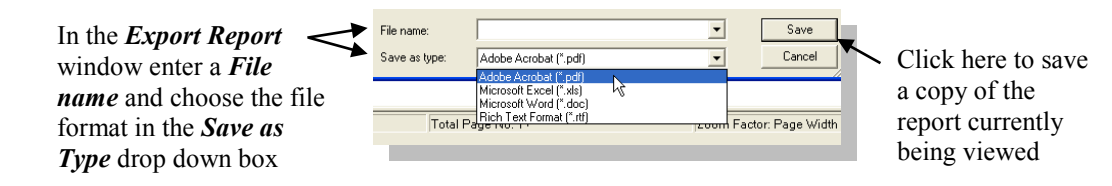

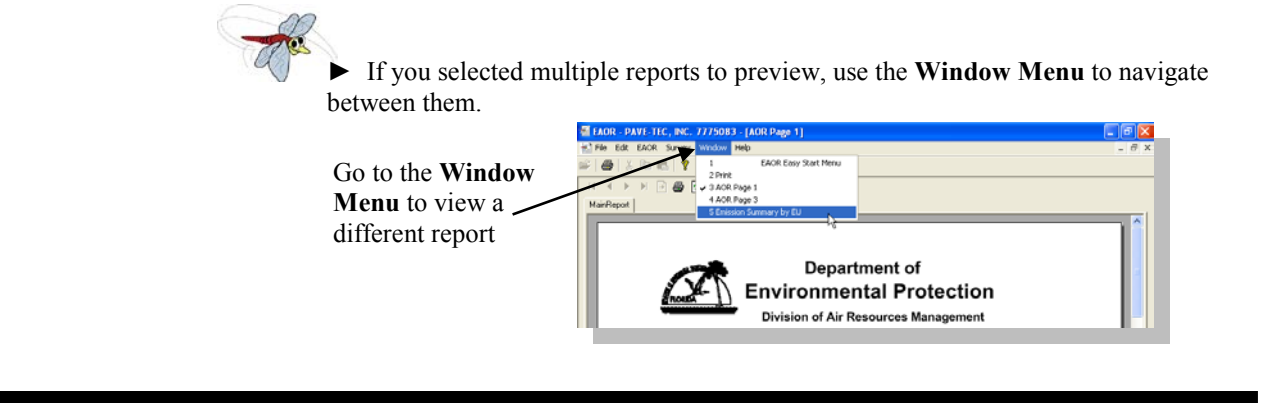

# **Title V Sources ONLY: Fee Invoice**

The sixth step in completing an AOR is to view your Title V Fee Invoice. This step **only** applies to Title V Sources. Once your data is submitted to FDEP, you can view your Title V Fee Invoice and remit payment to FDEP. The Title V Fee Invoice can also be accessed at any time from the AOR Submittal Search website: [https://fldep.dep.state.fl.us/air/emission/eaor/aor.asp.](https://fldep.dep.state.fl.us/air/emission/eaor/aor.asp)

Additional information regarding Title V fees is found on the website: https://floridadep.gov/air/permitting-compliance/content/title-v-fees

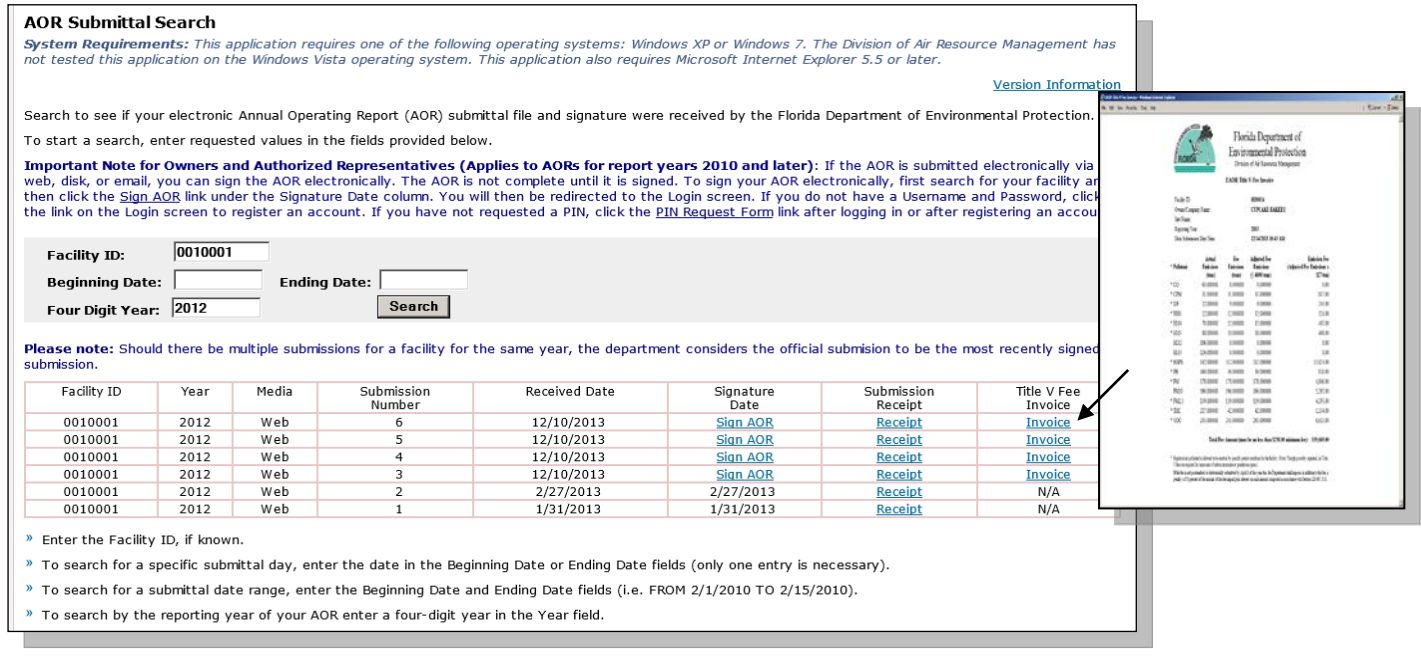

### **Select Facility**

**Step 6** 

The **Select Facility** window will display a list of the facilities that you have imported into your EAOR program. You may select only one facility at a time to view.

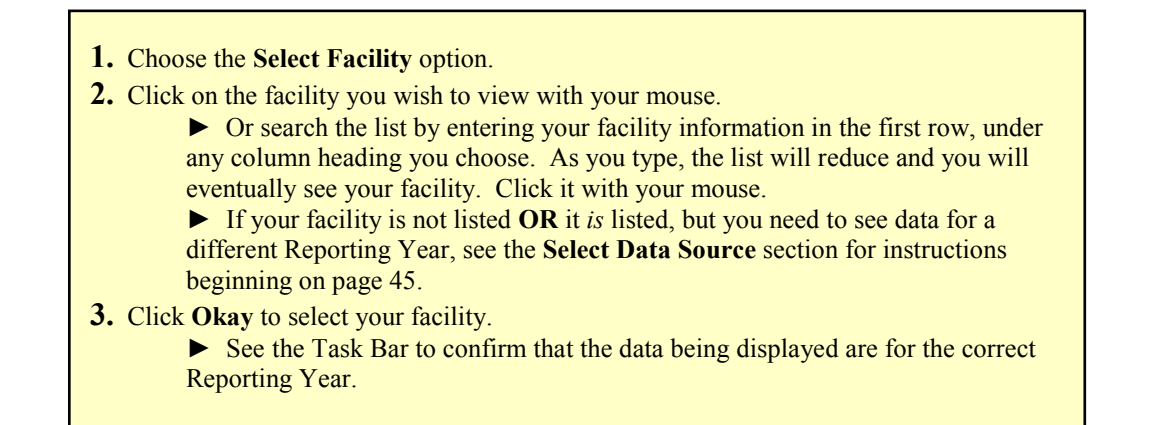

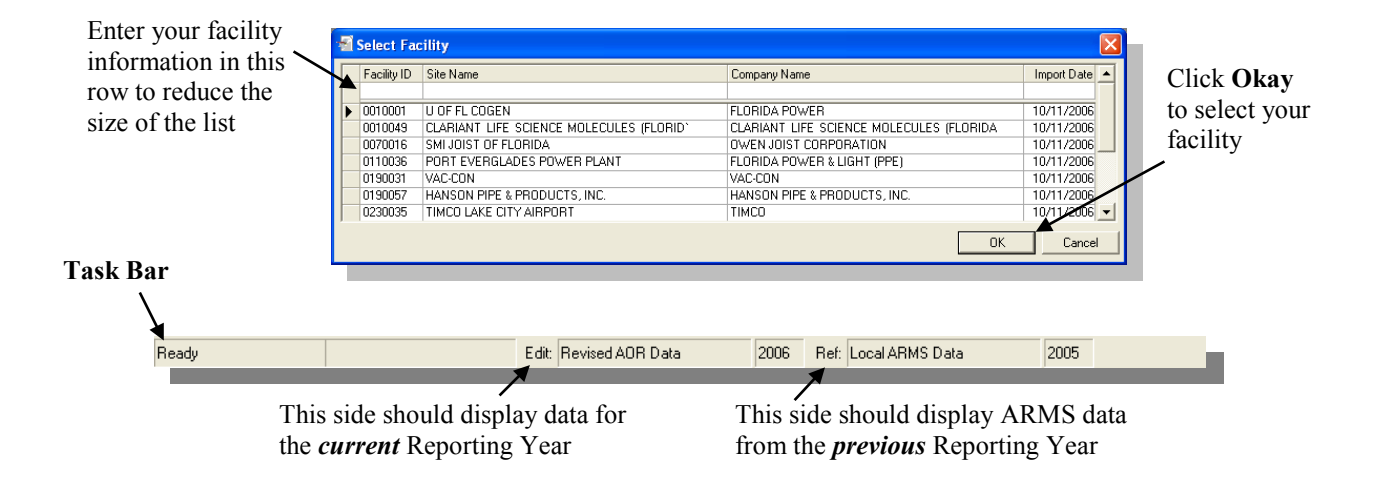

### **Exit EAOR**

This function will close the EAOR program.

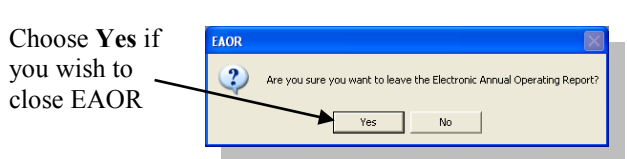

► If you chose **Yes** and have pending changes, EAOR will prompt you asking if you wish to save before closing. A prompt for each section that has pending changes, as shown in the screenshots below, will appear. If you aren't sure what changes you have made click **Cancel** to abort the **Exit EAOR** process and reexamine these changes.

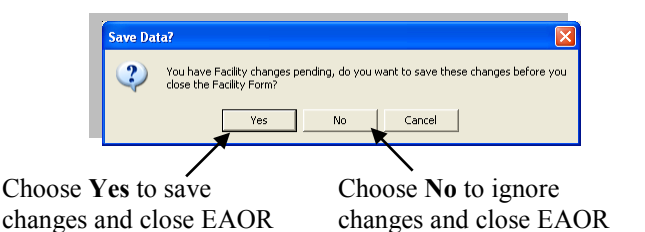

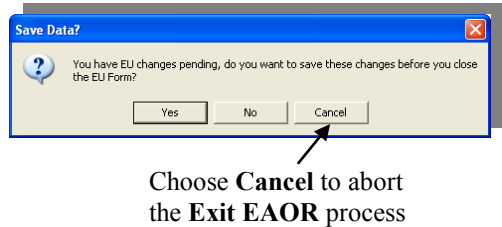

### **Additional Features**

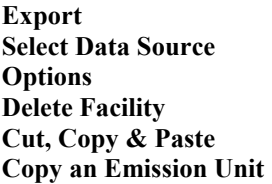

**Update Codes from Disk Update Codes from Web Survey Menu Window Menu Help Menu** 

### **Export**

This feature enables you to create an export file containing your facility data which you may save to a disk or to your computer's hard drive. The export file is for personal use; you may keep a copy for your records or share your information with others. You may choose to export your entire facility or specific emissions units.

- **Export Facility** Most facilities will use this feature to export their entire facility.
- **Export Specific Emissions Unit** Facilities that have a large number of emissions units may use this feature to divide up the units among several people to help speed up the AOR creation process.

#### **Export Facility**

- **1.** Go to the **File Menu** and choose **Export**.
- **2.** Choose the facility you wish to export with your mouse and click **Okay**.
	- **►** Or use the search feature in the top row (See the **Select Facility** heading for example).
	- ► Pay attention to the Report Year column as the list will show *all* the report years for a given facility that currently exist in your EAOR program.
	- ► To select specific Emissions Units to export, See the **Export Specific Emissions Unit** heading below for instructions.
- **3.** Specify an *Export Location* or use the **Browse** button to find a location on your computer.

**►** EAOR will automatically name the file using the **Facility ID** followed by the file extension **.exp** (ex. **0010001.exp**). Once the file is created, you may change the name if you wish, but leave the file extension as **.exp** or EAOR will not be able to re-import it!

- **4.** Click **Okay** to export your facility.
- **5.** Click **Okay** on the *EAOR* prompt explaining that the export was successful.

► If you get the *EAOR* prompt explaining that the file you are trying to export already exists, click **Okay** if you want to replace the data. If you wish to keep it, choose **Cancel** to end the export process. You can modify the name of the existing **.exp** file or choose a different save location, then repeat the steps above.

**6.** Choose **Yes** or **No** on the prompt asking if you would like to export another facility, depending on what you'd like to do.

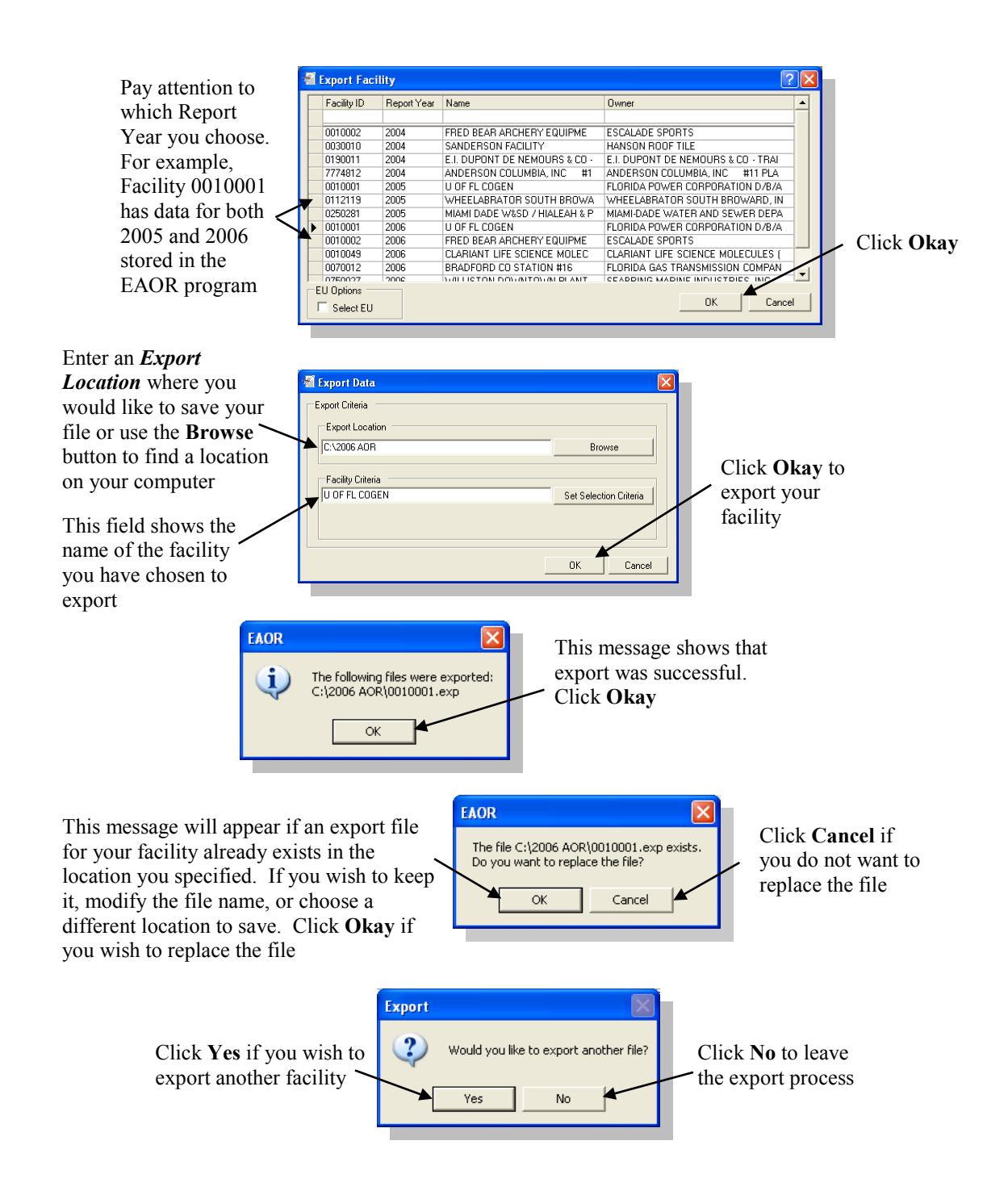

### **Export Specific Emissions Unit**

Some facilities maintain large numbers of Emission Units and have a staff of several employees to overlook the AOR creation process. Facilities have the option of assigning certain EUs to be processed among staff members. EAOR will allow a manager or head-engineer to export a specific set of EUs to be given to each employee. This will help to speed up the AOR creation process by allowing staff to work simultaneously on specified emissions units from the same facility.

► This concept is depicted in the example below:

A facility has 15 emissions units total. The manager divides these units up as he/she wishes among several employees. In the image below, there are 3 staff members and each member receives a set of 5 EUs to review.

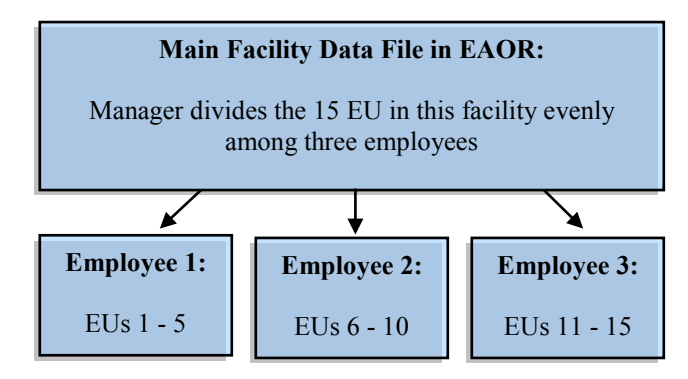

Once all EU have been updated, the manager must collect the modified EU data from each employee and import the updated data into his/her EAOR program to collectively form the AOR for the whole facility.

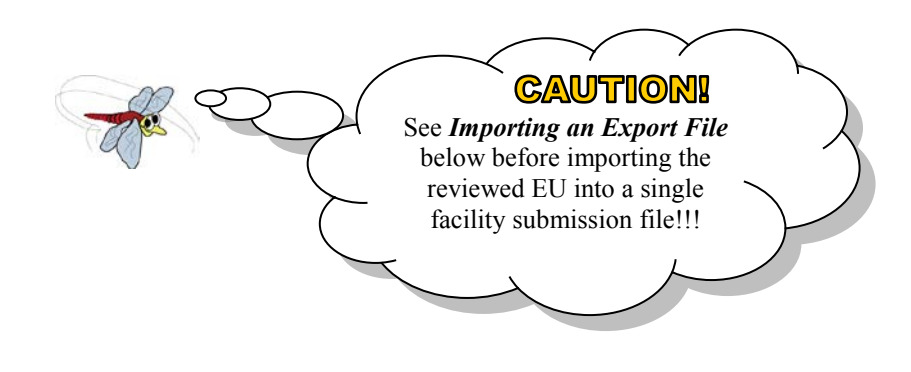

Follow the steps below to begin exporting specific emissions units.

- **1.** Go to the **File Menu** and choose **Export**.
- **2.** Click on the facility you wish to export specific EU from with your mouse.
	- **►** Or use the search feature in the top row (See **Select Facility** heading for instructions).
	- ► Pay attention to the Report Year column as the list will show *all* report years for a given facility that currently exist in your EAOR program.
- **3.** Check the  $\sqrt{P}$  Select EU box in the bottom left corner of the *Export Facility* window, click Okay.
- **4.** Select the specific Emissions Units you wish to export with your mouse, click **Okay**.
	- ► Hold down the Control key to choose multiple EU.
- **5.** Specify an *Export Location* or use **Browse** to find a location on your computer, click **Okay**.
	- **►** EAOR will always name the export file using the **Facility ID** followed by the file extension **.exp** (example: **0010001.exp**) regardless of which EU data it may contain...
		- So, if you are creating multiple **.exp** files containing specific EU data from the *same* facility, it is recommended to modify the file names to reflect which EU are contained in each file. You may also save the files to different locations on your computer if you do not wish to modify the name. *For example:*
			- EAOR default file name: **0010001.exp**
			- Change file name to reflect which EU are in the file: **0010001 EU 1-5. exp**
		- ► Leave the file extension as **.exp** or EAOR will not be able to re-import it!
- **6.** Click **Okay** on the *EAOR* prompt explaining that the export was successful.
	- ► If you get the prompt explaining the file you want to export already exists, click **Okay** to replace it or choose **Cancel** to end the export process. Or you can modify the name of the existing **.exp** file or choose a different save location, then repeat the steps above.
- **7.** Choose **Yes** or **No** on the prompt asking if you would like to export another facility, depending on what you want to do.

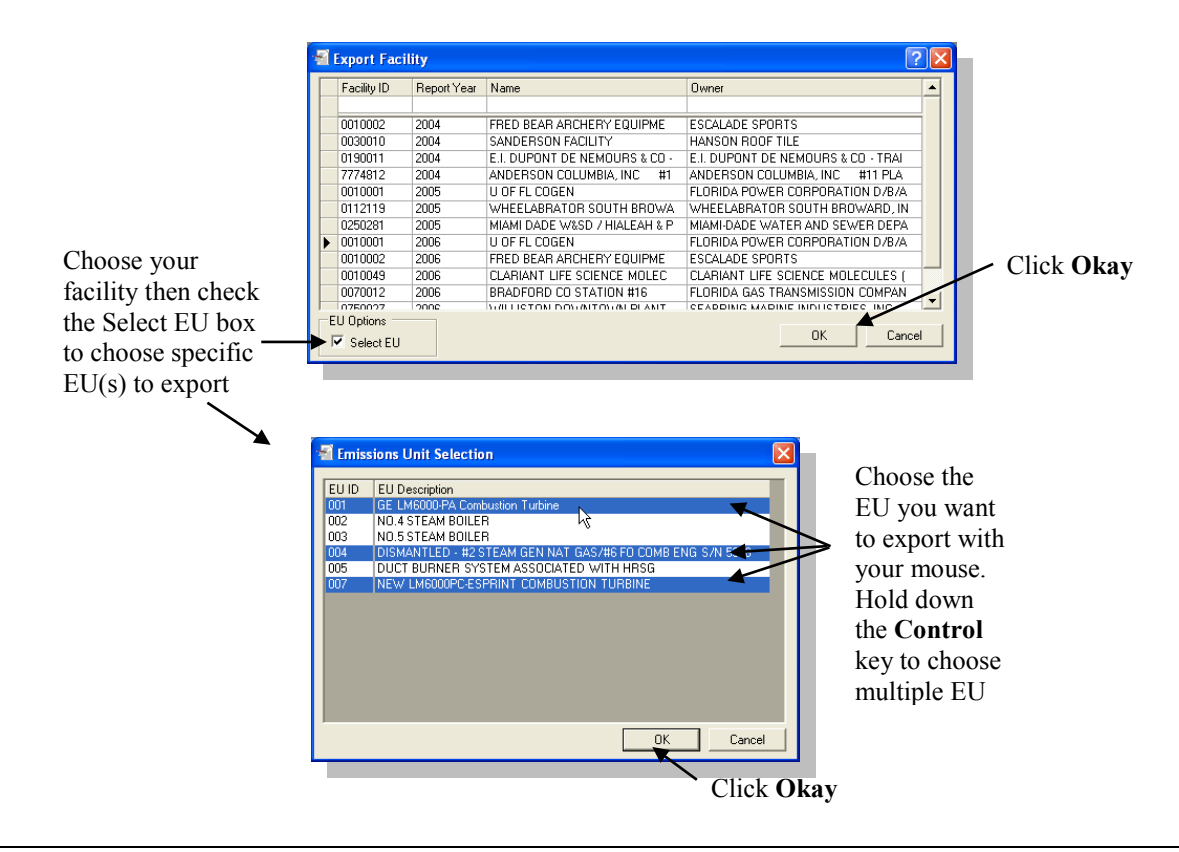

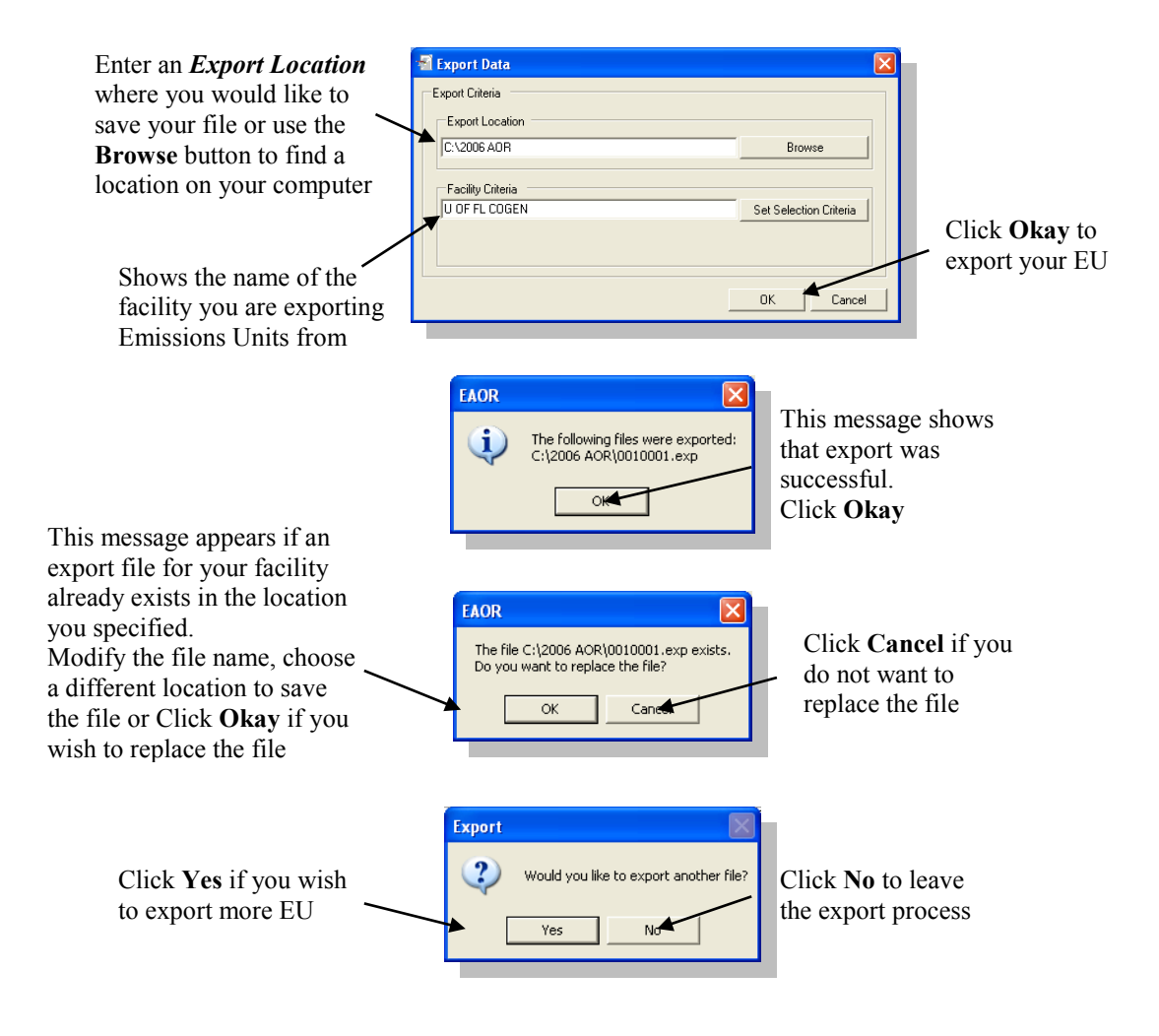

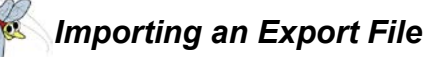

After all EU submission data has been reviewed, each employee must create an export file of the entire facility and save it to a disk, clearly labeling it with the specific EU ID numbers they reviewed.

The disks must then be collected and each data file must be imported individually into the manager's EAOR program. **Follow the steps below carefully to avoid deleting the reviewed/updated data!** 

Once each file is imported, the updated EU data will be collectively stored in a single submission data file.

Follow the steps below to import the reviewed EU data into a single facility data file.

- **1.** Each employee must create an export file of the entire facility and save it to a disk. Have them follow these specific instructions when preparing the Export File that will contain their modified data:
	- **1.** Choose **Export** from File menu **4.** Select *ALL* EU in the facility, click Okay
	- **2.** Choose the correct Facility **5.** Save the file to a disk
	- **3.** Check **Select EU** box, click Okay **6.** Label the disk with the specific EU ID numbers that were reviewed and/or

updated.

**2.** After all disks are collected, the manager must use the **Import from Disk** function to import each data file into his/her EAOR Program.

► Import only one data file at a time!

- **3.** Use the **Set Selection Criteria** feature to select the EU contained in the data file. This feature instructs EAOR to replace only those EU you selected with the modified data from your file.
	- ► You will receive a warning message for each EU you selected notifying you that you are about to replace that EU. Click **Okay** on each message.

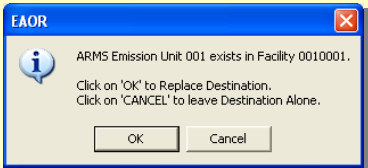

► **HOWEVER**, if you receive a warning message indicating that you are about to replace your ENTIRE facility, click **No!** This means you have not properly set the selection criteria to import specific EUs. Go back to the Set Selection Criteria window and choose the EUs you want to replace.

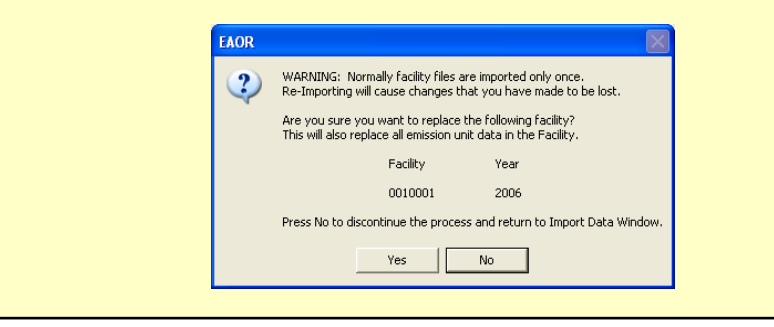

### **Select Data Source**

The **Select Data Source** window will allow you to change the settings that determine how your facility data is displayed in the **Comparative Edit and Review** section. After importing your data for the *current* reporting year, EAOR is defaulted to automatically display the current, editable data on the left and the previous years' reference data on the right.

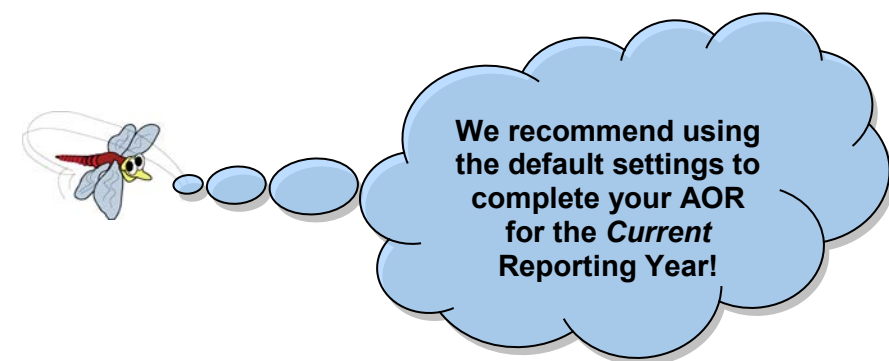

However, if you need to change these settings in order to view data from a different reporting year or change the data source(s) follow the steps below.

- **1.** Go to the **File Menu** and choose **Select Data Source**. **2.** In the *Edit/Report Data* section of the window, choose the data source you wish to **Edit**, **Display** or **Print**.
	- ► See *Edit/Report Data* heading below for definitions of the data sources.
- **3.** In the same section, go to the **Select Year** drop down menu below and choose the report year of the data you wish to **Edit**, **Display** or **Print**.
	- ►If the year you want is not shown, see below for explanation.
- **4.** In the *Reference Data* section of the window, choose the data source you wish to **Display**.
	- ► This data is not editable and is for reference purposes only!
	- ► See *Reference Data* heading below for definitions of the data sources.
- **5.** In the same section, go to the **Select Year** drop down menu below and choose the report year for the data you wish to **Display**.
	- ► If the year you want is not shown, see below for explanation.
- **6.** Click the **Select Facility** button to select a facility you wish to view.
	- $\blacktriangleright$  If the facility you want is not shown in the list, see below for explanation.
- **7.** Click **Okay** to save your changes and return to the Easy Start Menu.
	- ► *Report Year* the year in which the data is being reported.

► The **Select Year** drop down menus will only show the current reporting year and the previous reporting years of those facilities already existing in your EAOR program. Each time you import a facility with a different reporting year, that year becomes available in the menus.

► The **Select Facility** list will only display those facilities already existing in your EAOR program whose report year corresponds with the one selected under the *Edit/Report Data* section of the Select Data Source window. If your facility is missing from the list you will need to change the data source or year so your facility will appear in the list. Or you may need to **Import** the data with the particular report year you wish to **view** if it does not exist in your EAOR program. However, if your facility is missing from the list and you wish to revise a previous year's AOR, then contact DARM for assistance: **EAOR@dep.state.fl.us** or call (850)717-9000.

► On a side note, the reporting year that is selected in the *Edit/Report Data* section will also determine which facilities are shown in the **Delete Facility** list; only those facilities whose report year corresponds with the one selected will be visible in the list.

#### *Edit/Report Data*

The Edit/Report Data section is used to specify data you wish to modify or print.

● **Revised AOR Data (Editable)** - Choosing this option allows you to modify a set of data that will become the current AOR you will submit to FDEP. The year you select should represent the reporting year. This data set will be shown as editable on the *leftside* of the Comparative Edit and Review screen.

● **Local ARMS Data (Display or Print)** - Use this option to choose a set of data from a previous reporting year in order to print a copy of its AOR. This data will be shown as Read Only on the *left side* of the Comparative Edit and Review screen.

- If you choose this option and do not see the year you want in the

**Select Year** drop down menu, then you must **Import** the facility data for that reporting year into the EAOR program.

#### *Reference Data*

The Reference Data section is used to specify the data that will be displayed for comparison purposes.

• **Revised AOR Data** - This option will load the facility data generated by you from the reporting year you selected. This data is not necessarily the same as what is stored in the ARMS database. This data will be shown as Read Only on the *right side* of the Comparative Edit and Review screen.

● **Local ARMS Data** - We recommend using this option. It will load the most up to date AOR data currently stored in the ARMS database from the reporting year you selected. This data will be shown as Read Only on the *right side* of the Comparative Edit and Review screen.

● **Display no Data** - This option will leave the *right side* of the Comparative Edit and Review screen blank.

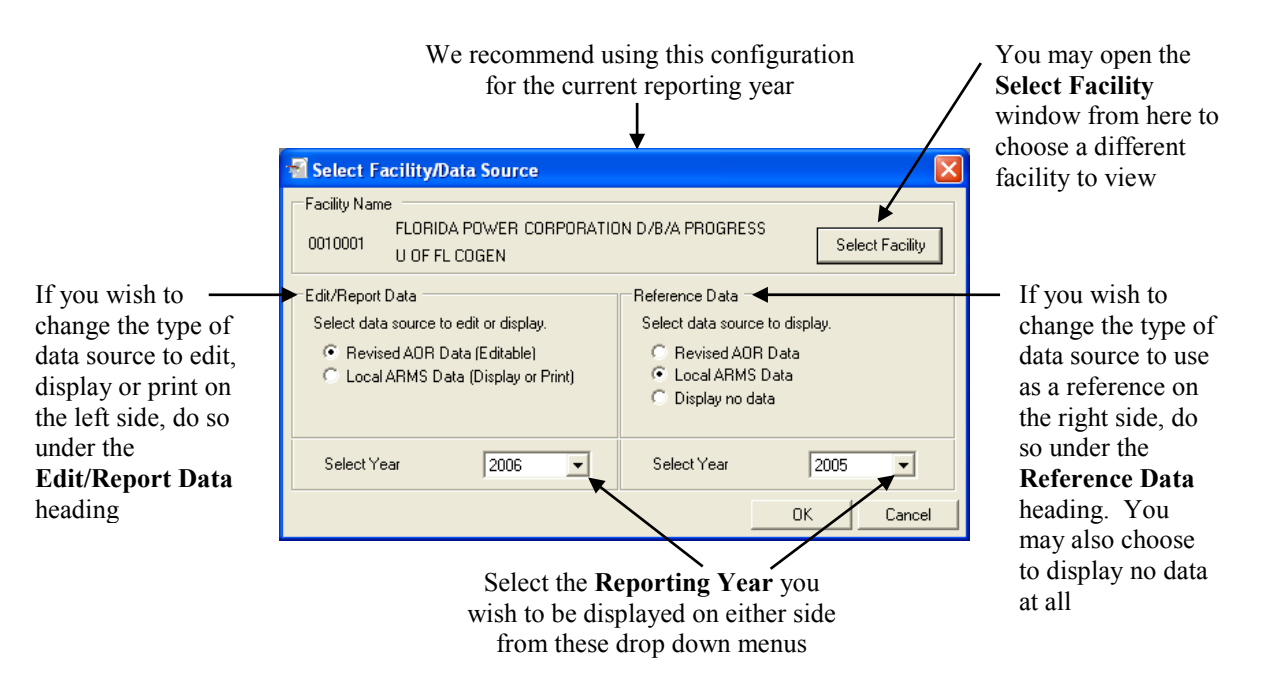

### **Options**

The **Options** window allows you to customize certain EAOR features according to your preferences. However, changes to some Options defaults are not recommended, see headings below for explanation.

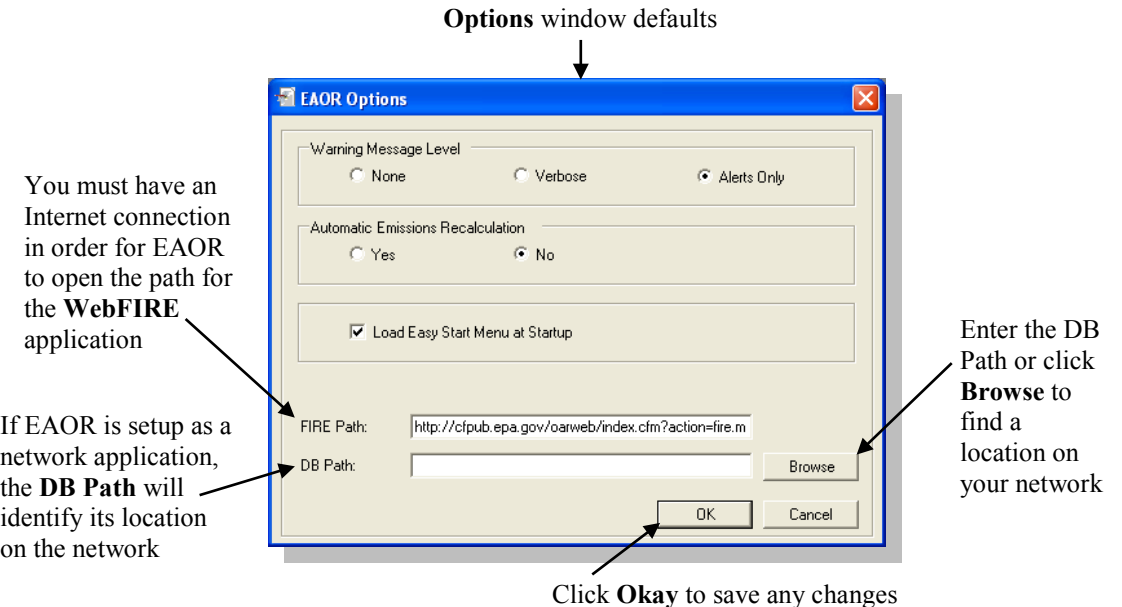

- **Warning Message Level** This changes the type of warning messages you will receive while using EAOR.
	- ► **Alerts Only** We recommend keeping this default setting as it will show only relevant warning messages explaining that an application error has occurred.
	- ► **None** This setting will prevent EAOR from showing any messages when an application error occurs.
	- ► **Verbose** This setting will show detailed warning messages that the programmer would use to try and find where and why an application error occurred.

● **Automatic Emissions Recalculation** - This feature will automatically recalculate the Pollutant Emissions values each time you **Save** your changes.

- ► If **Yes** is selected, it may slow program performance since it recalculates *every* time you click **Save** even if your changes do not affect the emissions values directly. **We do not recommend activating this feature.**
- ► If **No** is selected, you will need to choose the **Recalculate Emissions** option from the **Edit Menu** each time you wish to update changes to your emissions values on the form(s).

● **Load Easy Start Menu at Startup** - The Easy Start Menu will appear automatically each time you open the EAOR program.

► You may **uncheck** the box if you do not want the Easy Start Menu to open at startup.

• **Fire Path** - The path specified in this field determines where the icon on the Tool Bar will go to open the Factor Information Retrieval System application.

- ► This path **will require an Internet connection!**
- If for some reason the default path becomes broken, change it to correspond with the correct web address for the EPA's **WebFIRE** application.
- **DB Path** The Data Base Path is used when EAOR is setup as a network application. The DB Path will identify the location of the database on the network.
	- Most users will not be setting up EAOR on a network. However, if you wish to do so, please contact the Division of Air Resource Management for assistance at (850) 717-9000.

### **Delete Facility**

The **Delete Facility** function allows you to permanently delete facility data from a particular Reporting Year from your EAOR program.

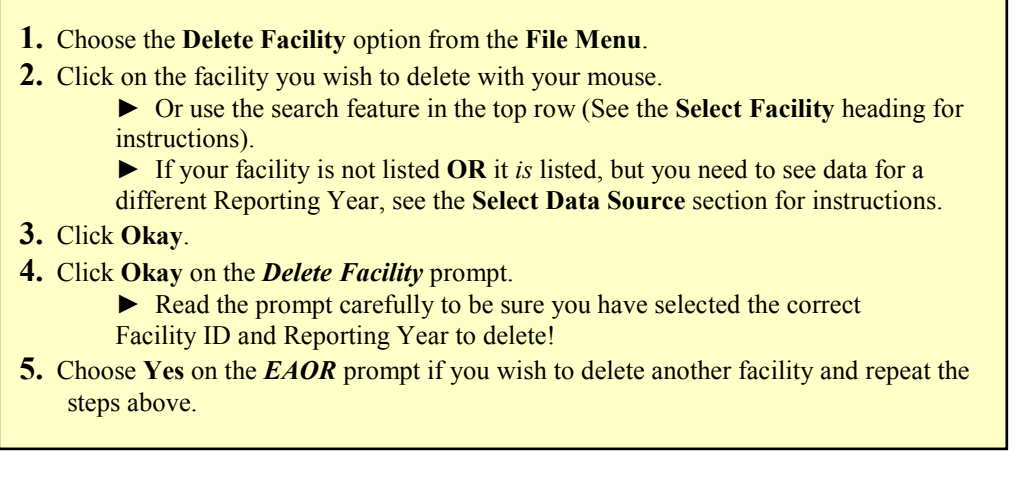

You may choose only o facility at a tir to delete

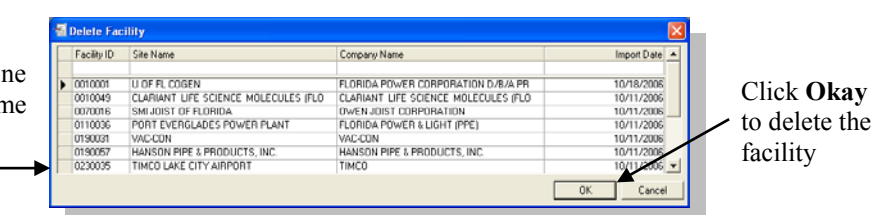

Make sure the Facility ID and Reporting Year match the data you are trying to delete

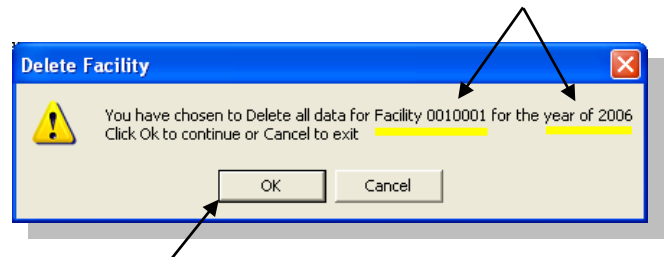

Clicking **Okay** will permanently delete the facility data for this particular Reporting Year

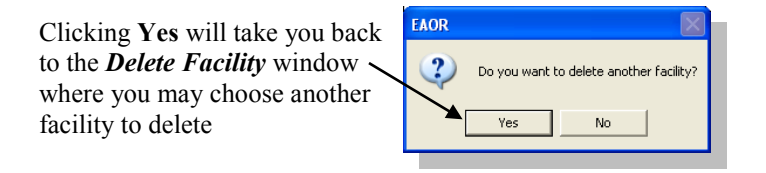

### **Cut, Copy & Paste**

The Cut, Copy and Paste functions are only available at the field level and are not designed to copy large sections of data such as an entire Emissions Unit or SCC.

#### *Cut*

This feature will remove text while also creating a temporary copy of it allowing you to paste it into another field.

**1.** Highlight the text you wish to remove using your mouse. **2.** Select  $\frac{1}{x}$  from the Tool Bar. **► Cut** may also be activated by holding down **Ctrl X** on your keyboard or by accessing the **Edit Menu**. ► A temporary copy of the text will be saved until it is replaced with new text the next time you use the **Cut** function.

#### *Copy*

This feature will create a temporary copy of the text allowing you to paste it into another field.

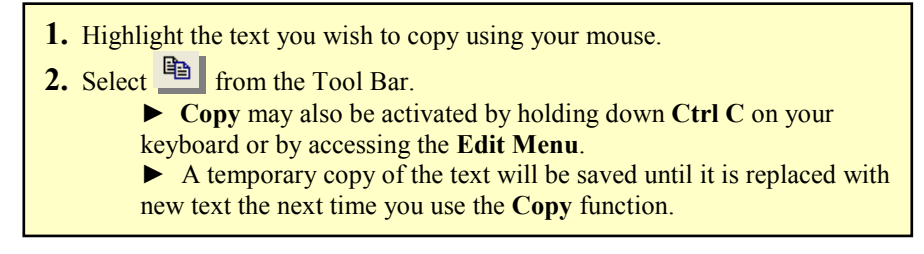

#### *Paste*

This feature allows you to paste text into a field after using the **Cut** or **Copy** function.

**1.** Place your cursor in the field where you wish to paste the text. **2.** Select **follow** from the Tool Bar. ► **Paste** may also be activated by holding down **Ctrl V** on your keyboard or by accessing the **Edit Menu**.  $\triangleright$  A temporary copy of the text you pasted will be saved until it is replaced with new text the next time you use the **Cut** or **Copy** function.

## **Copy an Emission Unit**

**Copy an Emission Unit** provides you with the capability of copying certain EU data to the facility you are currently working in. You may copy an EU from a different facility or from within the same facility you have open. Once you have selected the Facility and EU that you wish to copy data *from*, you may then choose the EU you wish to copy the data *to*.

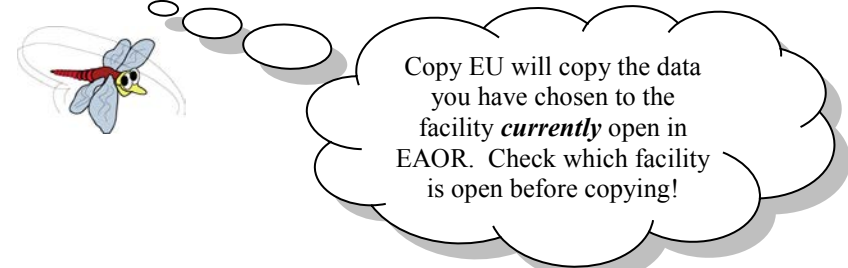

Copy EU is very useful when you have more than one EU that uses the same SCC and pollutants. Instead of entering the same data multiple times, you can enter all SCC and pollutant data on one EU then use this function to update and/or add that data to any EU you choose.

► This process updates and/or adds data to the EU by copying over it. However, it only replaces or adds data in specific fields, as shown below; it does not copy emissions rates or other operational information.

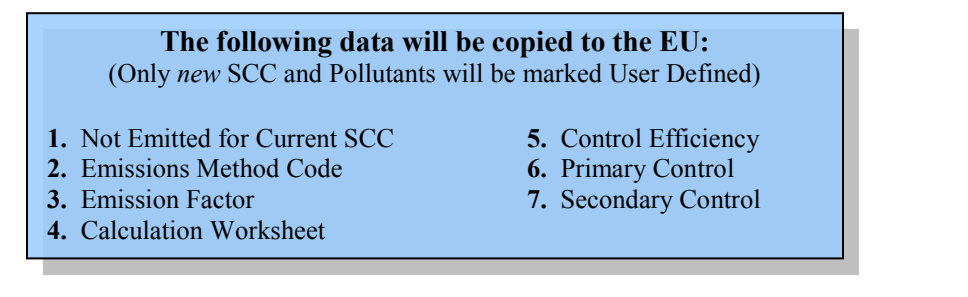

► Copy EU will automatically determine if it needs to update or add data to these fields based on the following criteria:

- If the SCC and pollutant data being copied is identical to the existing EU, then that data will be replaced/updated.
- If the SCC and pollutant data are new to the existing EU, then that data will be added.

- If the EU you want to copy to does not already exist, then it will be added to the facility, marked User Defined, and the SCC and Pollutant data will be added to it.

Follow these steps to copy an Emission Unit to the facility you currently have open.

- **1.** Go to the **EAOR** menu and choose the **Copy an Emission Unit** option.
	- ► You must exit Comparative Edit and Review in order to use this feature.
- **2.** Choose the Facility you wish to copy an EU from with your mouse and click **Okay**. **►** Or use the search feature in the top row (See the **Select Facility** heading for instructions).
- **3.** Choose the EU that you wish to copy from with your mouse and click **Okay**. ► Click **Cancel** to return to the previous window.
- **4.** Enter the EU ID number that you wish to copy the data to and click **Okay**.
	- ► You may copy the data to an existing EU or you may create a new EU by
	- entering an EU ID number that does not already exist in the facility.
	- ► Click **Cancel** to return to the previous window.
- **5.** You will receive a prompt recapping your selections. **Read it carefully!** Click **Okay** if you wish to proceed.
	- ► Click **Cancel** to end the Copy EU process.
- **6.** Click **Okay** on the *EAOR* prompt explaining that the copy was successful.
- **7.** Choose **Yes** or **No** on the prompt asking if you would like to copy another EU, depending on what you'd like to do.

► Pay close attention to the **Report Year** column and the **Type** (or Data Source) column in the *Select Facility to Copy EU from* window. The list will show *all* data that currently exists in your EAOR program for any given facility. This means multiple report years and data sources will be displayed simultaneously, so choose carefully! (See the **Select Data Source** section for explanations of Report Year and Data Source.)

► Unless the data already exists, all new data copied to an EU will be marked **User Defined**. Any data marked User Defined may be deleted by the user.

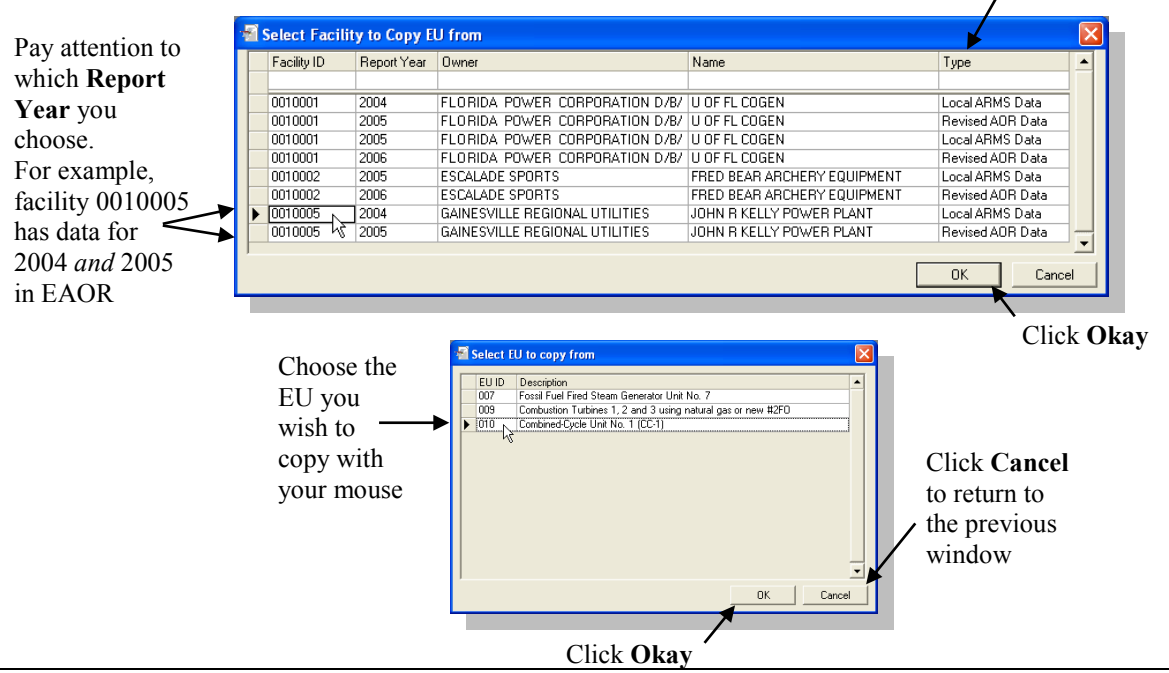

The **Type** column shows which data source you are copying your Emission Unit data from

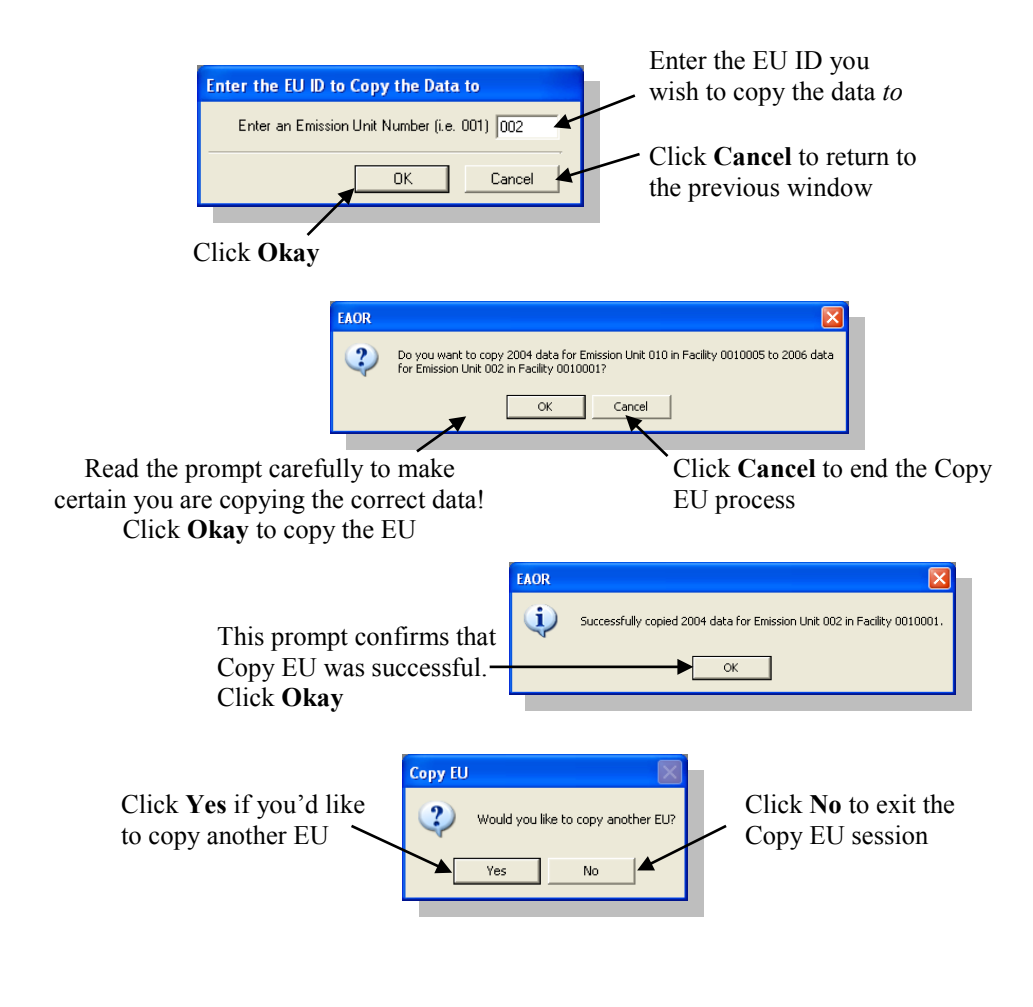

### **Update Codes**

This feature can be used to update all code listings in the EAOR program, such as the SIC, SCC or Pollutant codes. These codes are automatically updated when you install EAOR, but occasionally it may be necessary to add new codes into your program. If you've already installed EAOR on your computer, then you may use the Update Codes feature to add any new codes without having to reinstall.

- **Update Codes from Disk** Use this option if you do not have an Internet connection. You will need to request a file containing the new codes from the FDEP.
- **Update Codes from Web** We recommend using this option if you have an Internet connection.

### **Update Codes from Disk**

- **1.** Go to the **EAOR** menu and choose **Update Codes from Disk**.
- **2.** Enter the file name in the *Code File Location* field or click **Browse** to locate the file on your computer.
	- ► The File Name is **MyCodes.bin**. You must contact the
	- Division of Air Resource Management to request this file.
- **3.** Click **Okay** to update codes.

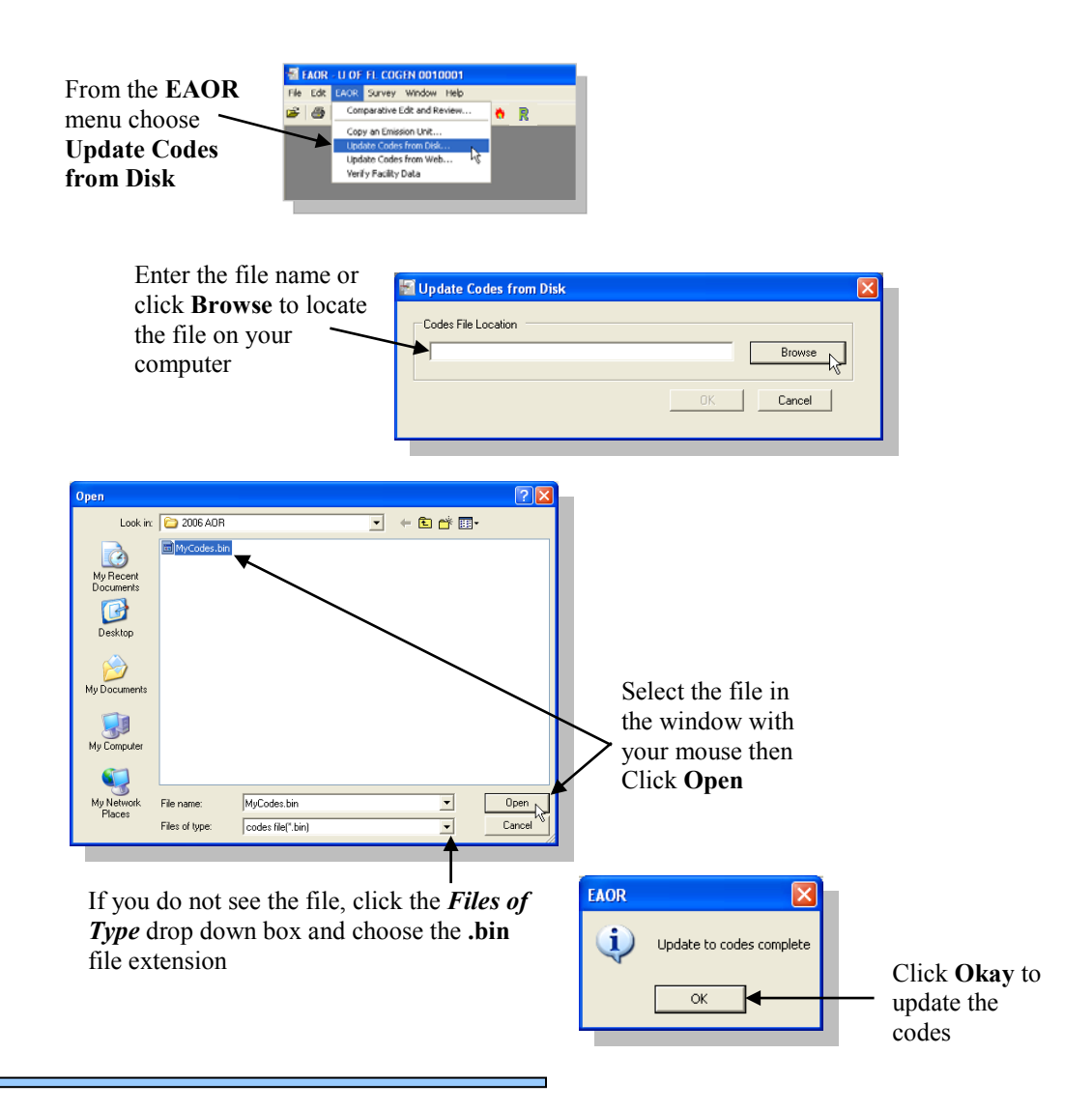

### **Update Codes from Web**

- **1.** Go to the **EAOR** menu and choose **Update Codes from Web**.
- **2.** Click **Okay** on the *Connect* prompt and it will automatically begin updating your codes.
- **3.** Click **Okay**.

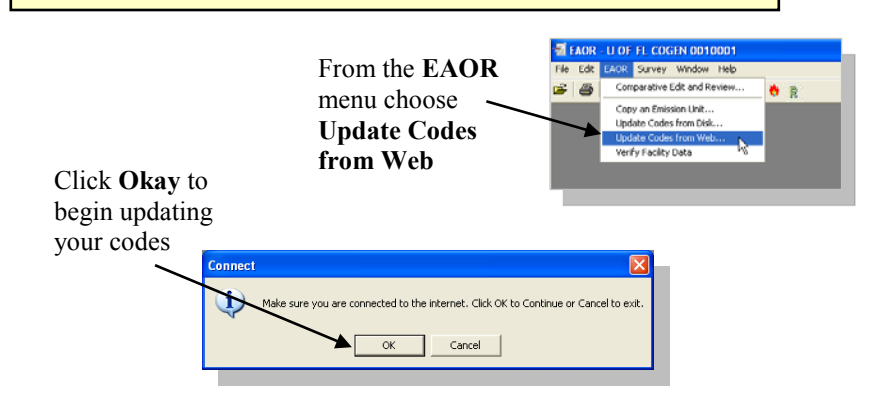

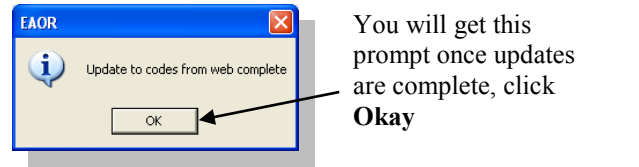

### **Survey Menu**

The Survey Menu will link you to the EAOR Survey which evaluates program performance. You may choose to complete the survey online or print it out and mail or fax it to FDEP. Please complete this survey so that we may improve future versions of the EAOR program.

- **● Online…**
- **● MS Word…**

### **Online**

We recommend choosing this option if you have an Internet connection. This will open the survey on FDEP's website allowing you to fill it out and submit electronically.

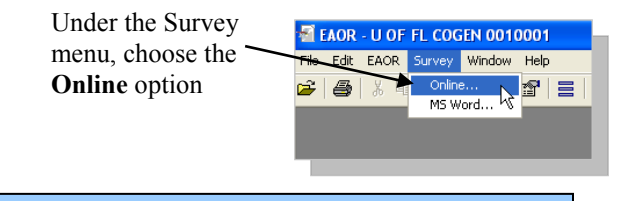

### **MS Word**

If you do not have Internet, you may open the survey in Microsoft Word and print a copy to be completed and mailed or faxed to the FDEP.

Under the Survey menu, choose the **MS Word** option

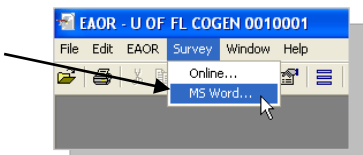

#### **Mailing Address**

Department of Environmental Protection Division of Air Resource Management, MS5500 2600 Blair Stone Road Tallahassee, FL 32399-2400

**Fax Number**

(850) 717-9001

### **Window Menu**

The **Window Menu** allows you to navigate between the windows that are currently open in EAOR. This feature prevents you from having to adjust the size of a window or close a window in order to view another behind it.

- **1.** Click on the **Window Menu** in the Menu Bar.
- **2.** Locate the window you wish to view and click it with your mouse.
	- ► If you do not see the window you want in the list, then the window is not currently opened.
- **3.** Repeat these steps to navigate to other windows that are currently open.

The **Window Menu** will list all the windows that are currently open  $\overline{\phantom{a}}$ 

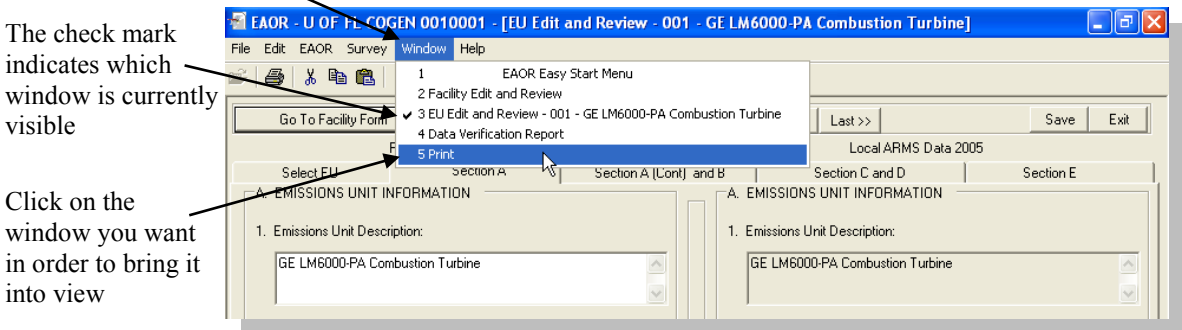

### **Department of Environmental Protection Division of Air Resource Management**

#### **INSTRUCTIONS FOR DEP FORM NO. 62-210.900(5) ANNUAL OPERATING REPORT FOR AIR POLLUTANT EMITTING FACILITY [Including Title V Source Emissions Fee Calculation]**

#### **GENERAL INSTRUCTIONS**

In accordance with Rule 62-210.370 (3), F.A.C., the Annual Operating Report (AOR) for Air Pollutant Emitting Facility (DEP form number 62-210.900(5)) shall be completed each year for the following facilities:

- 1. All Title V sources.
- 2. All synthetic non-Title V sources.
- 3. All facilities with the potential to emit ten (10) tons per year or more of volatile organic compounds or twenty-five (25) tons per year or more of nitrogen oxides and located in an ozone nonattainment area or ozone air quality maintenance area.
- 4. All facilities for which an annual operating report is required by rule or permit.

Notwithstanding the above, no annual operating report shall be required for any facility operating under an air general permit.

By April 1 of the year following each calendar year, an annual operating report shall be submitted to the appropriate Department of Environmental Protection (DEP) division, district or DEP-approved local air pollution control program office. However, if the annual operating report is submitted using the DEP's electronic annual operating report (EAOR) software, there is no requirement to submit DEP Form No. 62-210.900(5) to any DEP or local air program office. Each Title V source shall submit the annual operating report using the DEP's electronic annual operating report software, unless the Title V source claims a technical or financial hardship. A technical or financial hardship is claimed by submitting DEP Form No. 62-210.900(5) to the DEP Division of Air Resource Management at:

AOR and Major Air Pollution Source Annual Emissions Fee

 P.O. Box 3070 Tallahassee, Florida 32315-3070.

(See http://www.dep.state.fl.us/air/emission/eaor/ for information regarding annual operating reports.)

Section I of DEP form number 62-210.900(5), Facility Report, must be submitted for each air pollutant emitting facility required to file the form, including any facility which was on cold standby or otherwise did not operate during the year for which data are being reported (the "reporting year"). Section I of the form should also be submitted for any facility that was permanently shut down during the reporting year.

Section II of DEP form number 62-210.900(5), Emissions Unit Report, must be submitted annually for each reportable emissions unit within the facility, including any such emissions unit which operated part of the year but was permanently shut down during the reporting year.

Section III of DEP form number 62-210.900(5), Title V Source Emissions Fee Calculation, must be submitted for each Title V source permitted to operate in Florida. Each Title V source must pay between January 15 and April 1 of each year an annual emissions fee in an amount determined as set forth in subsection 62-213.205(1), F.A.C., and reflected in the calculations in Section III.

The terms "facility" and "emissions unit", and other technical and regulatory terms that appear in these instructions, have the meanings ascribed to them in Rule 62-210.200, F.A.C.

The department strongly encourages non-Title V source facilities to complete and submit the annual operating report electronically using the department's EAOR software, available for download at www.dep.state.fl.us/air/emission/eaor. The EAOR software partially prefills the form with data from the department's Air Resources Management System (ARMS) that are not expected to change from year to year. The owner or operator is expected to enter data specific to the reporting year (e.g., actual process/fuel usage rates and pollutant emissions) and correct any errors or omissions in the prefilled ARMS data. In the case of any prefilled data element, the term "enter" as it appears in these instructions should be read to mean "verify." The electronic report shall be submitted to the department following directions for use of the EAOR software.

The department will also accept hardcopy reports submitted by non-Title V source facilities using a computer-generated, partially prefilled form. Hardcopy reports shall be submitted to the appropriate DEP district or DEP-approved local air pollution control program office.

The department will post procedures for obtaining the latest version of the EAOR software or a computer-generated, partially prefilled hardcopy form on its website at www.dep.state.fl.us/air/emission/eaor.

### **I. FACILITY REPORT**

#### **A. REPORT INFORMATION**

- 1. **Year of Report** Enter the year of the data given in this report (the "reporting year").
- 2. **Number of Emissions Units in Report** Enter the number of emissions units included in this report. A separate Section II of the form must be completed for each reportable emissions unit at the facility. See Section II of the instructions for additional information on the reporting of emissions units.

#### **B. FACILITY INFORMATION**

- 1. **Facility ID** If known, enter the DEP seven-digit facility identification number.
- 2. **Facility Status** Enter, from the list below, the facility status code valid as of December 31 of the reporting year.

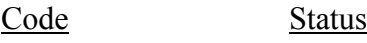

- A Active One or more emissions units in operation, on standby status, temporarily shut down (including any shutdown while undergoing modification), or on longterm reserve shutdown. This code indicates an existing facility which has not been permanently shut down, though it may not be operating at the time of this report.
- C Construction All emissions units in planning stage or undergoing initial construction, including reconstruction. This code indicates a proposed new facility, or an existing facility which has been or will be shut down in its entirety for reconstruction.
- I Inactive All emissions units permanently shut down; permit(s) surrendered or expired.
- 3. **Date of Permanent Facility Shutdown** If the facility was permanently shut down during the reporting year, enter the date of cessation of all operations.
- 4. **Facility Owner/Company Name** Enter the name of the corporation, business, governmental entity, or individual that has ownership or control of the facility. Common abbreviations should be used with blanks left between each word to insure readable entries (e.g., Fla. Electric Co., U.S. Pulp Inc., Dept. of Health, etc.).
- 5. **Site Name** Enter the common name, if any, of the facility site addressed in this report (e.g., Okeechobee Plant, Fernandina Mill, Fla. State Hospital, etc.). Also use this field to enter any alias name under which the corporate owner of the facility is doing business at this facility location.

#### 6. **Facility Location**

**Street Address or Other Locator** - Enter the street address or approximate location of the facility as shown on a road map. This may be an intersection description or any locator which will allow a person unfamiliar with the facility to determine its physical location (e.g., 3 mi. W. of US 41 off S.R. 786.) For relocatable facilities, enter the current location.

**City** - Enter the name of the city in which the facility is located. If the facility is not located within city limits, enter the name of the nearest city.

**County** - Enter the name of the county in which the facility is located.

**Zip Code** - Enter the five-digit postal zip code of the facility's physical location (not necessarily the mailing address zip code).

7. **Governmental Facility Code** - If the owner or operator of the facility is a unit of government, enter, from the list below, the code for such unit of government. If the owner or operator is not a unit of government, enter "0".

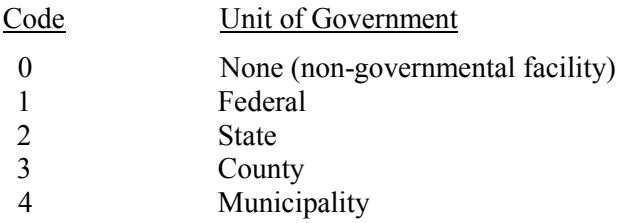

8. **Facility Comment** - Enter any comments about the facility addressed in this report.

#### **C. FACILITY HISTORY INFORMATION**

- 1. **Change in Facility Owner/Company Name during Year?** Yes or No
- 2. **If Changed, Previous Name** If the name of the individual or corporate owner of the facility was changed during the reporting year, enter the name by which the facility was previously known. If the facility also changed ownership during the reporting year and an application for transfer of permit has not been previously submitted, submit such form at this time.
- 3. **Date of Change** Enter the date of change of facility owner/company name.

#### **D. OWNER/CONTACT INFORMATION**

#### 1. **(Non-Title V Source) Owner or Authorized Representative**

Enter all the information requested for the facility's individual owner or for the representative authorized to sign this report for the facility's corporate or governmental owner. In the case of a non-Title V source, this is typically the person to whom the department will direct correspondence related to air pollutant emissions units at the facility.

Please provide the nine-digit postal zip code.

#### **or**

#### **(Title V Source) Responsible Official**

Enter all the information requested for the Title V source's Responsible Official that will be signing this report. If there is more than one Responsible Official at the Title V source, it is not necessary that this person be the Primary Responsible Official. Please provide the nine-digit postal zip code.

- 2. **Report Contact**  Enter all the information requested for the person to be contacted regarding this annual operating report. If the owner or operator used a consultant to complete this report and has no objection to the department contacting the consultant directly, this person may be that consultant. If this field is left blank, the department will contact the owner or authorized representative identified in Field 1 regarding any questions related to this report.
- 3. **Facility Contact** Enter all the information requested for the person to be contacted regarding day-to-day operations of air pollutant emissions units at the facility. This is typically, but not necessarily, a person stationed at or in close proximity to the facility, such as the plant manager or environmental coordinator. This is the person the department will contact for access to the facility to conduct compliance inspections or observe stack tests.

#### **E. SIGNATURE**

This statement should be signed by the owner or authorized representative named in Field 1 of Subsection I.D. of the form or, if the report is for a Title V source, Responsible Official Certification is required.

**Note:** Attach separate pages as needed to provide any additional information that you feel would be helpful in reporting your annual emissions.

#### **II. EMISSIONS UNIT REPORT**

A separate Section II of the form (Emissions Unit Report) must be completed for each emissions unit at the facility, except emissions units at non-Title V sources that are exempt from permitting pursuant to Rule 62-4.040 or 62-210.300(3), F.A.C., insignificant emissions units at Title V sources, and units for which emissions reporting is not practical such as units that emit only radionuclides or units that emit only fugitive emissions that are not reasonably quantifiable. If units, for which emissions reporting is not required, appear in EAOR or a prefilled hardcopy of the AOR form, please contact the DEP Division of Air Resource Management at [eaor@dep.state.fl.us.](mailto:eaor@dep.state.fl.us) Note: this section of the form must be completed for all "unregulated" emissions units, as defined in the instructions to DEP form number 62- 210.900(1), except any such units for which emissions reporting is not practical as set forth above.

An Emissions Unit Report must be completed for any reportable emissions unit that had active status during any part of the reporting year, even if it was permanently shut down during the year. If a reportable emissions unit operated during the reporting year, but had no reportable emissions (i.e., no pollutants subject to emission limiting standards and no pollutants emitted at or above threshold levels), only Subsections II.A. through II.E.(1) must be completed. However, if applicable, note that the pollutant emissions are "Below Threshold".

The most appropriate breakdown of process and production operations, and other pollutant-emitting activities, at a facility into separate emissions units is normally determined through the permitting process and, once established, shall be adhered to in completing this report. Permitting offices may establish separate "emissions units" solely for the purpose of reporting emissions on the annual operating report, especially fugitive emissions. For example, an emissions unit may be defined as representing facility-wide fugitive emissions resulting from equipment leaks or maintenance painting. Similarly, an emissions unit may be defined as representing those emissions that escape capture by a primary emissions unit's vent hood and are released directly to the atmosphere without passing through the primary unit's control equipment. Any questions regarding the manner in which emissions units have been defined by the department should be discussed with the appropriate permitting office.

In the case of a relocatable facility which operated at more than one site during the reporting year, one Section II of the form should be completed for the total operation, for each emissions unit.

#### **A. EMISSIONS UNIT INFORMATION**

- 1. **Emissions Unit Description** Enter a brief description of the emissions unit addressed in this Emissions Unit Report (i.e., on this Section II of the annual operating report package). Include any unit designations and other information helpful in describing the emissions unit and differentiating it from other emissions units at the facility.
- 2. **Emissions Unit ID** If known, enter the DEP three-digit emissions unit identification number assigned by the department to the emissions unit addressed in this report.
- 3. **Emissions Unit Classification (DEP Use Only)**
- 4. **Operated during Year?** Enter a "Y" if the emissions unit operated during any part of the reporting year (January 1 - December 31); an "N" if it did not. If the emissions unit did not operate, the remaining subsections of the Emissions Unit Report need not be completed.
- 5. **DEP Permit and/or PPS Number, if known (Optional)** If the emissions unit is currently permitted, please enter the DEP Permit Number or Power Plant Siting (PPS) Number, if known.
- 6. **Emissions Unit Status**  Enter, from the list below, the emissions unit status code valid as of December 31 of the reporting year:
	- Code Status
	- A Active Emissions unit in operation, on standby status, temporarily shut down (including any shutdown while undergoing modification), or on long-term reserve shutdown. This code indicates an existing emissions unit which has not been permanently shut down, though it may not be operating at the time of this report.
	- C Construction Emissions unit in planning stage or undergoing initial construction; including reconstruction. This code indicates a proposed new emissions unit, or an existing emissions unit which has been or will be shut down in its entirety for reconstruction.
	- I Inactive Emissions unit permanently shut down; permit surrendered or expired.
- 7. **Emissions Unit Startup Date** If, during the reporting year, the emissions unit commenced operation following construction or reconstruction, enter the startup date. Do not enter, as a startup date, the date on which the emissions unit resumed operations following a temporary shutdown, such as a long-term reserve shutdown. If the emissions unit commenced operation prior to the reporting year but the startup date is missing, enter the startup date, if known.
- 8. **Long-term Reserve Shutdown Date** If the emissions unit has been placed on long-term reserve shutdown, enter the shutdown date. Do not enter, as a long-term reserve shutdown date, the date on which an emissions unit ceased operations for a planned temporary shutdown period or unplanned outage.
- 9. **Permanent Shutdown Date** If, during the reporting year, the emissions unit permanently ceased operation, enter the shutdown date. Do not enter, as a permanent shutdown date, the date on which an emissions unit ceased operations for a long-term reserve shutdown, planned temporary shutdown period, or unplanned outage, unless that date also turned out to be the permanent shutdown date.

#### **B. EMISSION POINT/CONTROL INFORMATION**

1. **Emission Point Type** - An emission point is a stack, vent, or other identifiable location at which air pollutants are discharged into the atmosphere. The emissions unit addressed in this Emissions Unit Report may have a single emission point, share an emission point with one or more other emissions units, have multiple emission points, or have no true emission point (e.g., an emissions unit with fugitive emissions only). Enter, from the list below, the type of emission point associated with the emissions unit.

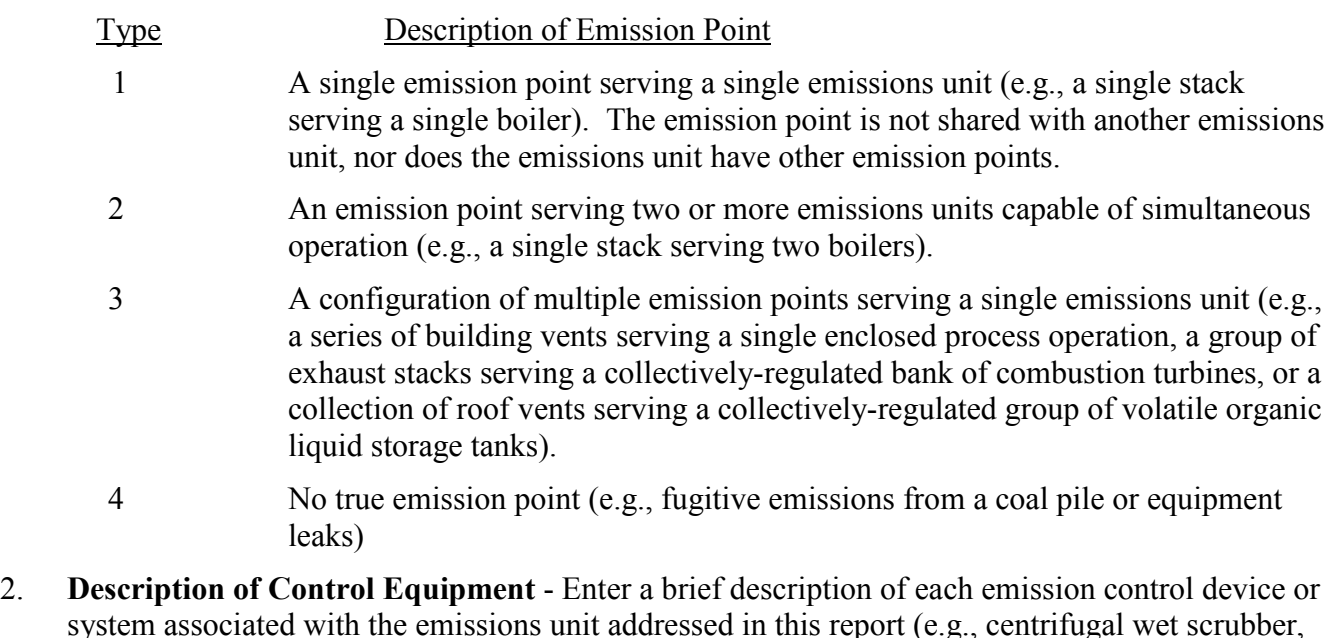

#### **C. EMISSIONS UNIT OPERATING SCHEDULE INFORMATION**

type N roto-clone, etc.). If not applicable, leave blank.

- 1. **Average Annual Operation** Enter the average number of hours per day (to the nearest hour) and days per week that the emissions unit operated during the year. The average number of hours per day may be determined by dividing the total hours of operation (Field 2) by the number of days during which the emissions unit operated for at least one hour. The average number of days per week may be determined by dividing the total number of days during which the emissions unit operated (for at least one hour) by the number of weeks during which the emissions unit operated for at least one hour. If data are not available to compute these averages, "typical" values may be used. For example, if the emissions unit normally operated one shift per day, Monday through Friday, enter "8" hours per day and "5" days per week. If the emissions unit did not operate according to a typical schedule; e.g., a power generator operated as a "peaking" unit, enter the maximum hours per day and days per week that the emissions unit operated during the year.
- 2. **Total Operation during Year** Enter the total number of hours per year that the emissions unit operated.

#### **D. EMISSIONS UNIT COMMENT**

Enter any comments about the emissions unit addressed in this Emissions Unit Report, including any comments helpful in explaining any information entered or updated on this report.

#### **E. EMISSIONS INFORMATION BY PROCESS/FUEL**

This section of the form provides information on the emissions associated with each of the raw materials, processes, fuels, stored volatile organic liquids, products and other permitted activities associated with the emissions unit addressed on this Emissions Unit Report. The information shall be provided in a format consistent with the EPA Source Classification Code (SCC) system. The U.S. EPA uses SCCs to classify different types of activities that generate emissions. Each

SCC represents a unique source category-specific process or function that emits air pollutants. The SCCs are used as a primary identifying data element in EPA's WebFIRE database (see https://www.epa.gov/electronic-reporting-air-emissions/webfire), where SCCs are used to link emissions factors to an emission process. In general, SCCs use a hierarchical system in which the classification of the emissions process becomes increasingly more specific with each of the four levels (starting on the left of the code and moving from left to right). EPA's searchable database containing the most updated SCC list can be found at www.epa.gov/scc. A separate Subsection II.E. of the form must be completed for each process or fuel usage (i.e., for each SCC) which contributes to emissions of any pollutant required to be reported. For example, if the emissions unit addressed on this Emissions Unit Report has three SCCs, all of which have non-zero emission factors for one or more reportable pollutants, three Subsection II.E.'s should be completed.

**Note:** Where multiple SCC's are involved, it may not be possible to calculate the emissions of every pollutant for each SCC separately. For example, some of the emissions factors for units such as kilns are based on the combined emissions from both the process itself and the in-process fuel that is used. In such case, the total emissions from the emissions unit should be reported for the principal SCC (e.g., the process SCC for a kiln), and an explanatory note should be provided in the Emissions Calculation field.

#### **(1) PROCESS/FUEL INFORMATION**

For each SCC (i.e., for each Subsection II.E.), Fields 1-8 of Subsection II.E.(1), as applicable, should be completed, and for each reportable pollutant associated with the SCC, Fields 1-4 of Subsection II.E.(2), as applicable, should be completed. For example, if an emissions unit emits  $PM_{10}$ ,  $PM_{2.5}$ , sulfur dioxide, nitrogen oxides, carbon monoxide, and volatile organic compounds in reportable amounts, a set of Fields 1 through 4 of Subsection II.E.(2) should be completed for each of those six pollutants associated with the SCC addressed in Subsection II.E.(1).

- 1. **SCC** (**Source Classification Code**) If using the DEP pre-filled AOR form, the SCC field is prefilled, however you can invalidate an SCC if it is no longer applicable. Also, an SCC may be added if needed. A reason for invalidating or adding an SCC must be given in the comment field.
- 2. **Description of Process or Type of Fuel** Enter a description of the type of material handling, process, fuel burning, or production operation that is addressed in this Subsection II.E. of the form, keeping in mind that a separate Subsection II.E. is required for each permitted operation or activity (i.e., each SCC) to which emission factors are related. Use component breakdowns consistent with those used in EPA's WebFIRE database. Taking the example of a cement production kiln, two processes to which emissions are related are the cement kiln itself (where emissions are related to tons of cement produced) and the coal burned in the cement kiln as inprocess fuel (where emissions are related to tons burned). Each should be listed in a separate Subsection II.E. Another example is a boiler which burns both fuel oil and natural gas. The two listings would be for the oil used in the boiler (where emissions are related to thousand gallons burned) and natural gas used in boiler (where emissions are related to million cubic feet burned). The prefilled description corresponds to the SCC in Field 1. If the description appears applicable, report data in Fields 3-8 as required. Any usage of used oil (on-spec or off-spec) should be specifically

listed with rates reported in Field 3. Entry of at least one process or fuel type is required for each emissions unit.

- 3. **Annual Process or Fuel Usage Rate** Enter the annual process, fuel, or raw material usage rate corresponding to the process or fuel type identified in Field 2. The rate must be in terms of the units used in Field 4.
- 4. **SCC Unit**  Enter the applicable SCC unit of measurement for the annual SCC rate information given in Field 3. If not using a prefilled report, contact the Department to ensure use of the proper SCC unit.
- 5. **Fuel Average % Sulfur** If the SCC relates to combustion of coal, oil, process gas, or LPG, enter on a weight-percent basis the average fuel sulfur content used during the year, to the nearest 0.01 percent accuracy (or greater accuracy if available).
- 6. **Fuel Average % Ash**  If the SCC relates to combustion of coal, enter on a weight-percent basis the average fuel ash content used during the year, to the nearest 0.1 percent. If ash measurements are not available, a typical value is acceptable.
- 7. **Fuel Heat Content** Enter the average as-fired heat content of the fuel used during the year in million Btu per ton (solid fuels), per thousand gallons (liquid fuels), or per million cubic feet (gaseous fuels). The fuel quantity unit should correspond to the SCC unit in Field 4. If heat content measurements are not available, a typical value is acceptable.
- 8. Comment Only required if a pre-filled SCC is invalidated or if an SCC is added.

#### **(2) EMISSIONS INFORMATION**

For the process or fuel type addressed in this Subsection II.E. of the form, Field 1 of Subsection II.E.(2) must be completed for each air pollutant listed on the EAOR or prefilled form and for any other pollutant which the emissions unit has the potential to emit in a reportable amount, even if the actual emissions for the reporting year were less than such amount. Fields 2-4, as applicable, should be completed for those air pollutants which were actually emitted in a reportable amount for the reporting year. Reportable emissions are defined as follows:

#### **Pollutants Subject to Emission-Limiting Standards:**

For **any pollutant** that is subject to a numerical emission-limiting standard, either by rule or permit condition, a set of Fields 2-4 should be completed for each such pollutant, for each SCC, even if quantities are small. Pollutants subject to emission-limiting standards are generally marked with an asterisk (\*) on the EAOR form and the computer-generated, partially-prefilled AOR form. This also includes any pollutant which is part of a facility-wide or multi-unit emissions cap.

#### **Pollutants Not Subject to Emission-Limiting Standards:**

For pollutants as listed below that are emitted from the unit but **not** subject to any numerical emission limiting standards, a set of Fields 2-4 should be completed for each such pollutant, for each SCC, only if the pollutant was emitted from the emissions unit during the reporting year in an amount, by SCC, equal to or greater than the appropriate pollutant-specific threshold listed below. Pollutants need not be reported for any SCC for which the emissions were less than the appropriate threshold.

#### **Pollutant Reporting Threshold by SCC**

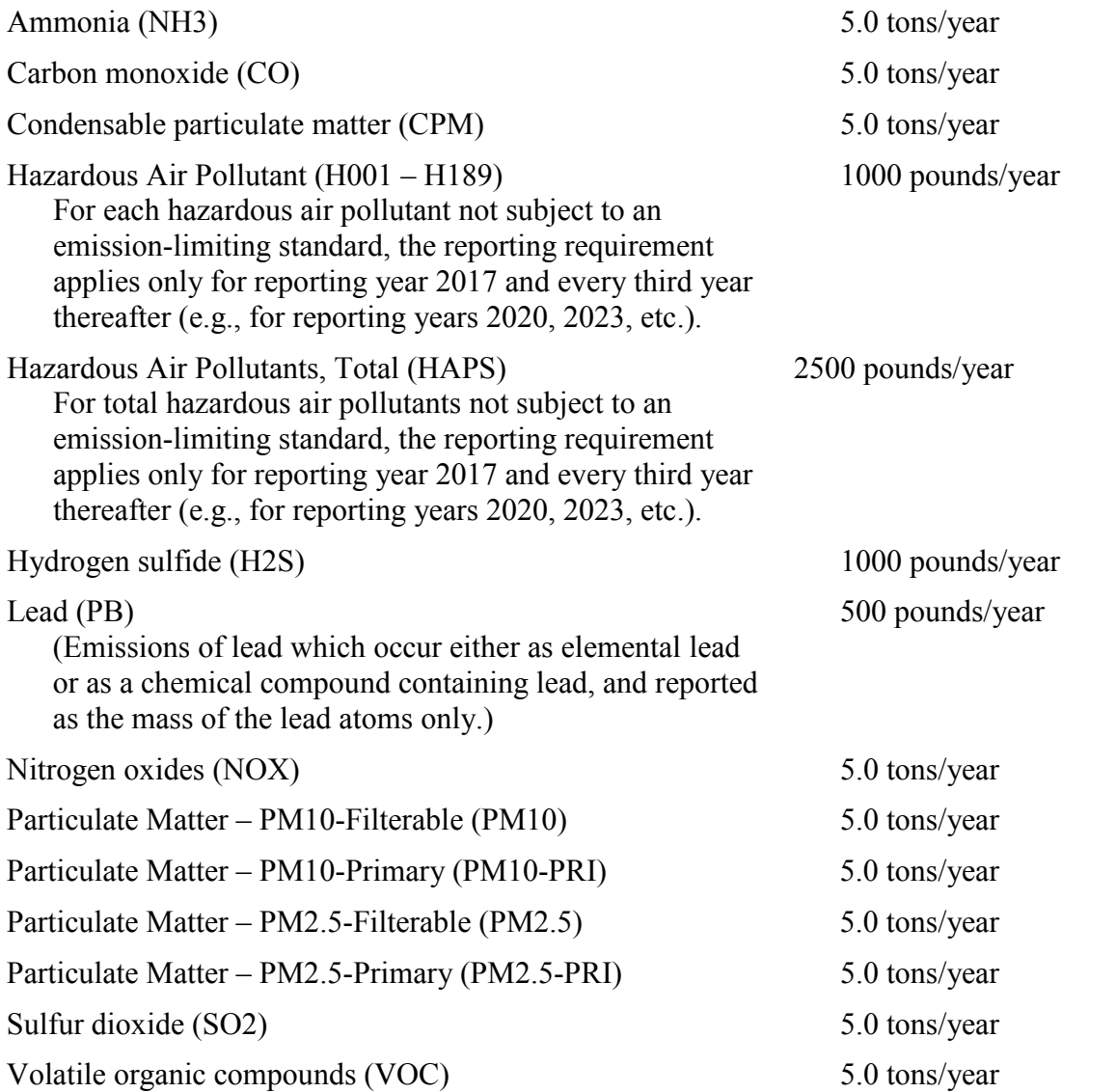

1. **Pollutant** - Enter the name or code (as listed above or in Appendix A) of the pollutant addressed on this set of Fields 1-4 of the form. Pollutants that must be addressed include each air pollutant listed on the EAOR or prefilled form. If a pollutant is not listed on the EAOR or prefilled form but is subject to an emission limiting standard or has the potential to be emitted in a reportable amount (even if the actual emissions for the reporting year were less than such amount), it must be entered in this field and reported in accordance with the instructions for this subsection. If no estimate of annual pollutant emissions is given in Field 2, indicate the reason by checking one of the following:

**Below Threshold** - The emissions unit has the potential to emit the listed pollutant in an amount equal to or greater than the reporting threshold, but the actual emissions for the reporting year for the SCC (i.e., the process or fuel type) addressed on this Subsection II.E. of the form were less than the threshold.

 **Not Emitted for Current SCC** - In the case of a prefilled pollutant, the emissions unit has the potential to emit the listed pollutant but not as a result of the SCC addressed on this Subsection II.E. of the form.

**Invalid for All SCC** – If this pollutant is no longer emitted by this emissions unit. In the EAOR database, all emission factor information, except the comment, will be erased for this pollutant.

2. **Annual Emissions** - Enter, in tons per year, a best estimate of the actual quantity of the pollutant identified in corresponding Field 1 that was emitted by the emissions unit, for the SCC, during the reporting year. Compute emissions according to the requirements of Rule 62-210.370, F.A.C., (see https://www.flrules.org/gateway/readFile.asp?sid=0&tid=0&cno=62- 210&caid=1088260&type=4&file=62-210.doc), using the highest ranked applicable method listed in Field 3. An alternative method may be used only if it has been demonstrated to be more accurate than all otherwise applicable higher ranked methods.

Accounting for Soot Blowing Emissions: To the extent quantifiable, include elevated emissions resulting from soot blowing operations, if applicable, in the annual emissions estimate.

Accounting for Startup and Shutdown Emissions: If emissions are determined using a CEMS, include in the annual emissions estimate those emissions measured during startup and shutdown periods, even if no emission limitation applies during such periods. If startup and shutdown emissions are otherwise required by permit to be accounted for on an annual basis, compute such emissions according to the methodology specified by the permit, and include such emissions in the annual emissions estimate. For all other situations, include startup and shutdown emissions in the annual emissions estimate to the extent they can reasonably be quantified. For example, if a control efficiency is assumed in the emissions calculation, and the control device efficiency is known to be less during periods of startup or shutdown, emissions calculations for such periods should be adjusted accordingly. If emissions are inherently higher during startup or shutdown conditions, the annual emissions should reflect the cumulative effect of all startup and shutdown operations on emissions over the course of the year.

Accounting for Fugitive Emissions: If the emissions associated with a permitted emissions unit and SCC are entirely fugitive in nature, they must be reported, to the extent quantifiable, in the same manner as stack emissions (i.e., in accordance with the pollutant reporting criteria of Subsection II.E.(2)). If some of the emissions generated by the process are captured by a collection system and routed through control equipment, while the remainder of the emissions escape capture and are discharged as fugitive emissions, the fugitive component of the emissions should be reported as specified by the permitting office (e.g., by using a separate emissions unit established for such purpose). Fugitive particulate matter emissions resulting from vehicular movement or wind erosion need not be reported unless required by permit.

Documents from the EPA Emission Inventory Improvement Program (EIIP), available at https://www.epa.gov/air-emissions-inventories/volume-2-point-sources, describe the emissions estimation procedures for many industries, and also provide guidance on how

to incorporate the effects of control device efficiency variations into the emission estimates.

3. **Emissions Method Code** - Enter the code from the following list that best describes the method by which the actual emissions in Field 2 were determined. The methods are listed in rank order of required use in accordance with Rule 62-210.370, F.A.C.

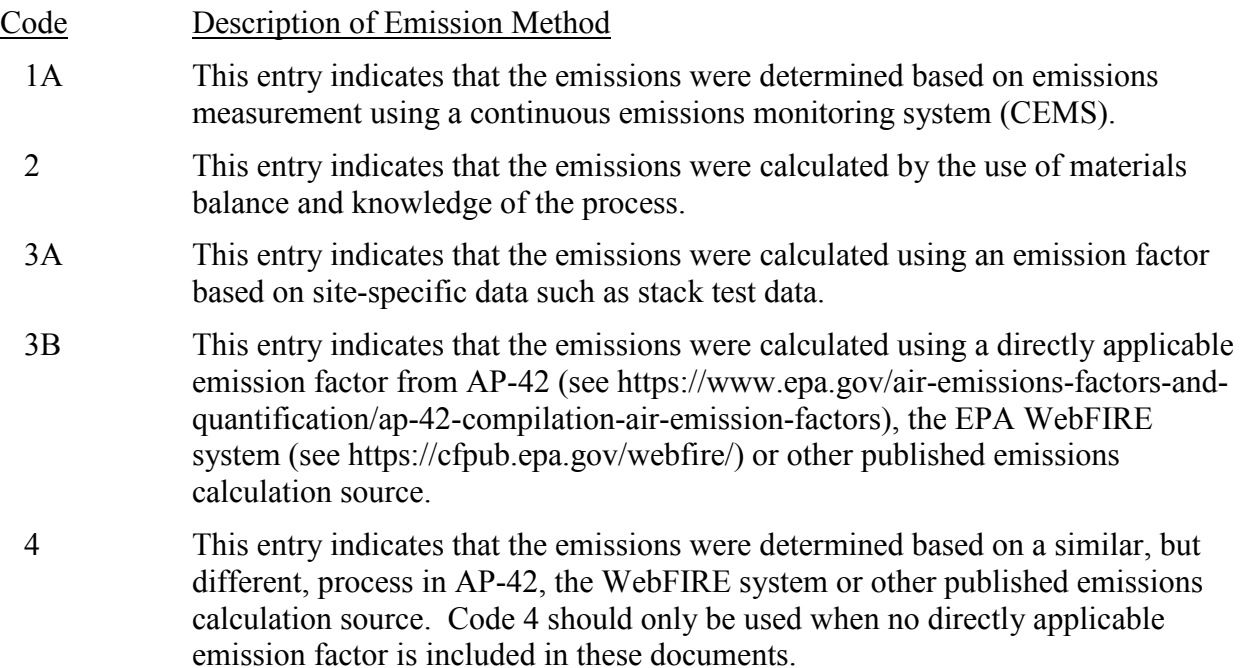

- 5 This entry indicates that the emissions were calculated using an emission factor other than one listed above.
- 4. **Emissions Calculation** (Required) Provide all calculations for the emissions reported in Field 2, clearly showing how soot blowing, startup, shutdown, control efficiency, capture efficiency, and fugitive emissions, as applicable, are reflected in the reported totals. Use a separate sheet as needed. If the emissions during soot blowing or startup/shutdown periods are determined by a CEMS and included in the reported totals (please provide a statement confirming this), it is not necessary to provide separate calculations of soot blowing, startup, or shutdown emissions. If the emissions calculation methodology does not follow the Field 3 rank order of required use from Rule 62-210.370, F.A.C., provide a demonstration, as required by the rule, that the alternative approach is more accurate.

#### **III. TITLE V SOURCE EMISSIONS FEE CALCULATION [For Title V Sources Only]**

**Column A "Air Pollutant Regulated by Title V Source Permit Limit(s)"** - List every pollutant (except for carbon monoxide or greenhouse gases) for which emissions are subject to a numerical limit, including facility or multi-unit emissions caps, in a Title V source permit condition. If listed, each of these pollutants should be reported in at least one Section II, E.(2)1 form or EAOR field. {Note: If the pollutant is subject to a numerical limit in a permit condition, the pollutant will be marked with an "\*" in EAOR, and in the Section II, E.(2)1. field of the computer-generated, partially-prefilled form.} Because of multiple emissions units and/or multiple processes or fuels, a pollutant subject to a numerical limit may be listed many times in Section II. However, each pollutant should only be listed once in Column A for the entire facility.

**Column B "Total Annual Air Pollutant Fee Emissions from Facility" (tons) -** For each pollutant listed in Column A, enter the total annual air pollutant fee emissions from the facility. This is the sum of the reported annual pollutant emissions from each emissions unit at the facility. From each emissions unit, include only the pollutant emissions that are subject to a numerical limit, including facility or multi-unit emissions cap, for that particular emissions unit. {Note: If the pollutant is subject to a numerical limit, the pollutant will be marked with an "\*" in EAOR, and in the Section II, E.(2)1. field of the computer-generated, partially-prefilled form.}

Additional Instructions for HAPS and Individual HAP: For each emissions unit, if total HAPS are subject to a numerical limit, then any individually-regulated HAP should be included in the reported total HAPS fee emissions, and the fee emissions for any individually-regulated HAP should be counted as zero, i.e., double fees are not required for any pollutant. If total HAPS are not subject to a numerical limit, but any individual HAP is subject to a numerical limit, then the fee emissions must be listed for each individual HAP subject to a numerical limit. If these individual HAP are also VOC, and VOC emissions are regulated, these individual HAP fee emissions should not be included in the VOC fee emissions. In Column B, list the facility sum of the regulated air pollutant fee emissions counted for each emissions unit at the facility.

Additional Instructions for PM, PM10, PM2.5: For each emissions unit, if filterable Particulate Matter (PM) is subject to a numerical limit, then PM10 and PM2.5 should be included in that reported PM amount, but any regulated PM10 and PM2.5 fee emissions should be counted as zero, i.e., double fees are not required for any pollutant. If PM is not subject to a numerical limit, but PM10 is subject to a numerical limit, then PM2.5 should be included in the reported PM10 amount, but any regulated PM2.5 fee emissions should be counted as zero. If PM and PM10 are not subject to a numerical limit, but PM2.5 is subject to a numerical limit, then PM2.5 fee emissions should be reported. In Column B, list the facility sum of the regulated air pollutant fee emissions counted for each emissions unit at the facility.

**Column C "Adjusted Total Annual Air Pollutant Fee Emissions from Facility" (tons) –** Adjust the total annual air pollutant fee emissions for the facility for each pollutant (as listed in Column B) as follows: if the amount in Column B is less than 4000 tons/year, enter that amount in Column C; if the amount in Column B is equal to or greater than 4000 tons/year, enter 4000 for the pollutant in Column C.

**Sum of Adjusted Total Annual Air Pollutant Fee Emissions (tons)** – Add up all of the "Adjusted Total Annual Air Pollutant Fee Emissions from Facility" amounts in Column C.

**Fee Factor (\$/ton) –** List the annual emission Fee Factor as specified in Rule 62-213.205, F.A.C.

**Emissions Fee (\$) -** Multiply the "Adjusted Total Annual Air Pollutant Fee Emissions" (tons) by the "Fee Factor" (dollars per ton) to calculate the "Emissions Fee" (\$).

**Annual Title V Source Emissions Fee Due (\$) –** The "Annual Title V Source Emissions Fee Due" shall be the calculated "Emissions Fee", or \$250, whichever is greater. The minimum annual emissions fee for each Title V source is \$250.

**Penalty and Interest Fee Due (if applicable) -** Pursuant to Rule 62-213.205(1)(c), F.A.C., If the fee is not postmarked or electronically submitted by April 1 of the year due, the Department shall impose, in addition to the fee, a penalty of 50 percent of the amount of the fee unpaid plus interest on such amount computed in accordance with Section 220.807, F.S.

**Total Due** – Sum of "Annual Title V Source Emissions Fee Due" and any applicable "Penalty and Interest Fee Due".

#### **APPENDIX A POLLUTANT CODES**

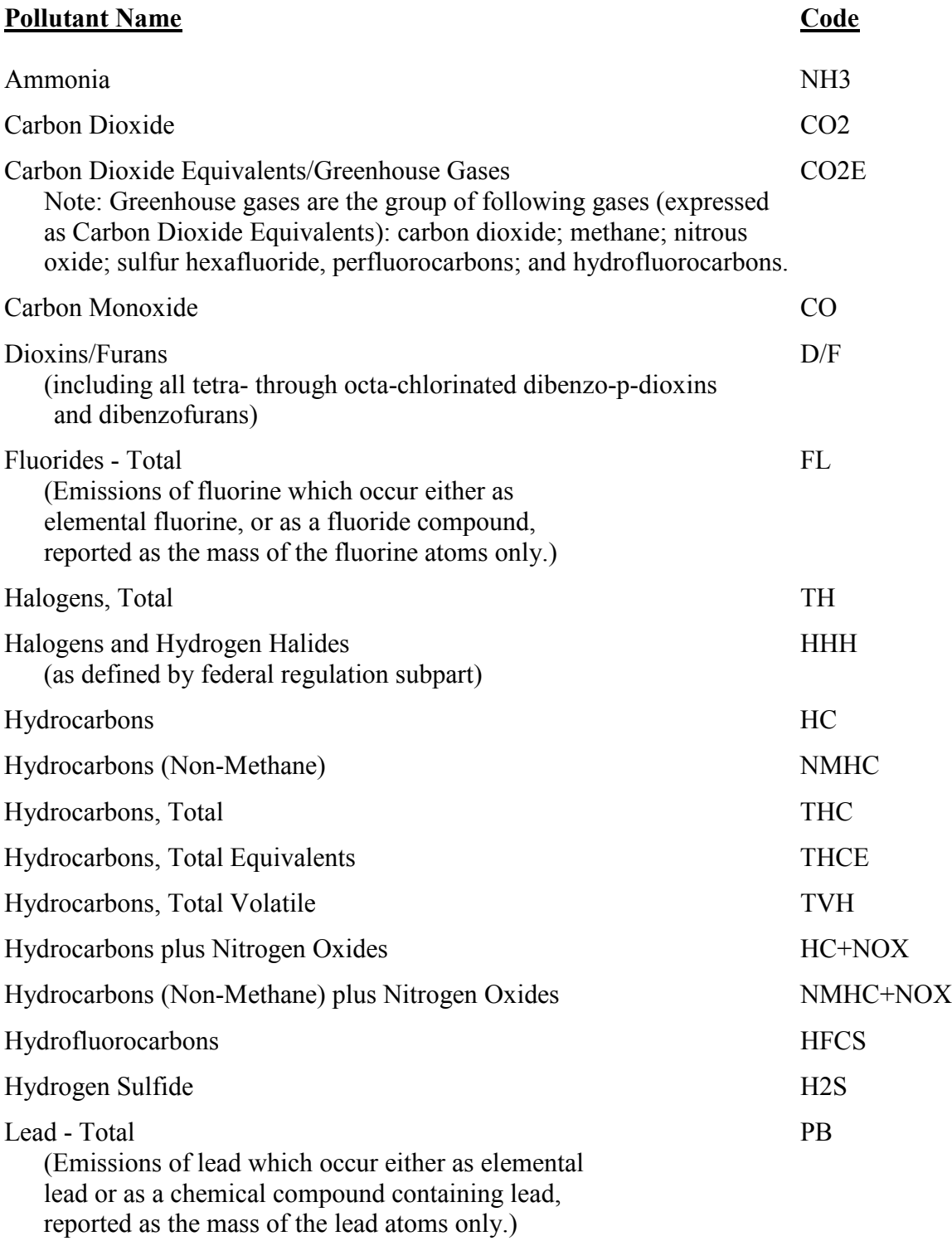
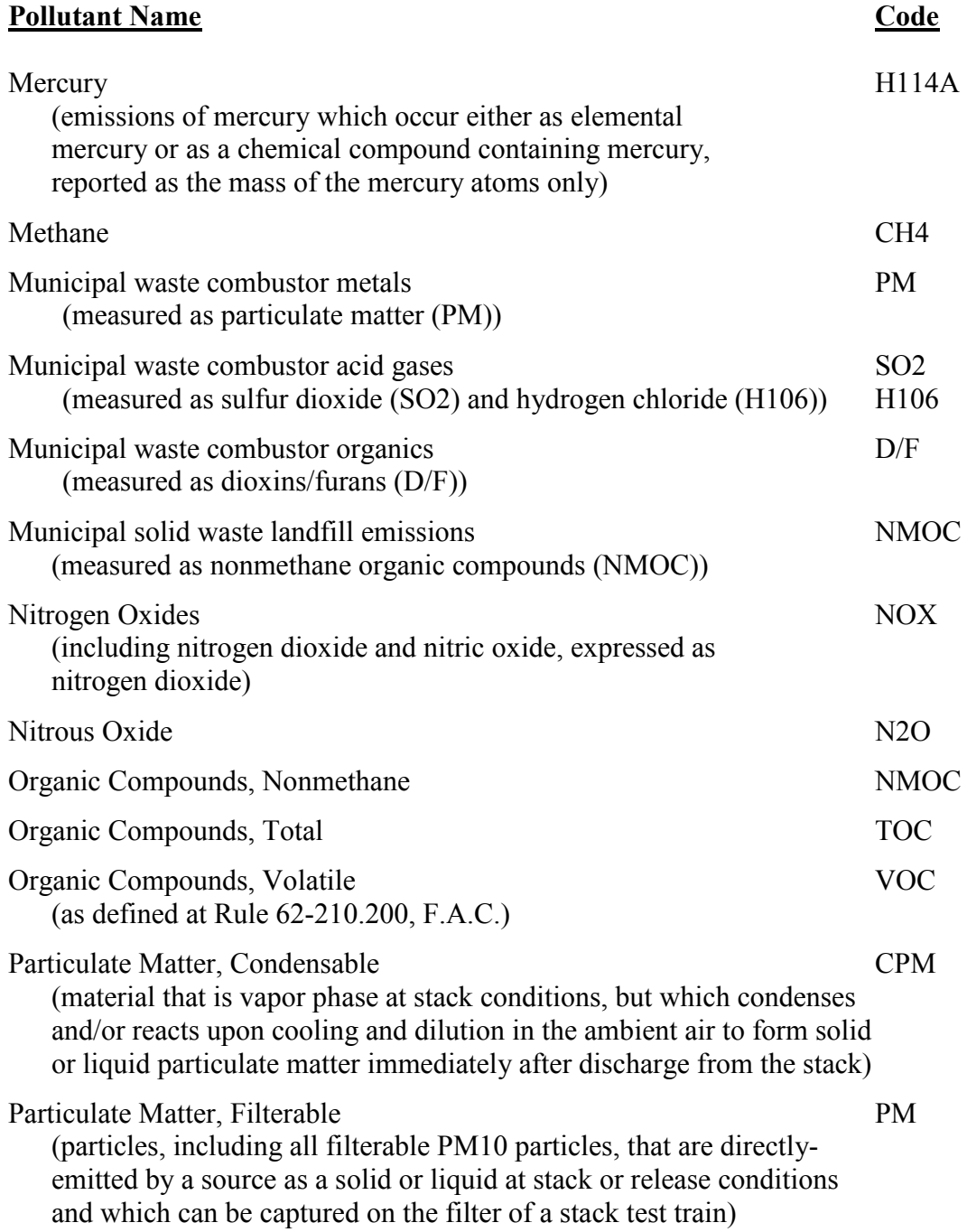

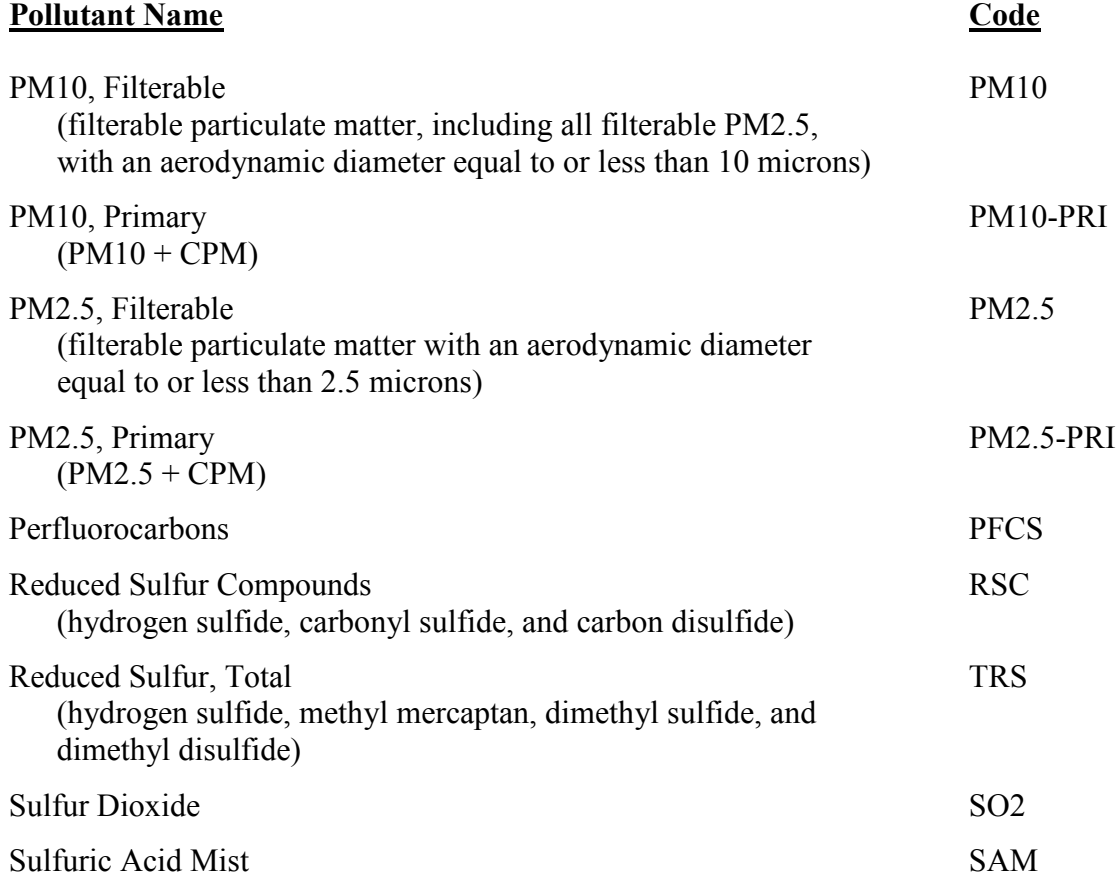

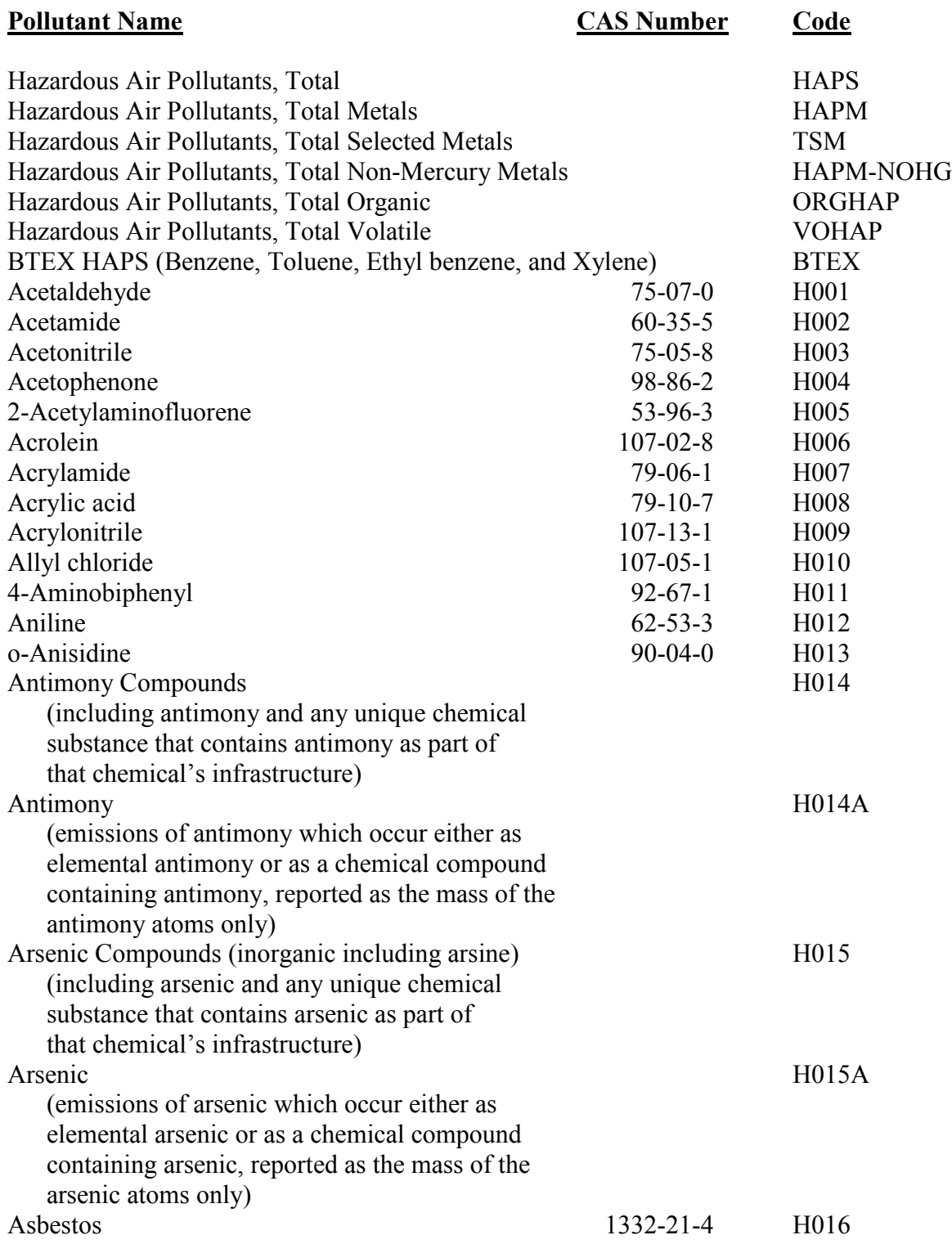

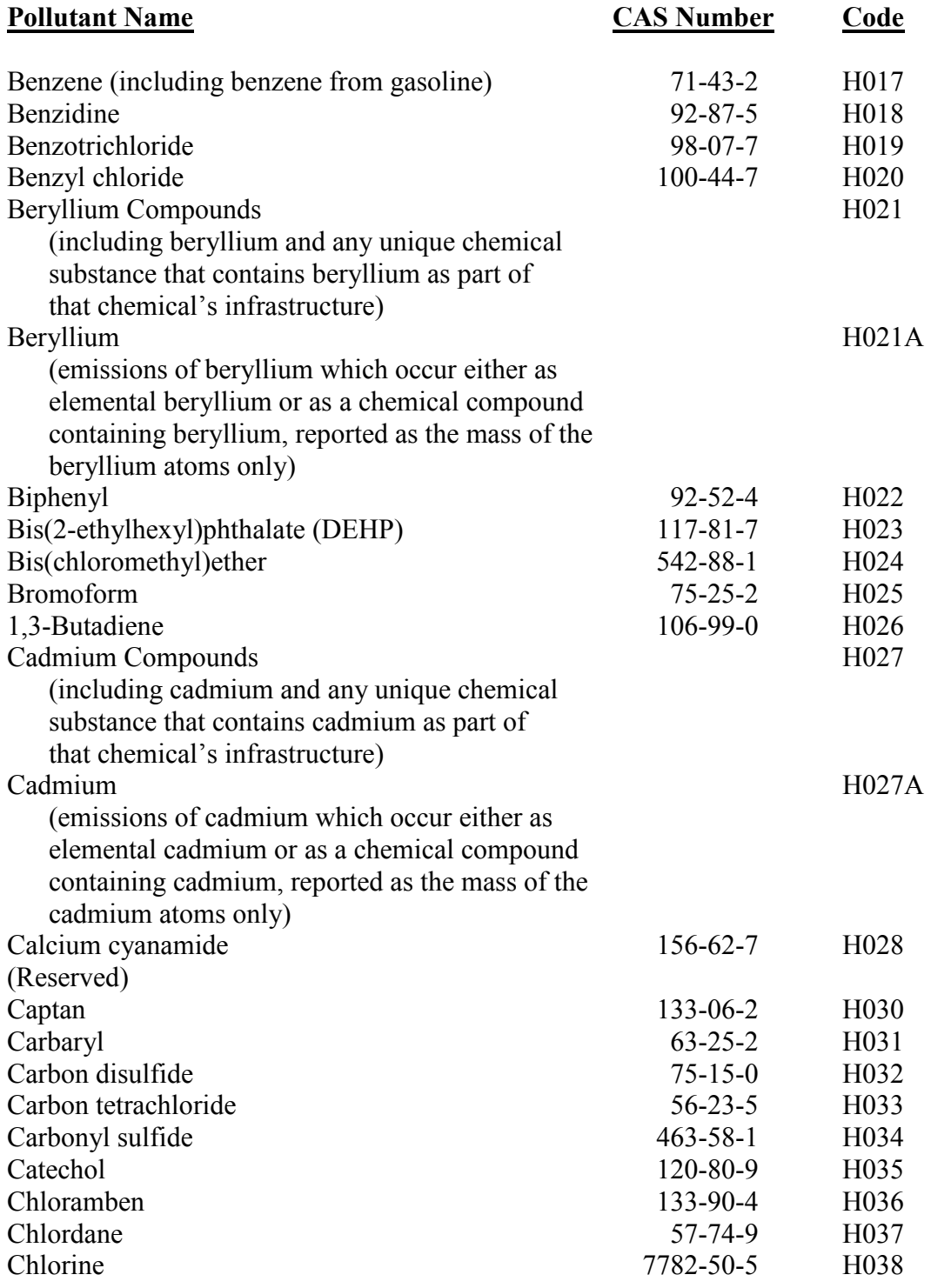

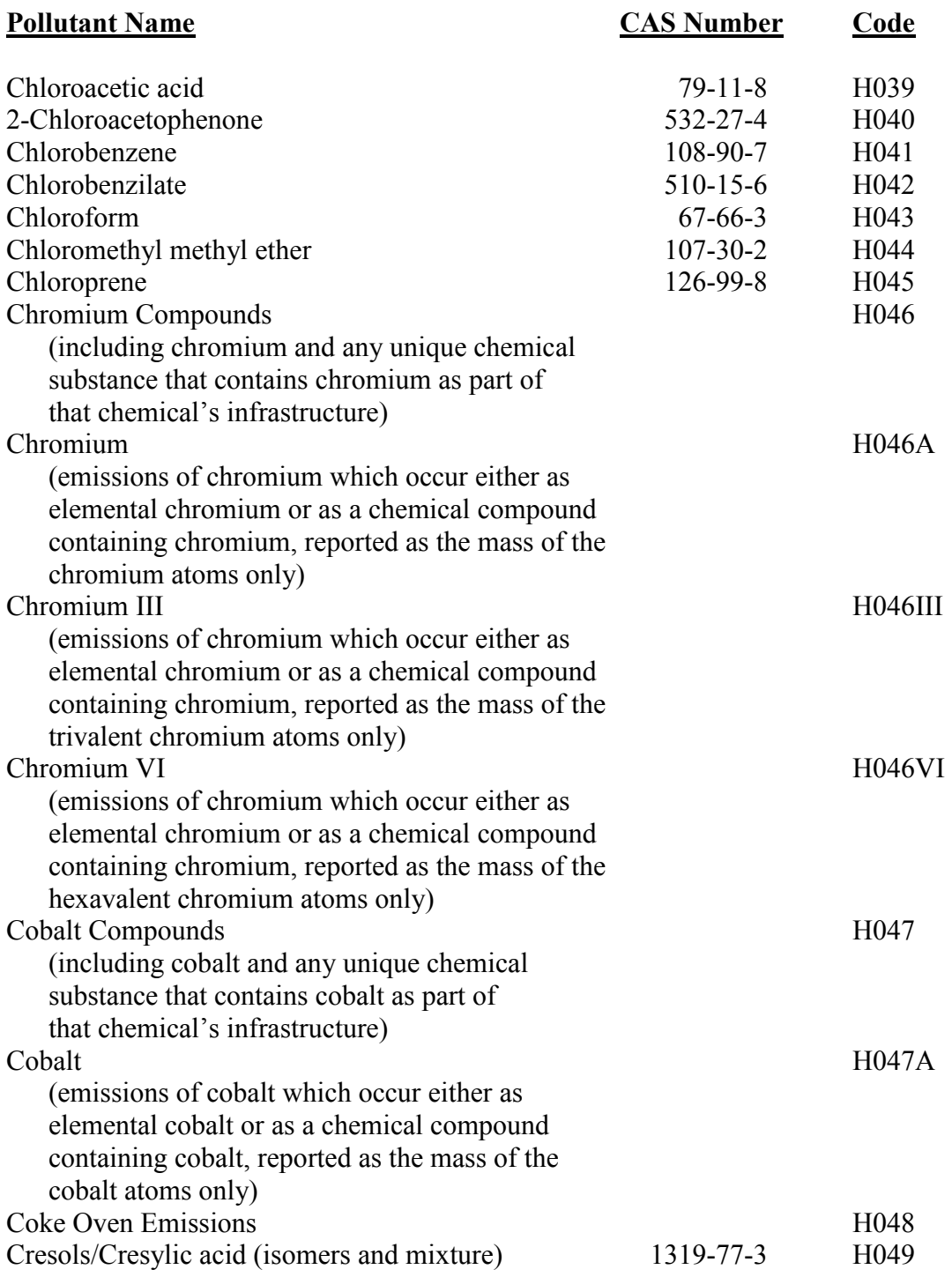

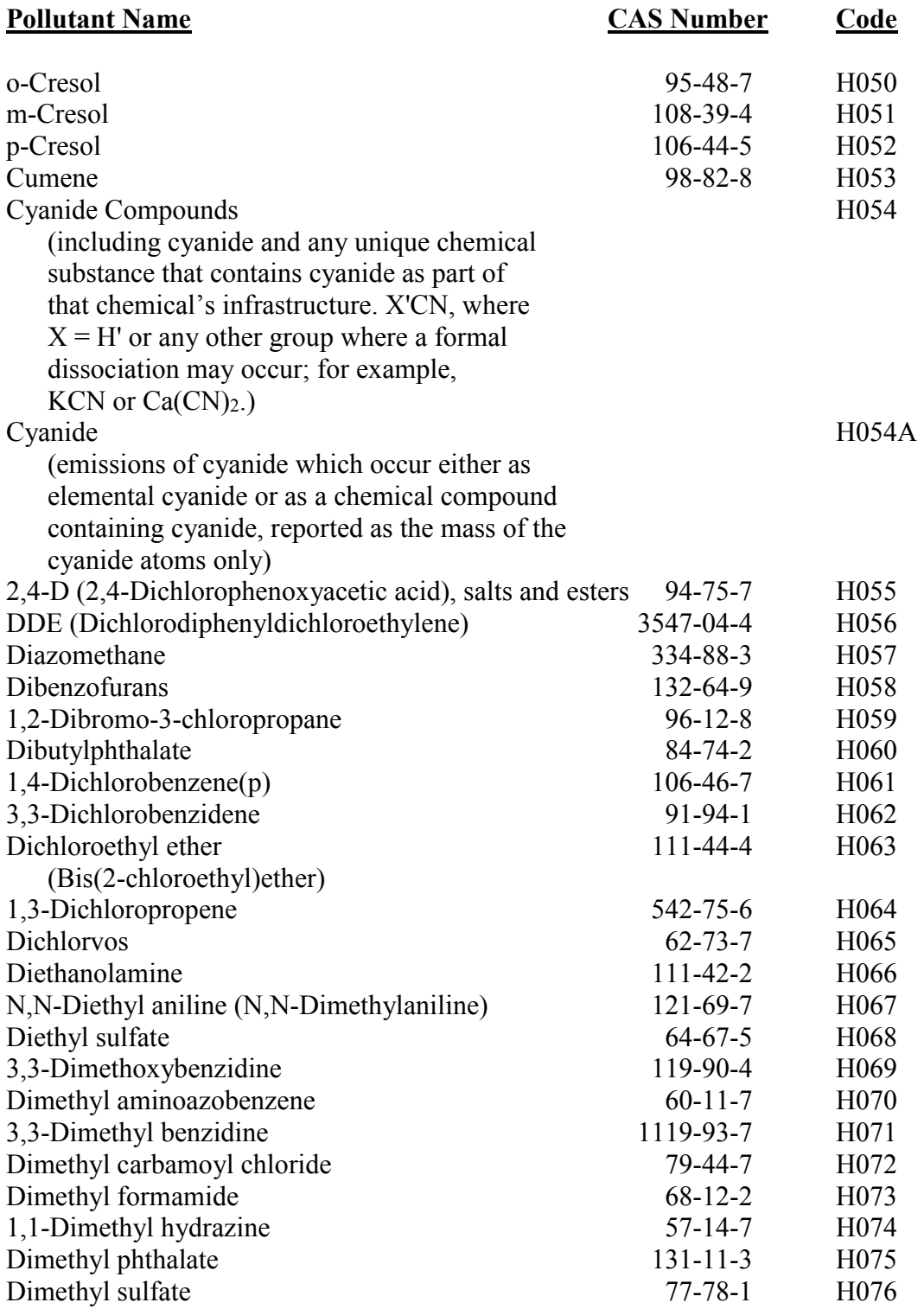

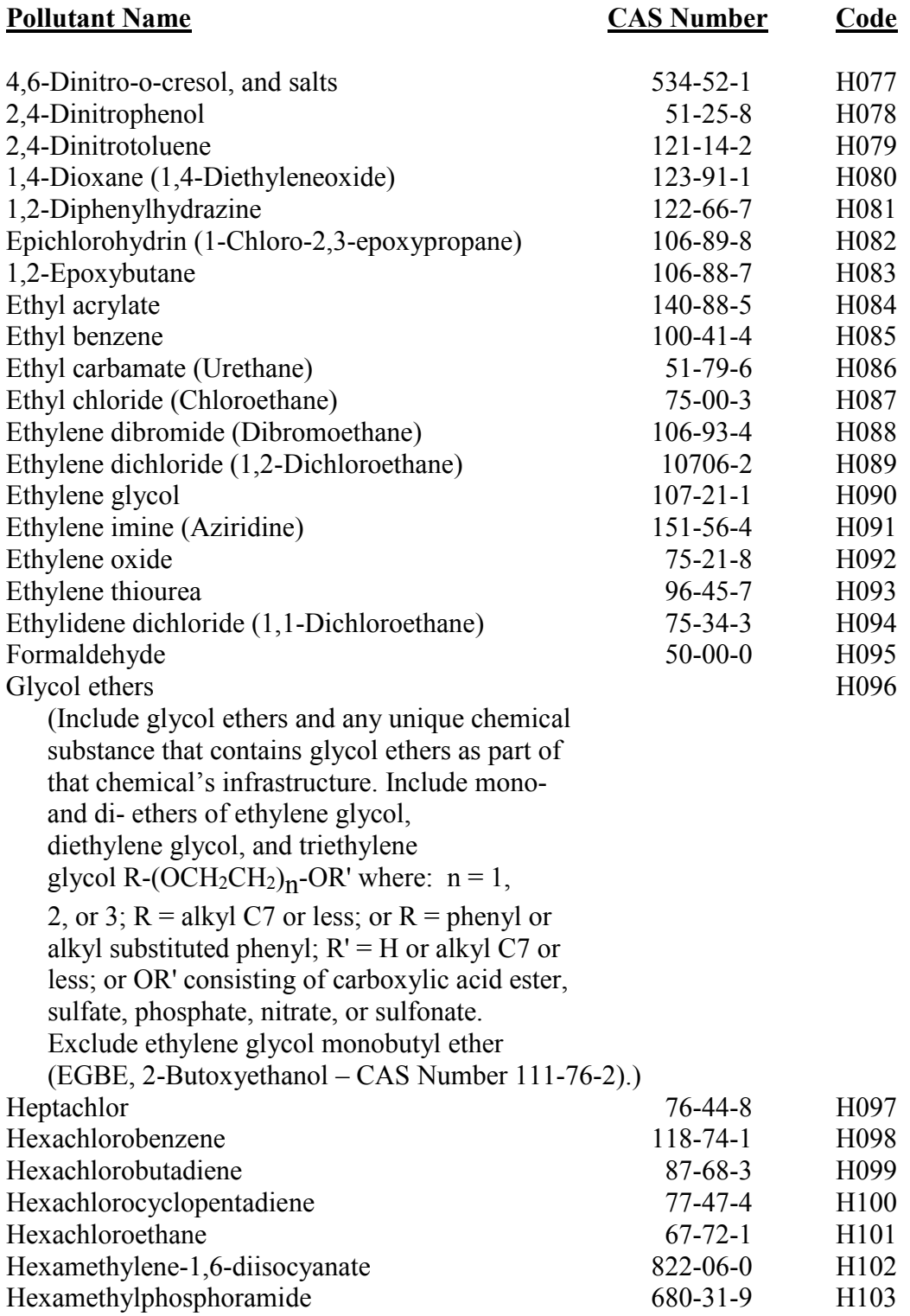

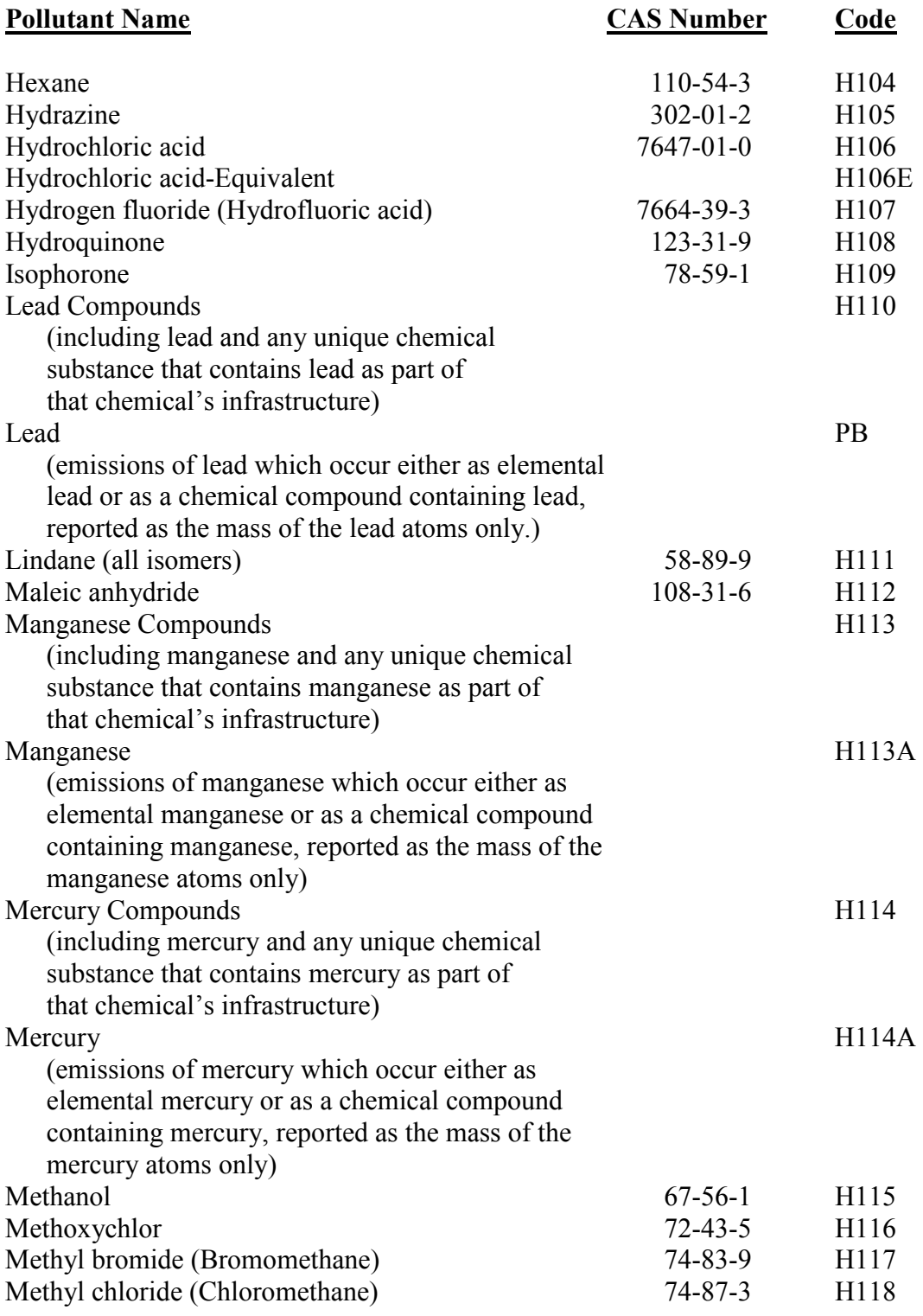

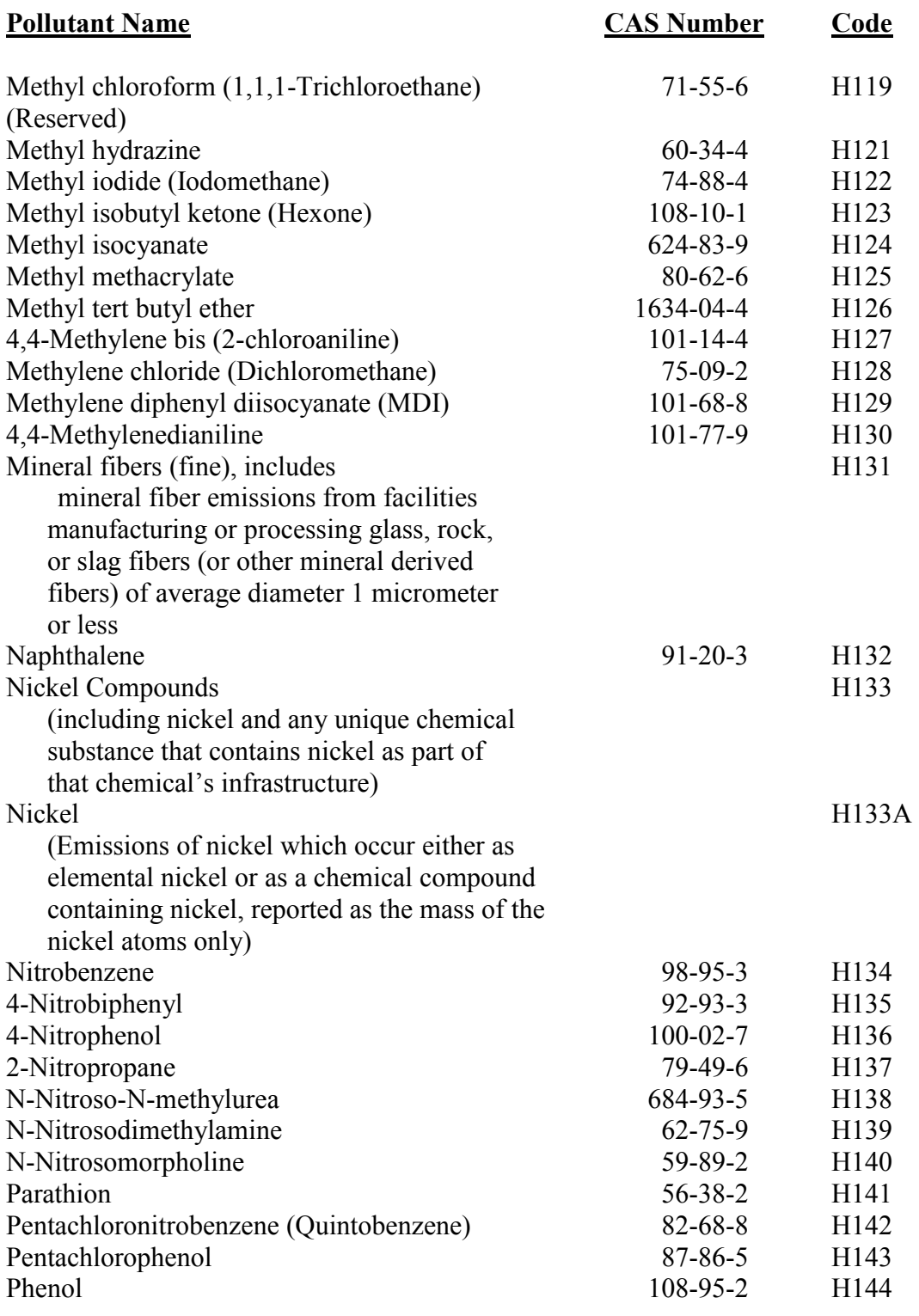

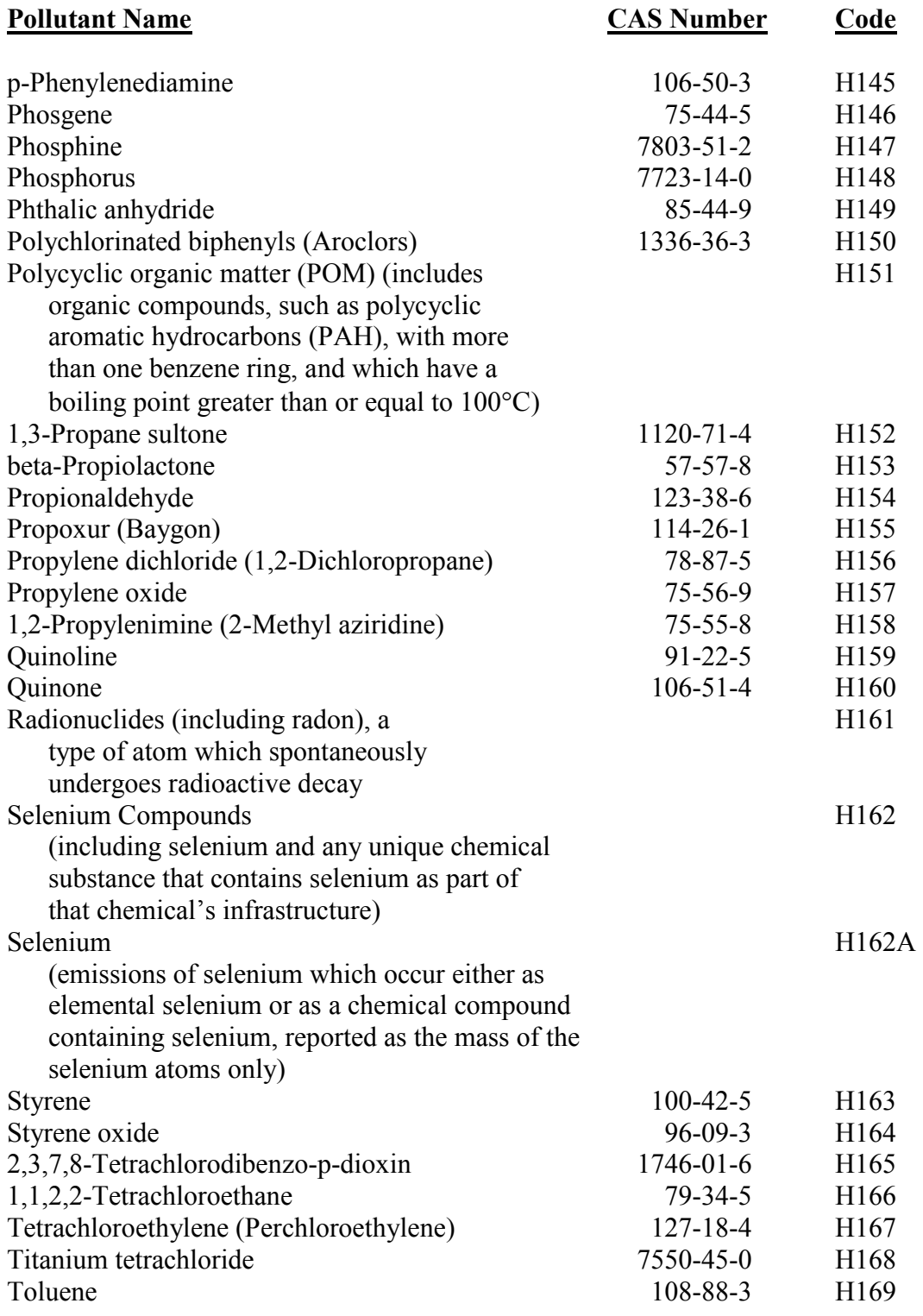

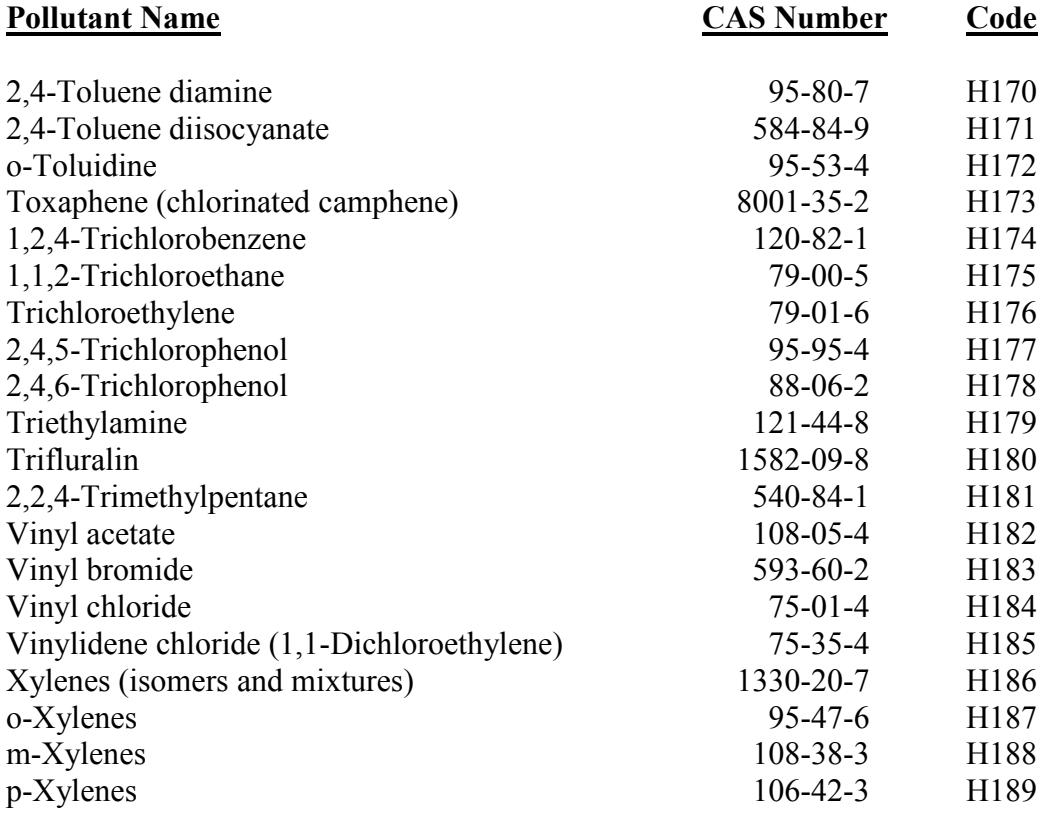

# **Index**

# *A*

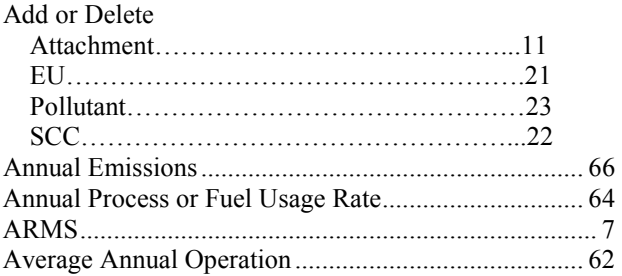

# *C*

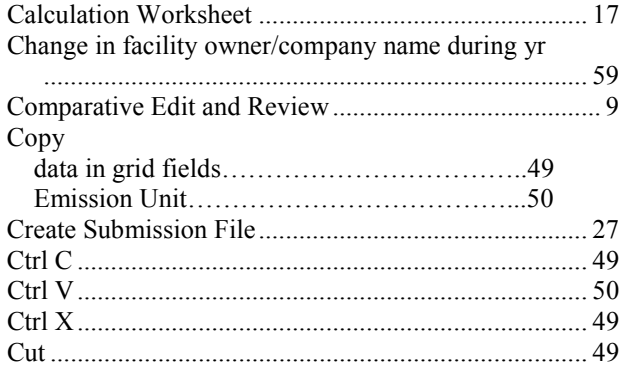

# *D*

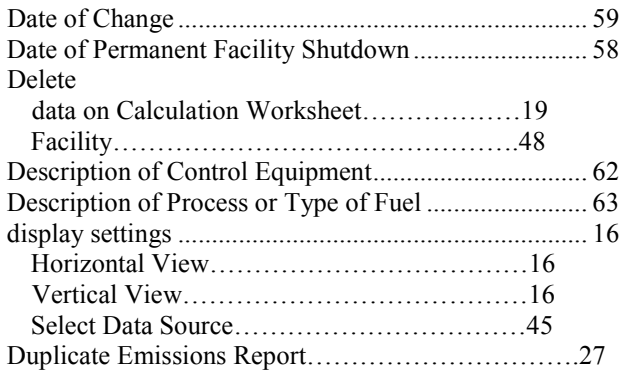

# *E*

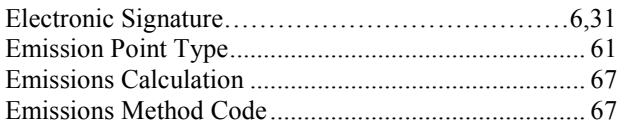

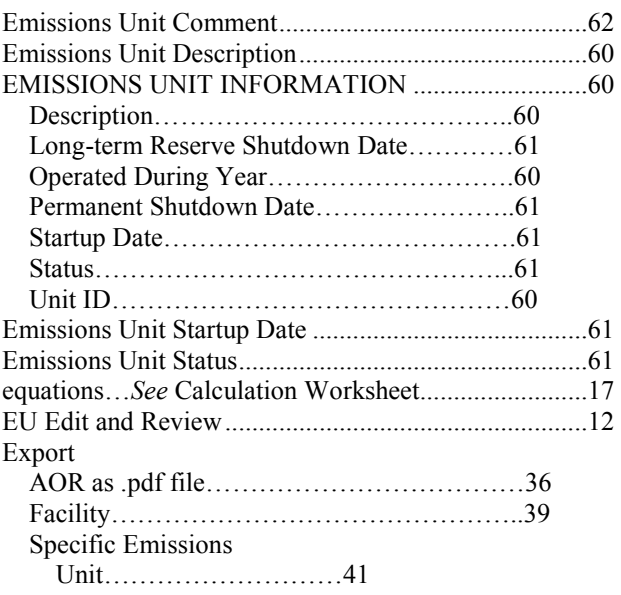

# *F*

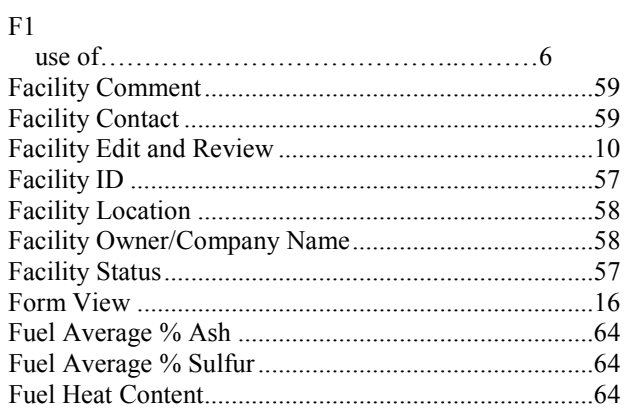

# *G*

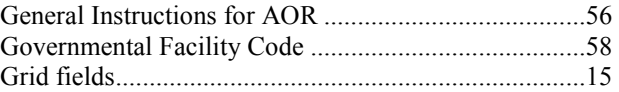

# *H*

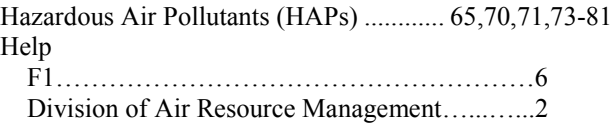

### *I*

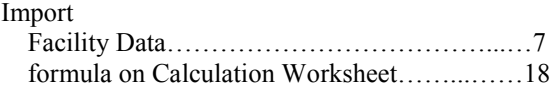

# *L*

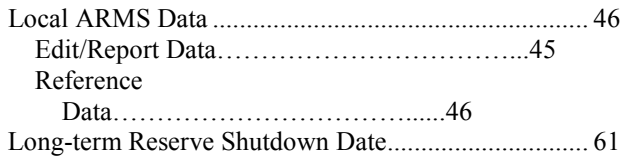

# *M*

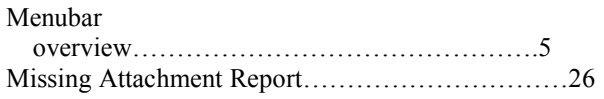

# *N*

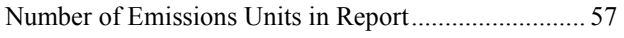

# *O*

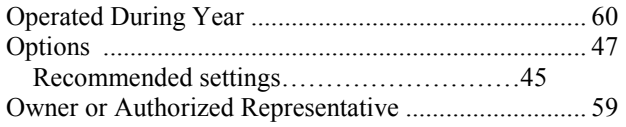

# *P*

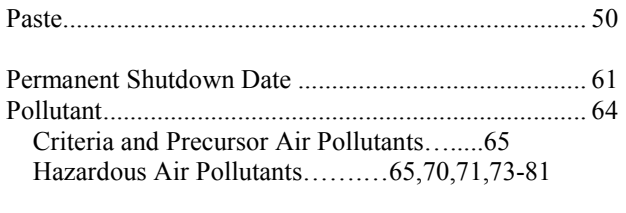

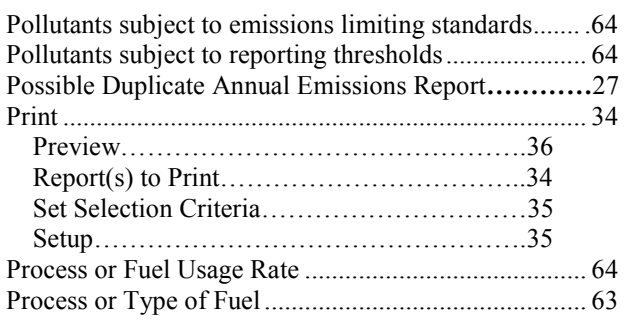

### *R*

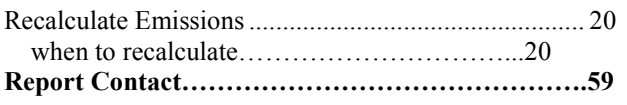

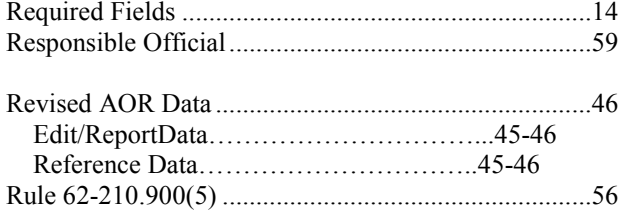

# *S*

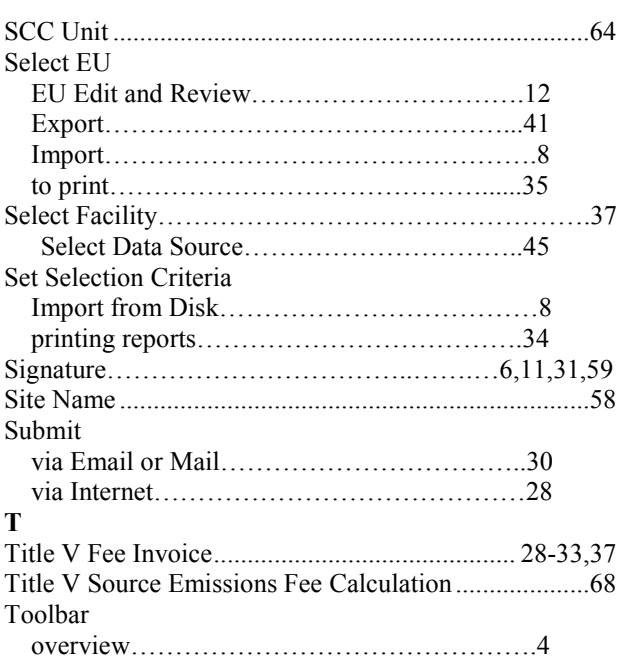

# *U*

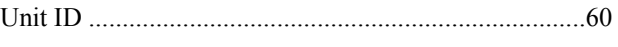

# *V*

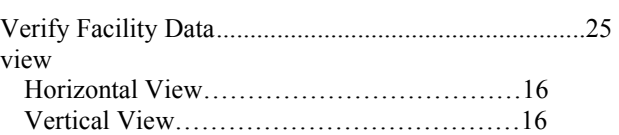

### *W*

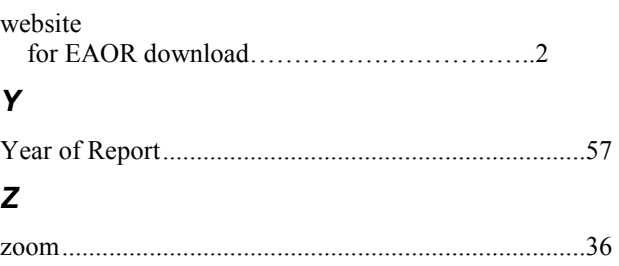